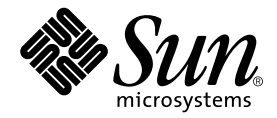

# Sun<sup>™</sup> ONE Studio 5 J2EE アプリケーション チュートリアル

Sun Microsystems, Inc. 4150 Network Circle Santa Clara, CA 95054 U.S.A.

Part No. 817-3299-10 2003 年 7 月, Revision A

#### Copyright © 2003 Sun Microsystems, Inc., 4150 Network Circle, Santa Clara, California 95054, U.S.A. All rights reserved.

Sun Microsystems, Inc. は、この製品に組み込まれている技術に関連する知的所有権を持っています。具体的には、これらの知的所 有権には http://www.sun.com/patents に示されている 1 つまたは複数の米国の特許、および米国および他の各国における 1 つまたは複数のその他の特許または特許申請が含まれますが、これらに限定されません。

本製品はライセンス規定に従って配布され、本製品の使用、コピー、配布、逆コンパイルには制限があります。本製品のいかなる 部分も、その形態および方法を問わず、 Sun およびそのライセンサーの事前の書面による許可なく複製することを禁じます。

フォント技術を含む第三者のソフトウェアは、著作権法により保護されており、提供者からライセンスを受けているものです。

本製品の一部は、カリフォルニア大学からライセンスされている Berkeley BSD システムに基づいていることがあります。UNIX は、X/Open Company Limited が独占的にライセンスしている米国ならびに他の国における登録商標です。

Sun、Sun Microsystems、Forte、Java、NetBeans、iPlanet および docs.sun.com は、米国およびその他の国における米国 Sun Microsystems, Inc. (以下、米国 Sun Microsystems 社とします) の商標もしくは登録商標です。

すべての SPARC の商標はライセンス規定に従って使用されており、米国および他の各国における SPARC International, Inc. の商標 または登録商標です。SPARCの商標を持つ製品は、Sun Microsystems, Inc. によって開発されたアーキテクチャに基づいていま す。

サンのロゴマークおよび Solaris は、米国 Sun Microsystems 社の登録商標です。

すべての SPARC 商標は、米国 SPARC International, Inc. のライセンスを受けて使用している同社の米国およびその他の国における 商標または登録商標です。SPARC 商標が付いた製品は、米国 Sun Microsystems 社が開発したアーキテクチャに基づくものです。

#### Federal Acquisitions: Commercial Software -- Government Useres Subject to Standard License Terms and Conditions

本書は、「現状のまま」をベースとして提供され、商品性、特定目的への適合性または第三者の権利の非侵害の黙示の保証を含 み、明示的であるか黙示的であるかを問わず、あらゆる説明および保証は、法的に無効である限り、拒否されるものとします。

本製品が、外国為替および外国貿易管理法 (外為法) に定められる戦略物資等 (貨物または役務) に該当する場合、本製品を 輸出または日本国外へ持ち出す際には、サン・マイクロシステムズ株式会社の事前の書面による承諾を得ることのほか、 外為法および関連法規に基づく輸出手続き、また場合によっては、米国商務省または米国所轄官庁の許可を得ることが必 要です。

原典 : *Sun ONE Studio 5 J2EE Application Tutorial* Part No: 817-2322-10 Revision A

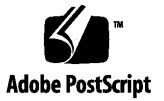

目次

[はじめに](#page-12-0) xiii

- 1. [チュートリアルを開始する前に](#page-22-0) 1 [必要なソフトウェアの入手とインストール](#page-22-1) 1 [ソフトウェアの起動](#page-24-0) 3 IDE [の起動](#page-24-1) 3 [アプリケーションサーバーの起動](#page-24-2) 3 管理サーバーの起動 ([スーパーユーザーの場合](#page-25-0)) 4 [管理サーバーの起動](#page-26-0) (標準ユーザー) 5 [アプリケーションサーバーのインスタンスの起動](#page-29-0) 8 Sun ONE Application Server 7 [がデフォルトサーバーであることの確認](#page-30-0) 9 [データベース接続の設定](#page-30-1) 9 JDBC [ドライバを有効にする](#page-31-0) 10 JDBC リソースの設定 [\(Microsoft Windows](#page-31-1) のスーパーユーザー) 10 JDBC リソースの設定 [\(administrator](#page-32-0) 以外のユーザー) 11 [チュートリアル用のデータベース表の説明](#page-33-0) 12 2. [チュートリアルアプリケーションの概要](#page-36-0) 15 [チュートリアルアプリケーションの機能](#page-36-1) 15
	- [アプリケーションとユーザーの対話シナリオ](#page-37-0) 16

[アプリケーションの機能仕様](#page-37-1) 16

[ユーザーから見たチュートリアルアプリケーション](#page-38-0) 17

- [チュートリアルアプリケーションの構造](#page-41-0) 20
	- [アプリケーションの構成要素](#page-42-0) 21
	- EJB [層の詳細](#page-43-0) 22
- [チュートリアルアプリケーションの作成に必要な作業](#page-44-0) 23

EJB [コンポーネントの作成](#page-44-1) 23

EJB [ビルダーの使用方法](#page-45-0) 24

[詳細クラスの作成](#page-45-1) 24

[テストアプリケーション機能](#page-45-2) 24

[チュートリアルアプリケーションの](#page-46-0) Web サービスの作成 25 Web [サービスの作成](#page-46-1) 25

[テストクライアントの作成](#page-46-2) 25

Web [サービスの配備とテストクライアントの作成](#page-47-0) 26

Web [サービスのテスト](#page-47-1) 26

他の開発者が Web [サービスを利用できるようにする](#page-47-2) 26

[提供クライアントのインストールと利用](#page-48-0) 27

[最後に](#page-48-1) 27

3. DiningGuide [アプリケーションの](#page-50-0) EJB 層の作成 29

EJB [層の概要](#page-50-1) 29

[エンティティ](#page-51-0) Bean 30

[セッション](#page-52-0) Bean 31

[詳細クラス](#page-52-1) 31

[手順の概要](#page-54-0) 33

EJB [ビルダーによるエンティティ](#page-55-0) Bean の作成 34

Restaurant および [Customerreview](#page-56-0) エンティティ Bean の作成 35

[チュートリアルのディレクトリの作成](#page-56-1) 35

[チュートリアルの表のデータベーススキーマの作成](#page-57-0) 36

EJB 層用 Java [パッケージの作成](#page-58-0) 37

Restaurant [エンティティ](#page-59-0) Bean の作成 38

[Customerreview](#page-62-0) エンティティ Bean の作成 41

CMP エンティティ Bean [の生成メソッドの作成](#page-64-0) 43

Restaurant Bean [の生成メソッドの作成](#page-64-1) 43

[Customerreview Bean](#page-66-0) の生成メソッドの作成 45

エンティティ Bean [に対する検索メソッドの作成](#page-68-0) 47

[Restaurant Bean](#page-68-1) の findAll メソッドの作成 47

Customerreview Bean の [findByRestaurantName](#page-69-0) メソッドの作成 48

[テスト用のビジネスメソッドの作成](#page-70-0) 49

[Restaurant Bean](#page-70-1) の getRating メソッドの作成 49

[Customerreview Bean](#page-71-0) の getReview メソッドの作成 50

エンティティ Bean [データを表示する詳細クラスの作成](#page-72-0) 51

[詳細クラスの作成](#page-73-0) 52

[詳細クラスのプロパティとその補助メソッドの作成](#page-73-1) 52

[詳細クラスのコンストラクタの作成](#page-74-0) 53

エンティティ Bean [に対する、詳細クラスをフェッチするビジネスメソッド](#page-76-0) [の作成](#page-76-0) 55

[エンティティ](#page-77-0) Bean のテスト 56

Restaurant Bean [のテストクライアントの作成](#page-77-1) 56

Sun ONE Application Server 7 [プラグインへのデータベース情報の指定](#page-80-0) 59

Restaurant Bean [のテストアプリケーションの配備と実行](#page-82-0) 61

[テストクライアントを使用した](#page-83-0) Restaurant Bean のテスト 62

[データベースへの追加内容の確認](#page-87-0) 66

Customerreview Bean [のテストクライアントの作成](#page-88-0) 67

Customerreview Bean [のテストアプリケーションの配備と実行](#page-89-0) 68

[Customerreview](#page-90-0) エンティティ Bean のテスト 69

[データベースへの追加内容の確認](#page-92-0) 71

EJB [ビルダーによるセッション](#page-92-1) Bean の作成 71

セッション Bean [の生成メソッドのコーディング](#page-94-0) 73

[詳細データを取得するビジネスメソッドの作成](#page-96-0) 75

[getAllRestaurants](#page-96-1) メソッドの作成 75

[getCustomerreviewsByRestaurant](#page-98-0) メソッドの作成 77

[利用者コメントレコードを作成するビジネスメソッドの作成](#page-100-0) 79

[詳細クラス型を返すビジネスメソッドの作成](#page-101-0) 80

[getRestaurantDetail](#page-102-0) メソッドの作成 81

[getCustomerreviewDetail](#page-102-1) メソッドの作成 81

EJB [参照の追加](#page-103-0) 82

[セッション](#page-105-0) Bean のテスト 84

セッション Bean [のテストクライアントの作成](#page-106-0) 85

EJB [モジュールへのエンティティ](#page-106-1) Bean 参照の追加 85

Sun ONE Application Server 7 [プラグインへのデータベース情報の指定](#page-107-0) 86

[テストアプリケーションの配備と実行](#page-109-0) 88

エンティティ Bean [のテストアプリケーションの配備取り消し](#page-110-0) 89

DiningGuideManager [テストアプリケーションの配備](#page-111-0) 90

[テストクライアントによるセッション](#page-112-0) Bean のテスト 91

[データベースへの追加内容の確認](#page-115-0) 94

[クライアントを作成する際の注意事項](#page-115-1) 94

4. DigingGuide [アプリケーションの](#page-118-0) Web サービスの作成 97

Web [サービスの概要](#page-118-1) 97 Web [サービス](#page-119-0) 98 [実行時クラス](#page-119-1) 98 [クライアントファイル](#page-119-2) 98 [チュートリアルアプリケーションの](#page-120-0) Web サービスの作成 99 論理 Web [サービスの作成](#page-120-1) 99 Web [サービスの実行時クラスの生成](#page-123-0) 102 Web [サービスのテスト](#page-124-0) 103

[テストクライアントおよびテストアプリケーションの作成](#page-125-0) 104 J2EE [アプリケーションへの](#page-126-0) Web サービスの追加 105 [テストアプリケーションの配備](#page-127-0) 106 [テストアプリケーションを使用した](#page-129-0) Web サービスのテスト 108

他の開発者が Web [サービスを利用できるようにする](#page-138-0) 117

WSDL [ファイルの生成](#page-139-0) 118

WSDL [ファイルからクライアントファイルを作成](#page-139-1) 118

- 5. [チュートリアルアプリケーションのクライアントの作成](#page-142-0) 121 [提供コードを使用したクライアントの作成](#page-142-1) 121 [チュートリアルアプリケーションの実行](#page-144-0) 123 [クライアントコードの内容](#page-147-0) 126 [レストランデータの表示](#page-147-1) 126 [選択されたレストランの利用者コメントデータの表示](#page-148-0) 127 [新規利用者コメントレコードの作成](#page-151-0) 130
- A. DiningGuide [のソースファイル](#page-154-0) 133 [RestaurantBean.java](#page-156-0) のソース 135 [RestaurantDetail.java](#page-159-0) のソース 138 [CustomerreviewBean.java](#page-164-0) のソース 143 [CustomerreviewDetail.java](#page-167-0) のソース 146 [DiningGuideManagerBean.java](#page-170-0) のソース 149 [RestaurantTable.java](#page-174-0) のソース 153 [CustomerReviewTable.java](#page-178-0) のソース 157
- B. DiningGuide [のデータベーススクリプト](#page-184-0) 163 PointBase [データベース用のスクリプト](#page-185-0) 164 Oracle [データベース用のスクリプト](#page-186-0) 165
- C. Oracle [データベースによるチュートリアルの作成](#page-188-0) 167

Oracle [データベースとのデータベース接続の設定](#page-188-1) 167

Oracle の Type 4 JDBC [ドライバを有効にする](#page-189-0) 168

IDE と Oracle [サーバーの接続](#page-190-0) 169

JDBC [接続プールの作成](#page-191-0) 170

JDBC [データソースの作成](#page-193-0) 172

JDBC [持続マネージャの作成](#page-193-1) 172

[データベース表の作成](#page-194-0) 173

Oracle データベースによる EJB [コンポーネントの作成](#page-196-0) 175

Oracle [データベースによる](#page-197-0) Web サービスの作成 176

[索引](#page-198-0) 177

# 図目次

- 図 2-1 DiningGuide アプリケーションのアーキテクチャ 21
- 図 3-1 詳細クラスの働き 32

# 表目次

- 表 1-1 管理サーバーのプロパティの値 5
- 表 1-2 DiningGuide のデータベース表 13
- [表](#page-34-0) 1-3 Restaurant 表のレコード 13
- [表](#page-35-0) 1-4 CustomerReview 表のレコード 14
- [表](#page-196-1) C-1 第 3 章に対する Oracle 用の変更点 175
- [表](#page-197-1) C-2 第 4 章に対する Oracle 用の変更点 176

## <span id="page-12-0"></span>はじめに

Sun™ ONE Studio 5 J2EE アプリケーションチュートリアルにようこそ。このチュー トリアルでは、Sun ONE Studio 5 統合開発環境 (IDE) に導入されている以下の機能の 使用方法を学びます。

- EJB<sup>TM</sup> 2.0 ビルダー 『Enterprise JavaBeans Specification, Version 2.0』に基づく、 Enterprise JavaBeans™ コンポーネントを開発、作成する
- EJB モジュールアセンブリ EJB™ コンポーネントを EJB モジュールにアセンブル し、EJB Java Archive (JAR) ファイルにエクスポートする
- テストアプリケーション機能 Sun ONE Application Server 7, Standard Edition ソ フトウェアをアプリケーションサーバーとして使用し、クライアントを手動で作成 せずに エンタープライズ Bean をテストする
- Web サービス機能 既存の EJB コンポーネントから SOAP Web サービスを構築 し、Web ブラウザで表示可能な JSP™ ページを生成する
- Sun ONE Application Server への配備 チュートリアル用アプリケーションをテス トする

このマニュアルで説明しているプログラム例は、実際に作成することができます。作 業環境については、以下の Web サイトにあるリリースノートを参照してください。

http://sun.co.jp/software/sundev/jde/documentation/

使用するプラットフォームによっては、このマニュアルに掲載している画面イメージ と異なることがあります。ほとんどの手順で Sun ONE Studio 5 ソフトウェアのユー ザーインタフェースを使用しますが、場合によっては、コマンド行にコマンドを入力 する必要があります。その場合は、Microsoft Windows の「コマンドプロンプトウィ ンドウ」で次の構文を入力します。

#### c:\>**cd MyWorkSpace\MyPackage**

UNIX の場合は、次のように入力します。

% **cd MyWorkSpace/MyPackage**

## お読みになる前に

このチュートリアルでは、Java 2 Platform, Enterprise Edition (J2EE™) Blueprints リ ソースに記載されているアーキテクチャに準拠したアプリケーションを作成します。 J2EE 準拠のアプリケーションを作成、開発、配備するために Sun ONE Studio 5, Standard Edition の機能を使用するには、このチュートリアルが役に立ちます。

チュートリアルを開始する前に、次の内容をよく理解しておく必要があります。

- Iava™ プログラミング言語
- Enterprise JavaBeans の概念
- Java サーブレット構文
- JDBC™ 対応のドライバ構文
- JavaServer Pages<sup>™</sup> 構文
- HTML 構文
- リレーショナルデータベースの概念 (表やキーなど)
- データベースの使用方法
- I2EE アプリケーションのアセンブリと配備の概念

また、次に示すような J2EE の概念に関する一般的な知識が必要です。

■ *Java 2 Platform, Enterprise Edition Blueprints* <http://java.sun.com/j2ee/blueprints>

- *Java 2 Platform, Enterprise Edition Specification* <http://java.sun.com/j2ee/download.html#platformspec>
- *The I2EE Tutorial* [http://java.sun.com/j2ee/tutorial](http://java.sun.com/j2ee/tutorial/1_3-fcs/index.html)
- *Java Servlet Specification Version 2.3* <http://java.sun.com/products/servlet/download.html#specs>
- *JavaServer Pages Specification Version 1.2* <http://java.sun.com/products/jsp/download.html#specs>

さらに、Java API for XML-Based RPC (JAX-RPC) の詳細に精通していると役立ちま す。詳細は、以下を参照してください。

http://java.sun.com/xml/jaxrpc

注 **-** Sun では、本マニュアルに掲載した第三者の Web サイトのご利用に関しまして は責任はなく、保証するものでもありません。また、これらのサイトあるいはリ ソースに関する、あるいはこれらのサイト、リソースから利用可能であるコンテ ンツ、広告、製品、あるいは資料に関して一切の責任を負いません。Sun は、こ れらのサイトあるいはリソースに関する、あるいはこれらのサイトから利用可能 であるコンテンツ、製品、サービスのご利用あるいは信頼によって、あるいはそ れに関連して発生するいかなる損害、損失、申し立てに対する一切の責任を負い ません。

## 内容の紹介

このマニュアルは、初めから順を追って読むことを前提に作成されています。チュー トリアルの各章は、前の章で作成したコードに基づいて構成されています。

第 [1](#page-22-2) 章では、この「DiningGuide」チュートリアルを学ぶにあたって必要なシステム 要件を紹介します。また、Sun ONE Studio 5 IDE とSun ONE Application Server につ いて、起動方法や IDE とサーバーを相互に認識させる方法、双方を Oracle データ ベースと交信させる方法、チュートリアルのデータベース表の作成方法、および、作 成したデータベース表をもとに IDE でデータベーススキーマを作成する方法について 説明します。

第 [2](#page-36-2) 章 では、チュートリアル用アプリケーションの機能と構造について説明します。

第 [3](#page-50-2) 章では、チュートリアル用アプリケーションの EJB 層を作成する手順と、それぞ れの Bean をテストする、IDE のテストアプリケーション機能の使用方法を説明しま す。

第 [4](#page-118-2) 章では、EJB 層からチュートリアルの Web サービスを作成するための IDE の使 用方法と、Web サービスのテスト方法を説明します。

第 [5](#page-142-2) 章では、提供されている Swing クライアントが、第 4 章で Web サービスモ ジュールから生成された出力にどのようにアクセスするか、またチュートリアル用ア プリケーションがどのように実行されるかを説明します。

[付録](#page-154-1) A は、このチュートリアル用アプリケーションのソースファイルの全内容のまと めです。

[付録](#page-184-1) B は、このチュートリアル用アプリケーションのデータベーススクリプトの全内 容のまとめです。

[付録](#page-188-2) Cでは、Oracle データベースを使用してアプリケーションを作成、実行できるよ うにチュートリアルを改造する方法を説明します。

## 書体と記号について

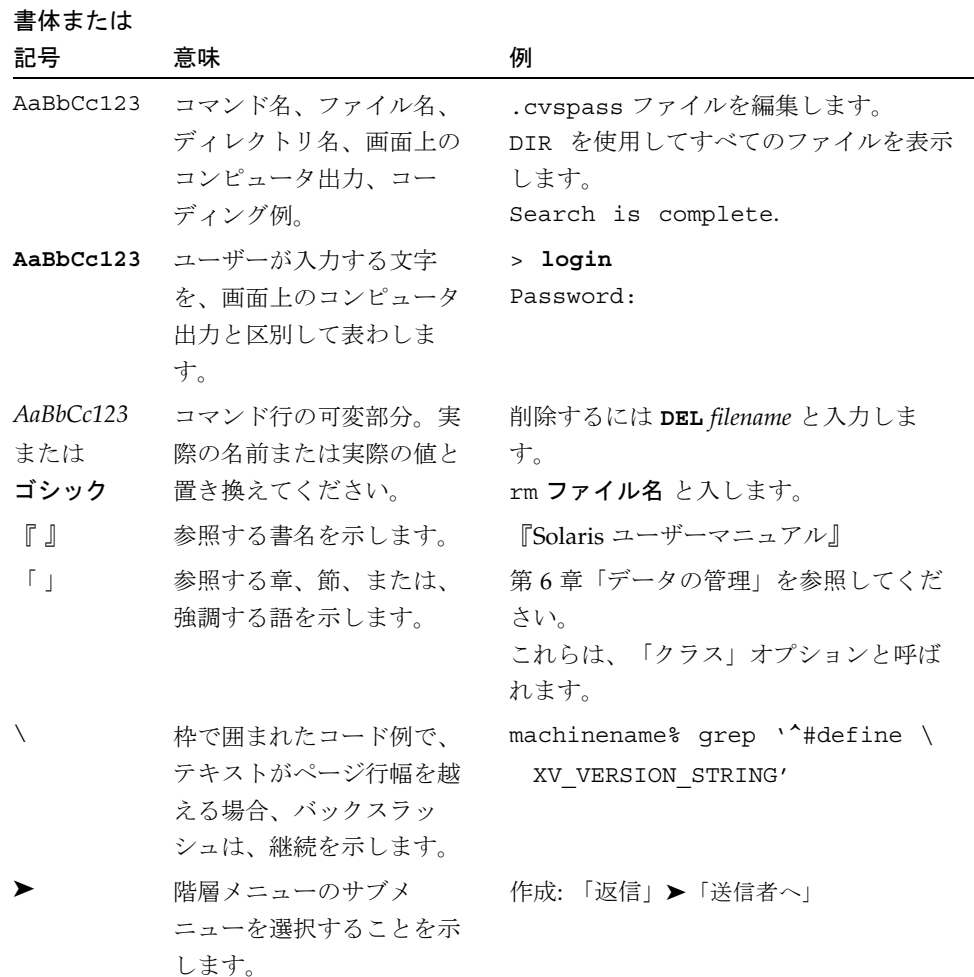

## シェルプロンプトについて

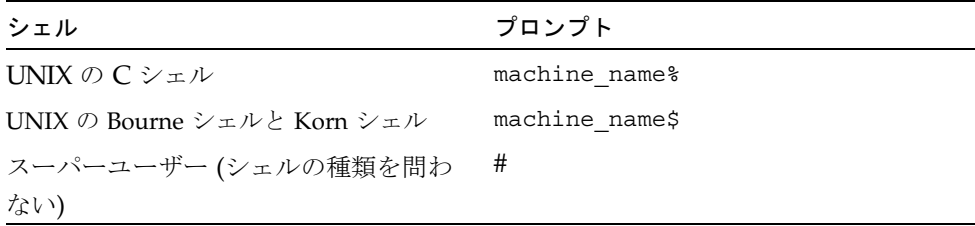

### 関連マニュアル

Sun ONE Studio 5 のマニュアルは、Acrobat Reader (PDF) ファイル、リリースノー ト、オンラインヘルプ、サンプルアプリケーションの readme ファイル、Javadoc™ 文書の形式で提供しています。

### オンラインで入手可能なマニュアル

以下に紹介するマニュアルは、Sun ONE Studio 開発者リソースポータルのドキュメ ントサイト (http://sun.co.jp/software/sundev/jde/documentation/) および docs.sun.com™ (http://docs.sun.com) から入手できます。

docs.sun.com Web サイトでは、サンのマニュアルをインターネットを通じて閲 覧、印刷、購入することができます。サイト内でマニュアルを見つけられない場合に は、製品と一緒にローカルシステムまたはローカルネットワークにインストールされ ているマニュアルインデックスを参照してください。

■ リリースノート (HTML 形式)

Sun ONE Studio 5 の Edition ごとに用意されています。このリリースでの変更情報 と技術上の注意事項を説明しています。

**『Sun ONE Studio 5, Standard Edition** リリースノート』

■ インストールガイド (PDF 形式)

対応プラットフォームへの Sun ONE Studio 5 統合開発環境 (IDE) のインストール 手順を説明しています。さらに、システム要件、アップグレード方法、アプリケー ションサーバーの情報、コマンド行での操作、インストールされるサブディレクト リ、Javadoc の設定、データベースの統合、アップデートセンターの使用方法など が含まれます。

- 『Sun ONE Studio 5, Standard Edition インストールガイド』
- 『Sun ONE Studio 4, Mobile Edition インストールガイド』
- Sun ONE Studio 5 プログラミングシリーズ (PDF 形式)

Sun ONE Studio 5 の各機能を使用して、優れた J2EE アプリケーションを開発する ための方法を詳細に説明しています。

■ 『Web コンポーネントのプログラミング』

JSP ページ、サーブレット、タグライブラリを使用し、クラスやファイルをサ ポートする Web アプリケーションを J2EE Web モジュールとして構築する方法 を説明しています。

■ 『I2EE アプリケーションのプログラミング』

EIB モジュールや Web モジュールを I2EE にアセンブルする方法を説明していま す。また、J2EE アプリケーションの配備や実行についても説明しています。

■ 『Enterprise JavaBeans コンポーネントのプログラミング』

Sun ONE Studio 5 の EJB ビルダーウィザードや、他の IDE コンポーネントを使 用し、EJB コンポーネント (コンテナ管理や Bean 管理の持続性の機能を持つ セッション Bean やエンティティ Bean、メッセージ駆動型 Bean) を作成する方 法を説明しています。

■ 『Web サービスのプログラミング』

Sun ONE Studio 5 IDE を使用して Web サービスを構築したり、UDDI レジスト リを経由して第三者に Web サービスを利用させたり、また、ローカル Web サービスや UDDI レジストリから Web サービスクライアントを生成する方法な どを説明しています。

■ 『Java DataBase Connectivity の使用』

Sun ONE Studio 5 IDE の JDBC 生産性向上ツールを使用し、JDBC アプリケー ションを作成する方法について説明しています。

■ Sun ONE Studio 5 チュートリアル (PDF 形式)

Sun ONE Studio 5, Standard Edition の主な機能の活用方法を紹介しています。

■ 『Sun ONE Studio 5 Web アプリケーションチュートリアル』

簡単な J2EE Web アプリケーションの構築方法を順を追って解説します。

■ 『Sun ONE Studio 5 J2EE アプリケーションチュートリアル』

EJB コンポーネントと Web サービス技術を使用したアプリケーションの構築方 法を順を追って解説します。

■ 『Sun ONE Studio 4, Mobile Edition チュートリアル』

携帯やPDA 端末などの無線機器を対象とした簡単なアプリケーションの構築方 法を順を追って解説します。このアプリケーションは Java 2 Platform, Micro Edition (J2ME™ プラットフォーム) に準拠し、Mobile Information Device Profile (MIDP) と Connected, Limited Device Configuration (CLDC) を満たすも のです。

チュートリアルアプリケーションは、以下のサイトからもアクセスできます。 http://forte.sun.com/ffj/documentation/tutorialsandexamples.html

## オンラインヘルプ

オンラインヘルプは、Sun ONE Studio 5 IDE から参照できます。ヘルプを開くには、 ヘルプキー (Windows および Linux 環境では F1 キー、Solaris オペレーティング環境 では Help キー) を押すか、「ヘルプ」 -> 「内容」を選択します。ヘルプの項目と検 索機能が表示されます。

## プログラム例

Sun ONE Studio 5 の機能を紹介したプログラム例とチュートリアルアプリケーション を、以下の Sun ONE Studio 開発者リソースのポータルサイトからダウンロードする ことができます。

http://forte.sun.com/ffj/documentation/tutorialsandexamples.html

このチュートリアルで使用するアプリケーションも上記サイトに収録されています。

### Javadoc

Javadoc 形式のマニュアルは、Sun ONE Studio 5 の多くのモジュールに用意されてお り、IDE の中で参照できます。このマニュアルの使用方法については、リリースノー トを参照してください。

## 技術サポートへの問い合わせ

製品についての技術的なご質問がございましたら、以下のサイトからお問い合わせく ださい (このマニュアルで回答されていないものに限ります)。

http://sun.co.jp/service/contacting

<span id="page-22-2"></span>第 1 章

# <span id="page-22-0"></span>チュートリアルを開始する前に

この章では、この J2EE アプリケーションのチュートリアルを開始する前に必要な作 業について説明します。この章の内容は次のとおりです。

- [必要なソフトウェアの入手とインストール](#page-22-1)
- 3[ページの「ソフトウェアの起動」](#page-24-0)
- 9 [ページの「データベース接続の設定」](#page-30-1)
- 12 [ページの「チュートリアル用のデータベース表の説明」](#page-33-0)

注 – このマニュアルには、「DiningGuide アプリケーションファイル」の名前を参 照している個所が出てきます。DiningGuide アプリケーションファイルには、チュー トリアルアプリケーションの完成版と、そのアプリケーションの実行方法を説明した readme ファイル、および必要なデータベース表を作成するための SQL スクリプト ファイルが含まれます。これらのファイルを 1 つの zip 形式のファイルにまとめたも のが Sun ONE Studio 5 Developer Resources ポータル ([http://forte.sun.com/ffj/documentation/](http://forte.sun.com/ffj/documentation/tutorialsandexamples.html) [tutorialsandexamples.html](http://forte.sun.com/ffj/documentation/tutorialsandexamples.html)) にあり、ダウンロードすることができます。

# <span id="page-22-1"></span>必要なソフトウェアの入手とインストー ル

チュートリアルアプリケーションの作成および実行には、以下のソフトウェアが必要 です。

- Sun ONE Studio 5, Standard Edition ソフトウェア
	- Sun ONE Studio 5, Standard Edition 統合開発環境 (IDE)
	- Sun ONE Application Server 7 ソフトウェア

Sun ONE Studio 5, Standard Edition のインストーラでは、両方の製品がインス トールされます。ただし、Sun ONE Application Server 7 のサポートされてい るバージョンが見つかった場合は、インストールされません。たとえば、 Solaris™ 9 Update 2 オペレーティング環境には、Sun ONE Application Server 7 が含まれます。

Sun ONE Studio 5, Standard Edition ソフトウェアは、次の場所から入手できま す。

- Sun ONE Studio 5, Standard Edition  $\oslash$  CD
- Sun ONE ポータル (http://wwws.sun.com/software/sundev/ide/)
- [Sun ONE Developer Resources](http://forte.sun.com/ffj/) ポータル (http://forte.sun.com/ffj/)
- Java<sup>TM</sup> 2 Software Development Kit (J2SE<sup>TM</sup> SDK)、バージョン 1.4.1\_02 以降

システムに J2SE SDK がなかった場合、Sun ONE Studio 5, Standard Edition のイ ンストーラは実行されません。システムに J2SE SDK がある場合は、インストーラ が起動し、使用している J2SE SDK のバージョンが、プラットフォーム用の IDE および Sun ONE Application Server 7 に必要なバージョンかどうかが確認されま す。必要なバージョンではなかった場合は、正しいバージョンをインストールす る必要があることを示すメッセージが表示され、インストーラが終了します。 J2SE SDK は、IDE と同じ場所から入手できます。

■ PointBase ネットワークサーバーデータベースソフトウェア

このチュートリアルでは、PointBase データベースを使用します。PointBase は、 Sun ONE Studio 5, Standard Edition ソフトウェアと同時に、Sun ONE Application Server 7 ソフトウェアを含むサブディレクトリにインストールされま す。IDE とアプリケーションサーバーを別々にインストールした場合は、アプリ ケーションサーバーに PointBase ソフトウェアが含まれない場合があります。 PointBase ソフトウェアが含まれない場合は、PointBase ソフトウェアをダウン ロードし、手動でインストールする必要があります。この方法については、『Sun ONE Application Server 7 入門ガイド』を参照してください。また、[付録](#page-188-2) C で は、Oracle データベースでアプリケーションを作成する方法を説明しています。

■ チュートリアル用データベース表

チュートリアル用データベース表は、Sun ONE Studio 5 インストーラによって PointBase データベースのユーザーディレクトリに自動的に作成されます。これら の表については、12 [ページの「チュートリアル用のデータベース表の説明」](#page-33-0)で説 明しています。Oracle データベースにチュートリアル用データベース表をインス トールする方法については、[付録](#page-188-2) Cを参照してください。

■ Web ブラウザ

チュートリアルアプリケーションのページを表示するには Web ブラウザが必要で す。Web ブラウザには、Netscape Communicator™ または Microsoft Internet Explorer を使用できます。

全般的なシステム要件については、リリースノートまたは Sun ONE Studio 5 開発者 リソースポータルのドキュメントサイト ([http://sun.co.jp/software/sundev/jde/documentation/](http://forte.sun.com/ffj/documentation/)) をご覧くださ い。

## <span id="page-24-0"></span>ソフトウェアの起動

この節では、ソフトウェアのインストール後に Sun ONE Studio 5 IDE と Sun ONE Application Server 7 を起動する方法を説明します。

## <span id="page-24-1"></span>IDE の起動

Sun ONE Studio 5 IDE は、複数の方法で起動できます。ここでは、1 つの方法だけ を示します。ほかの方法については、『Sun ONE Studio 5, Standard Edition インス トールガイド』を参照してください。

IDE を起動するには、次のようにします。

- Sun ONE Studio 5 IDE を起動するには、プログラムの実行可能ファイルを実行しま す。
	- Microsoft Windows では、「スタート」->「プログラム」->「Sun Microsystems」->「Sun ONE Studio 5 SE」->「Sun ONE Studio 5 SE」を選択し ます。
	- Solaris、UNIX、および Linux の各環境では、次のように端末ウィンドウで runide.sh スクリプトを実行します。

\$ **sh** *s1studio-install-directory***/bin/runide.sh**

ここで *s1studio-install-directory* 変数は、IDE のホームディレクトリです。デフォ ルトでは、/opt/studio5\_se (UNIX のスーパーユーザー) です。

## <span id="page-24-2"></span>アプリケーションサーバーの起動

ここに示す手順を実行する前に、アプリケーションサーバーのドメインへの書き込み 権が必要です。デフォルトのドメインはインストール時に作成され、アクセスには スーパーユーザーの権限が必要です。スーパーユーザーの権限とは、Microsoft Windows システムでは administrator の権限、Solaris または Linux の環境では root 権限です。使用しているユーザー ID にスーパーユーザーの権限がある場合は、以下 に示す手順で、デフォルト設定を使用してアプリケーションサーバーを起動できま す。スーパーユーザーの権限を持たない標準ユーザーは、5 [ページの「管理サーバー](#page-26-0) の起動 ([標準ユーザー](#page-26-0))」に示す手順に従う必要があります。

### <span id="page-25-0"></span>管理サーバーの起動 (スーパーユーザーの場合)

以前に管理サーバーを起動した場合は、実行中かどうかを確認します。詳細は、[9](#page-30-0)  ページの「Sun ONE Application Server 7 [がデフォルトサーバーであることの確認」](#page-30-0) を参照してください。管理サーバーを初めて起動する場合は、ここから始めます。

管理サーバーを起動するには、次のようにします。

1. IDE で、エクスプローラの「実行時」タブを選択します。

エクスプローラの「実行時」タブに「サーバーレジストリ」ノードが表示されます。 このノードの下には、インストールされているすべての Web サーバーとアプリケー ションサーバーのサブノードがあります。また、デフォルトのサーバーを示すノード があります。

2. 「サーバーレジストリ」ノードを選択します。

管理サーバーを起動するかどうかを確認するウィンドウが開きます。この管理サー バーは、デフォルトドメインの管理サーバーを指し、権限を持つユーザーだけが実行 できます。

3. 「了解」をクリックしてデフォルトの管理サーバーを起動します。

IDE によってデフォルトの管理サーバーが起動し、Sun ONE Application Server 7 が IDE のデフォルトのアプリケーションサーバーに設定されます。また、サーバーイン スタンスの server1 が作成されます。

4. 「サーバーレジストリ」ノード、「インストールされているサーバー」ノード、 「Sun ONE Application Server 7」ノードの順に展開します。

エクスプローラの「サーバーレジストリ」ノードは次のようになっています。

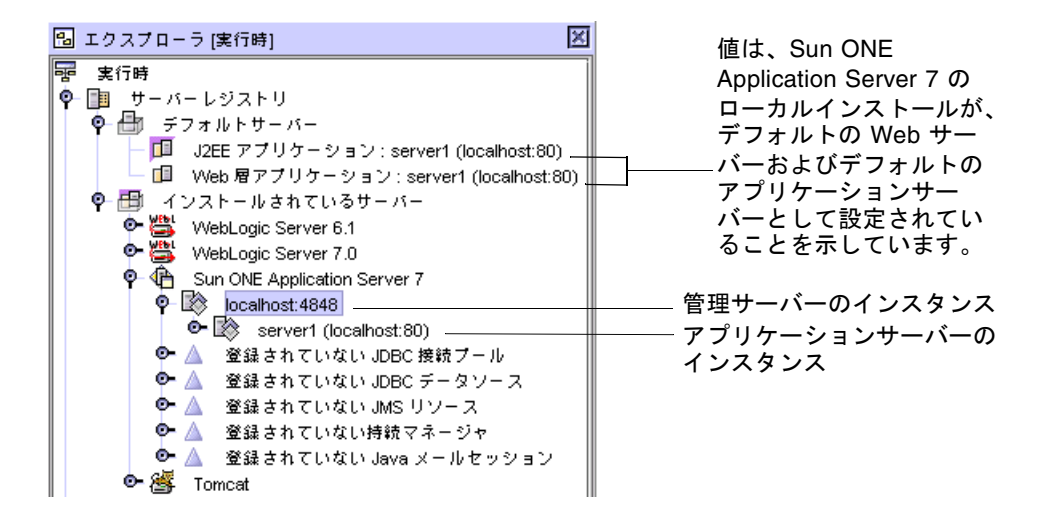

8 [ページの「アプリケーションサーバーのインスタンスの起動」](#page-29-0)に示す手順に従っ て、サーバーインスタンスを起動します。

### <span id="page-26-0"></span>管理サーバーの起動 (標準ユーザー)

ユーザー ID にスーパーユーザーの権限がない場合は、ここに示す手順を実行する前 に、スーパーユーザーにドメインを作成してもらう必要があります。作成方法は、 『Sun ONE Studio 5, Standard Edition インストールガイド』で説明しています。

以前に IDE を起動し、管理サーバーを作成して起動した場合は、9 [ページの「](#page-30-0)Sun ONE Application Server 7 [がデフォルトサーバーであることの確認」の](#page-30-0)手順に従っ て、管理サーバーが実行中かどうかを確認します。管理サーバーを初めて起動する場 合は、ここから始めます。

この手順を実行する前に、ドメインに関するプロパティの値をいくつか確認する必要 があります。これらの値は、管理者に確認します。プロパティの値を確認したら、次 の表に記入してください。

| 管理サーバーのプロパティ | 値 |
|--------------|---|
| 管理サーバーホスト    |   |
| 管理サーバーポート    |   |
| ユーザー名        |   |
| ユーザーパスワード    |   |
| ドメイン         |   |

<span id="page-26-1"></span>表 1-1 管理サーバーのプロパティの値

管理サーバーを起動するには、次のようにします。

1. IDE で、エクスプローラの「実行時」タブを選択します。

エクスプローラの「実行時」タブに「サーバーレジストリ」ノードが表示されます。 このノードの下には、インストールされているすべての Web サーバーとアプリケー ションサーバーのサブノードがあります。また、デフォルトのサーバーを示すノード があります。

2. 「サーバーレジストリ」ノードを選択します。

管理サーバーを起動するかどうかを確認するウィンドウが開きます。この管理サー バーは、デフォルトドメインの管理サーバーを指し、権限を持つユーザーだけが実行 できます。

「了解」をクリックすると、使用できない管理サーバーが作成され、起動されてしま います。「取消し」をクリックします。

- 3. 管理サーバーを IDE に追加します。
	- a. 「サーバーレジストリ」ノード、「インストールされているサーバー」ノードを 展開します。

#### b. 「Sun ONE Application Server 7」ノードを右クリックして、「管理サーバーを追 加」を選択します。

「管理サーバーを追加」ダイアログが表示されます。

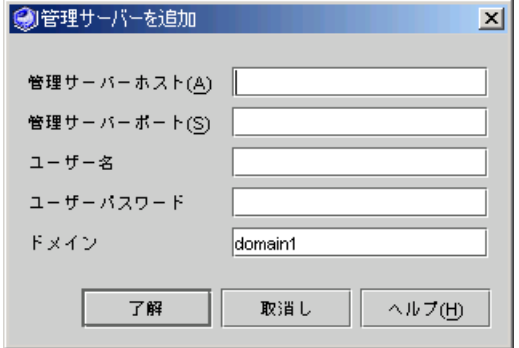

c. 表 [1-1](#page-26-1) の値を入力し、「了解」をクリックします。

ここで、「管理サーバーに接続できません。管理サーバーがローカルの場合、 サーバーを起動します。」というメッセージが表示された場合、「了解」をク リックして、エラーウィンドウを閉じます。管理サーバープロセスの起動状況を 示す進捗ウィンドウが表示されます。

エクスプローラに、新しい管理サーバーノードが作成されます。次の画面イメー ジでは、新しい管理サーバーのホストは localhost で、ポート番号は 4850 です。

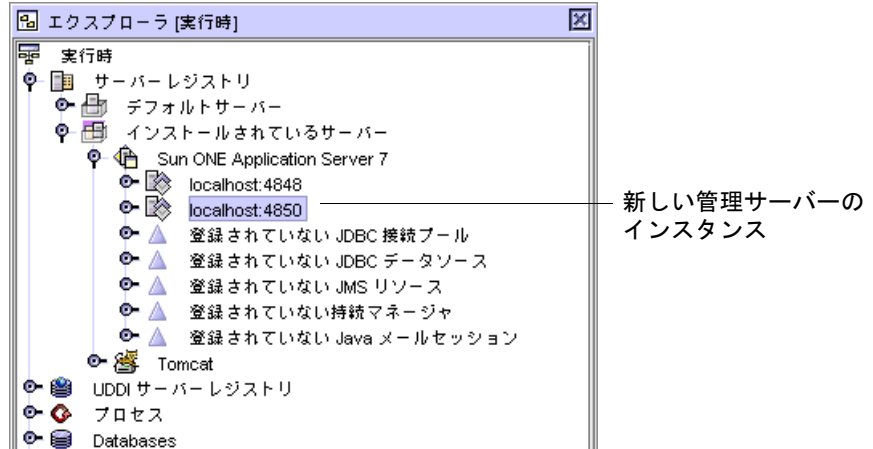

- 4. アプリケーションサーバーのインスタンスを作成します。
	- a. 新しい管理サーバーのノードを右クリックして、「サーバーインスタンスを作 成」を選択します。

「サーバーインスタンスの値を入力」ダイアログが表示されます。

#### b. 名前と使用可能なポート番号を入力します。

たとえば、「MyServer」および「4855」と入力します。

注 – Solaris システムと Linux システムでは、1024 未満のポート番号は予約されてい ます。1024 以上のポート番号を使用してください。すべてのシステムで、デフォル トのアプリケーションサーバーで使用されるポート番号 80 は使用しないでくださ い。

c. 「了解」をクリックします。

管理サーバーが起動し、出力ウィンドウとステータスバーにメッセージが表示さ れます。IDE に新しいサーバーインスタンスが作成されます。

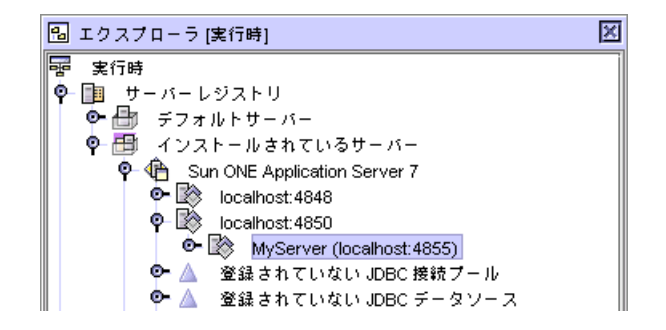

- 5. 新しいサーバーインスタンスを右クリックし、「デフォルトとして設定」を選択し て、デフォルトのアプリケーションサーバーと Web サーバーを設定します。
- 6. 「デフォルトサーバー」ノードを展開して、この処理が正常に実行されたことを確認 します。

J2EE アプリケーションと Web 層アプリケーションのデフォルトサーバーに、新しい サーバーがデフォルトとして表示されます。

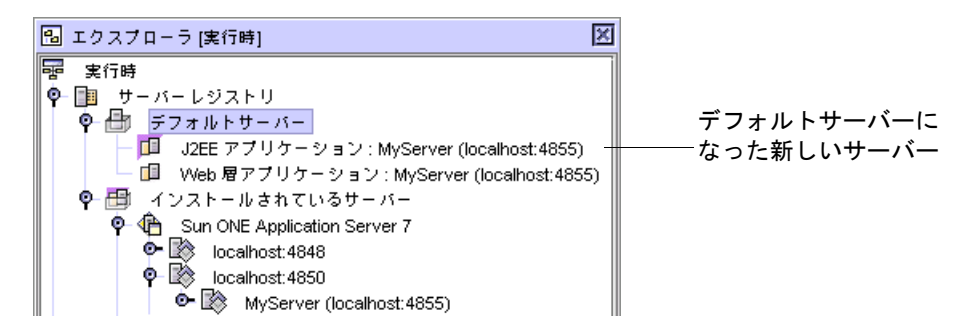

次の項に示す手順に従って、サーバーのインスタンスを起動します。

### <span id="page-29-0"></span>アプリケーションサーバーのインスタンスの起動

開発中にアプリケーションのテスト配備および配備を行ったとき、管理サーバーが実 行中の場合は、IDE によってアプリケーションサーバーのインスタンスが自動的に起 動されます。ここでは、この後に示す操作を行うために、アプリケーションサーバー のインスタンスを手動で起動します。

サーバーのインスタンスを起動するには、次のようにします (すべてのユーザー)。

#### 1. アプリケーションサーバーのノードを右クリックして、「ステータス」を選択しま す。

注 – このノードが表示されない場合は、管理サーバーのインスタンスのノードを選 択し、「再表示」を選択します。

次に示す「Sun ONE Application Server インスタンスステータス」ダイアログが表 示されます (インスタンス名は異なる場合があります)。

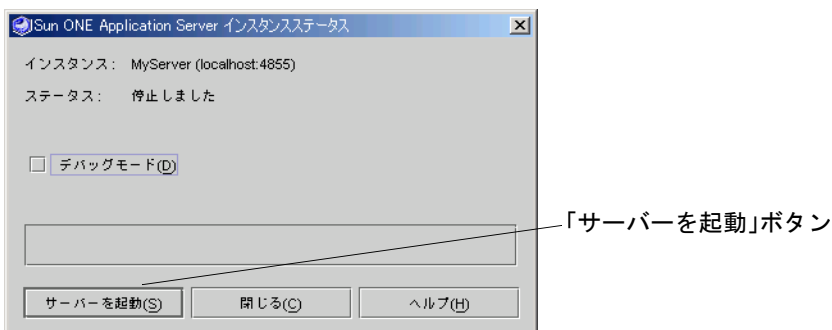

#### 2. 「サーバーを起動」ボタンをクリックします。

ダイアログに「サーバーを停止」ボタンがある場合は、サーバーはすでに実行中で す。

Microsoft Windows システムでは、進捗メッセージを示すコマンドウィンドウが表示 されます。

サーバーが起動すると、「Sun ONE Application Server インスタンスステータス」 ダイアログに「ステータス: 実行中」と表示されます。

3. 「閉じる」をクリックします。

9[ページの「データベース接続の設定」に](#page-30-1)進みます。

## <span id="page-30-0"></span>Sun ONE Application Server 7 がデフォルトサー バーであることの確認

Sun ONE Application Server 7 を以前に起動した場合は、次の手順で、このサーバー がまだデフォルトのサーバーであることを確認します。

- 1. IDE で、エクスプローラの「実行時」タブを選択します。
- 2. 「サーバーレジストリ」ノード、「デフォルトサーバー」サブノードを展開します。

「J2EE アプリケーション」ノードのラベルが *server-instance*(*server-hostname*:*server-port-number*) の場合は、Sun ONE Application Server 7 がデフォルトのアプリケーションサーバーになっています。次 の節に進みます。それ以外の場合は、以下の手順に進みます。

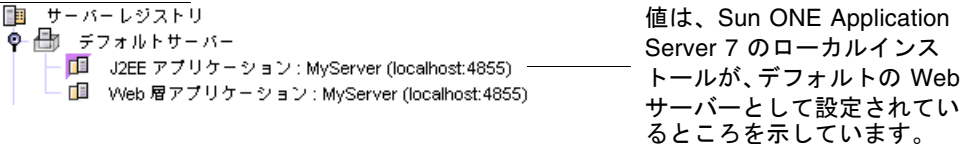

3. 「インストールされているサーバー」ノードの下で Web サーバーのインスタンスを 右クリックし、「デフォルトとして設定」を選択します。

サーバーが、J2EE と Web 層アプリケーションのデフォルトのサーバーとして設定さ れます。

## <span id="page-30-1"></span>データベース接続の設定

エンタープライズアプリケーションは、データベースとの対話に JDBC™ (Java Database Connectivity) API を使用します。エンタープライズアプリケーションを配 備して Sun ONE Application Server 7 で実行するには、アプリケーションサーバー 環境で JDBC 関連の作業を行う必要があります。この作業は、次のとおりです。

- データベースの JDBC ドライバを有効にする
- 接続プールの作成

エンタープライズアプリケーションでは、データベース接続のプールを作成する ことによってシステム内のビジネスオブジェクトがデータベースアクセスを共有 できるようにする必要があります。

■ JDBC データソースの作成

JDBC データソース (JDBC リソースともいう) では、 getConnection() メソッ ドを使用してデータベースに接続することができます。

■ IDBC 持続マネージャの作成

持続マネージャは、コンテナにインストールされているエンティティ Bean の持続 性を担当するコンポーネントです。

ほとんどの環境では、Sun ONE Studio 5 IDE によって、チュートリアルが必要とす る値が提供され、こうした作業のすべてが自動的に行われます。これらの作業が行わ れる方法は、ユーザー ID の特権内容と、使用しているプラットフォームによって異 なります。詳細は、10 ページの「JDBC リソースの設定 [\(Microsoft Windows](#page-31-1) のスー [パーユーザー](#page-31-1))」 および 11 ページの「JDBC リソースの設定 [\(administrator](#page-32-0) 以外の [ユーザー](#page-32-0))」を参照してください。

ただし、次に説明するように、JDBC ドライバの自動的な有効に対する例外事項は、 ユーザー ID に依存しません。

## <span id="page-31-0"></span>JDBC ドライバを有効にする

PointBase 用の JDBC ドライバは、Sun ONE Studio 5 IDE と Sun ONE Application Server 7 を一緒にインストールする標準のインストールで自動的にインストールされ ます。

注 – Sun ONE Studio 5 IDE と Sun ONE Application Server 7 を別々にインストール した場合は、手動で行わなければならない作業があります。これらの作業について は、『Sun ONE Studio 5, Standard Edition インストールガイド』で説明していま す。

## <span id="page-31-1"></span>JDBC リソースの設定 (Microsoft Windows のスー パーユーザー)

Sun ONE Studio 5のインストーラは、administrator 特権を持つ Microsoft Windows ユーザー用に自動的に 3 つの接続リソースを作成します。

注 – Sun ONE Studio 5 IDE とSun ONE Application Server 7 を別々にインストール した場合は、11 ページの「JDBC リソースの設定 [\(administrator](#page-32-0) 以外のユーザー)」 で説明する手順を使用して JDBC リソースの設定をする必要があります。

IDE でリソースを表示する

1. 「エクスプローラ」の「実行時」区画で「サーバーレジストリ」、「インストールさ れているサーバー」の順にノードを展開します。

- 2. デフォルト管理サーバー (localhost:4848)、デフォルトアプリケーションサーバー (server1(localhost:80)) の順にノードを展開します。
- 3. JDBC 接続プール、JDBC データソース、および持続マネージャの登録リソースを展 開します。

以下に次のノードが表示されます。

- **IDBC 接続プール: PointbasePool**
- IDBC データソース: jdbc/jdbc-pointbase
- 持続マネージャ jdo/PointbasePM

エクスプローラの表示は以下のようになります。

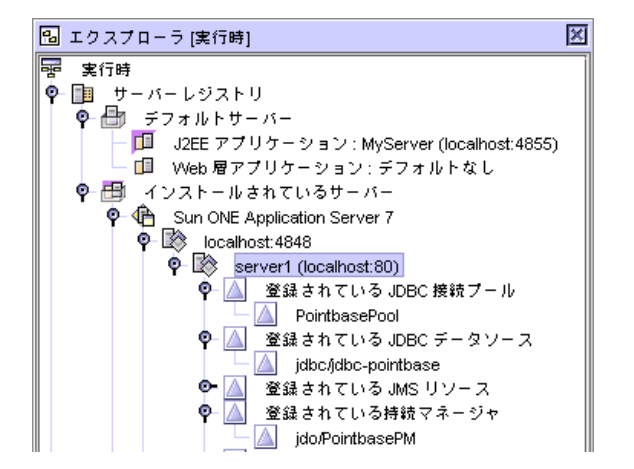

## <span id="page-32-0"></span>JDBC リソースの設定 (administrator 以外のユー ザー)

注 – この作業に進む前に、管理サーバーとアプリケーションサーバーの両方が稼働 していることを確認してください (3 [ページの「ソフトウェアの起動」を](#page-24-0)参照)。

このチュートリアル用の JDBC 接続リソースを作成する

1. 「エクスプローラ」の「実行時」区画で「サーバーレジストリ」、「インストールさ れているサーバー」の順にノードを展開します。

#### 2. アプリケーションサーバーインスタンスを見つけます。

MyServer (localhost:4855) というような *app-server-name* (*app-server-host*:*app-server-port*) の形式のラベルが付いています。 3. アプリケーションサーバーインスタンスのノードを右リックして、「PointBase JDBC リソースを事前構成」を選択します。 砂時計などのタイマーアイコンが現れます。処理が完了すると、カーソルが通常のア

イコンに戻ります。

4. JDBC 接続プール、JDBC データソース、および持続マネージャの登録リソースを展 開します。

以下に次のノードが表示されます。

- IDBC 接続プール: PointbasePool
- JDBC データソース: jdbc/jdbc-pointbase
- 持続マネージャ: jdo/PointbasePM

エクスプローラの表示は以下のようになります。

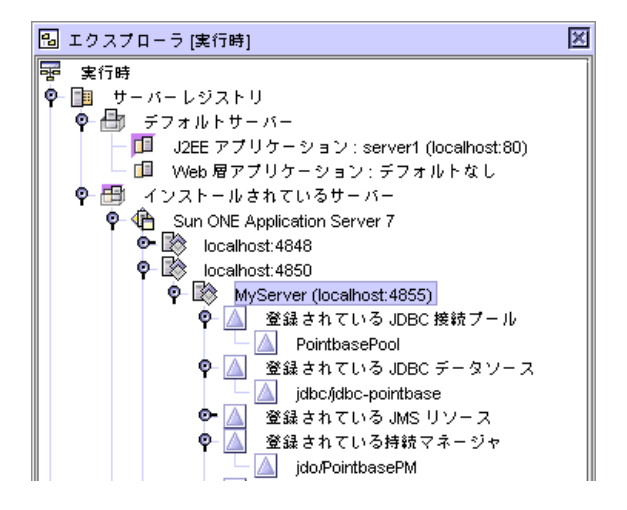

チュートリアル用のデータベース表に進みます。

# <span id="page-33-0"></span>チュートリアル用のデータベース表の説 明

DiningGuide チュートリアルでは、Restaurant と CustomerReview という 2 つの データベース表を使用します。これらの表は、Sun ONE Studio 5 ソフトウェアと Sun ONE Application Server 7 を一緒にインストールする標準のインストールで PointBase のデフォルトデータベースに自動的に作成されます。

これに対し、Sun ONE Studio 5 ソフトウェアと Sun ONE Application Server 7 を一 緒にインストールしなかった場合は、10 ページの「JDBC [ドライバを有効にする」](#page-31-0) で説明している手順に従う必要があります。この作業では、PointBase 用の JDBC ド ライバを有効にしたうえで、デフォルトのサンプルデータベースをユーザーディレク トリにコピーして、ユーザーが表を使用できるようにします。

このチュートリアルでは、表 [1-2](#page-34-1)に示すデータベーススキーマを使用します。これら のスキーマは、Sun ONE Studio 5 インストーラによって PointBase データベースに 作成されます。

<span id="page-34-1"></span>

| 表名             | 列              | 主キー | その他                                                                |
|----------------|----------------|-----|--------------------------------------------------------------------|
| Restaurant     | restaurantName | 〔 〕 |                                                                    |
|                | cuisine        |     |                                                                    |
|                | neighborhood   |     |                                                                    |
|                | address        |     |                                                                    |
|                | phone          |     |                                                                    |
|                | description    |     |                                                                    |
|                | rating         |     |                                                                    |
| CustomerReview | restaurantName | ∩   | CustomerName との複合主キー<br>(Restaurant 表の restaurantName を<br>参照している) |
|                | customerName   |     |                                                                    |
|                | review         |     |                                                                    |

表 1-2 DiningGuide のデータベース表

Restaurant 表には、表 [1-3](#page-34-0) に示すレコードが含まれます。

<span id="page-34-0"></span>表 1-3 Restaurant 表のレコード

| restaurant<br>-Name | cuisine       | neighborhood | address                    | phone           | description        | rating |
|---------------------|---------------|--------------|----------------------------|-----------------|--------------------|--------|
| French<br>Lemon     | Mediterranean | Rockridge    | 1200 College<br>Avenue     | 510 888<br>8888 | Very nice<br>spot. | 5      |
| Bay Fox             | Mediterranean | Piedmont     | 1200<br>Piedmont<br>Avenue | 510888<br>8888  | Excellent.         | 5      |

CustomerReview 表には、表 [1-4](#page-35-0) に示すレコードが含まれます。

<span id="page-35-0"></span>表 1-4 CustomerReview 表のレコード

| restaurantName | customerName | comment                  |
|----------------|--------------|--------------------------|
| French Lemon   | Fred         | Nice flowers.            |
| French Lemon   | Ralph        | <b>Excellent Service</b> |

これで、チュートリアルアプリケーションを開始する準備ができました。構築するア プリケーションの概要は、第 [2](#page-36-2) 章を参照してください。すぐに構築を開始するには、 第 [3](#page-50-2) 章を参照してください。
# チュートリアルアプリケーションの 概要

ここでは、チュートリアルのサンプルアプリケーションを通して、Sun ONE Studio 5, Standard Edition の機能を使用した簡単な J2EE アプリケーションを作成する方法 を学習します。

この章では作成するアプリケーションを紹介し、アプリケーションの要件、およびそ の要件を満たすアーキテクチャについて説明します。また、最後の節では Sun ONE Studio 5, Standard Edition の機能 (EJB ビルダー、テストアプリケーション機能、新 規 Web サービスウィザードなど) の使用方法について説明します。

この章の構成は次のとおりです。

- この後の [チュートリアルアプリケーションの機能](#page-36-0)
- 17 [ページの「ユーザーから見たチュートリアルアプリケーション」](#page-38-0)
- 20 [ページの「チュートリアルアプリケーションの構造」](#page-41-0)
- 23 [ページの「チュートリアルアプリケーションの作成に必要な作業」](#page-44-0)

# <span id="page-36-0"></span>チュートリアルアプリケーションの機能

チュートリアルアプリケーションである「DiningGuide」は、利用できるレストラン とその特徴をまとめたリストを表示する、簡単なレストランガイドアプリケーション です。このアプリケーションの利用者は、特定のレストランに関する利用者の批評を 表示したり、レストランのレコードに自分のコメントを追加したりできます。表示さ れるレストランの特徴としては、店名、料理の種類、近隣情報、所在地、電話番号、 簡単な説明、評価 (1 ~ 5) などがあります。

ユーザーは、このアプリケーションのインタフェースと以下のように対話します。

- レストランの一覧を表示する
- 特定のレストランに関する利用者のコメントのリスト表示を要求する
- そのレストランに対するコメントを入力してリストに追加する

# アプリケーションとユーザーの対話シナリオ

DiningGuide アプリケーションとそのユーザーの対話は、ユーザーがデータベース内 のすべてのレストランレコードを一覧表示するクライアントを実行することで始ま り、 ユーザーがアプリケーションのクライアントを終了したきに終了します。この チュートリアルには、アプリケーションの機能との対話方法を具体的に示すための単 純な Swing クライアントが用意されています。しかし、Web クライアントや他のア プリケーションなど、これ以外の種類のクライアントも DiningGuide アプリケー ションのビジネスメソッドにアクセスすることができます。

次のシナリオは、アプリケーションでどのような対話が行われ、アプリケーションに どのような条件が求められるのかを説明します。

1. ユーザーがアプリケーションの RestaurantTable クラスを実行します。

アプリケーションは「DiningGuide Restaurant Listing」ウィンドウを表示しま す。このウィンドウには、すべてのレストランの店名と料理の種類、所在地、電 話番号、短いコメント、および 1 から 5 の評価が表示されます。またこのページ には、「View Customer Comments」というボタンがあります。

2. ユーザーがリストからレストランのレコードを選択し、「View Customer Comments」ボタンをクリックします。

アプリケーションは、選択されたレストランに関する利用者のコメントがすべて 入った「All Customer Reviews By Restaurant Name」ウィンドウを表示します。

3. 「利用者コメント」ウィンドウで、ユーザーが「Customer Name」および 「Review」フィールドにテキストを入力して、「Submit Customer Review」ボタ ンをクリックします。

アプリケーションは入力されたユーザー名とコメントを CustomerReview データ ベース表に追加し、新規追加されたレコードの入った「All Customer Reviews By Restaurant Name」ウィンドウを再表示します。

4. ユーザーが「Restaurant Listing」ウィンドウに戻り、別のレストランを選択し て、「View Customer Comments」ボタンをクリックします。

アプリケーションは、選択されたレストランに対するコメントがすべて入った新 しい「All Customer Reviews By Restaurant Name」ウィンドウを表示します。

# アプリケーションの機能仕様

上記のような対話シナリオをサポートする DiningGuide アプリケーションのユー ザーインタフェースの主な機能としては、以下が挙げられます。

- すべてのレストランデータのマスタービュー (リスト表示)
- 特定のレストランに関するすべての利用者のコメントを読み込むためのボタン(マ スターレストランリストのウィンドウに表示)
- 特定のレストランに対するすべての利用者のコメントデータのマスタービュー
- 新しいコメントを追加するためのボタン (「利用者コメントリスト」ウィンドウに 表示)
- 現在のレストランの新規ユーザー名とコメントを入力するためのテキスト入力 フィールド (ユーザー批評リストウィンドウに表示)
- 入力されたコメントデータをデータベースに送信するためのボタン (ユーザー批評 リストウィンドウに表示)

# <span id="page-38-0"></span>ユーザーから見たチュートリアルアプリ ケーション

15 [ページの「チュートリアルアプリケーションの機能」で](#page-36-0)説明したシナリオと機能 仕様が、ユーザーから見た場合にどのように実現されるかを示します。

1. Sun ONE Studio 5 エクスプローラで「RestaurantTable」ノードを右クリックして 「実行」を選択します。

IDE が実行モードに切り替わります。実行ウィンドウに Restaurant ノードが現れ、 以下のような「RestaurantTable」ウィンドウが表示されます。

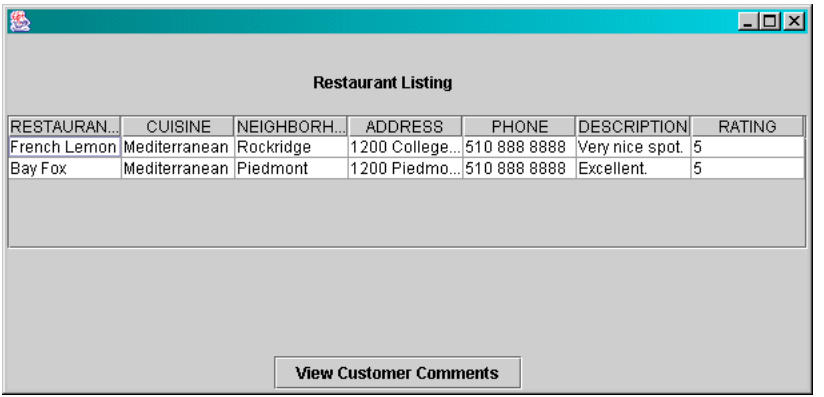

このウィンドウに表示されているのは、12 [ページの「チュートリアル用のデータ](#page-33-0) [ベース表の説明」で](#page-33-0)説明している Restaurant 表のデータです。

2. 特定のレストランに関する利用者のコメントを表示するには、店名を選択して、 「View Customer Comments」ボタンをクリックします。

たとえば Bay Fox レストランを選択してください。「CustomerReviewTable」ウィ ンドウが表示されます。

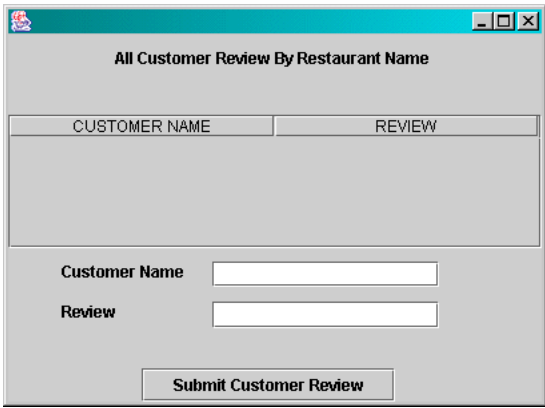

この場合は、データベースに何もコメントがないため、レコードは表示されません。 表 [1-4](#page-35-0) を参照してください。

#### <span id="page-39-0"></span>3. コメントを追加するには、利用者名とコメントを入力して、「Submit Customer Review」ボタンをクリックします。

たとえば利用者名として New User、コメントとして I'm speechless! と入力して ください。「利用者コメント」ウィンドウが再表示されます。

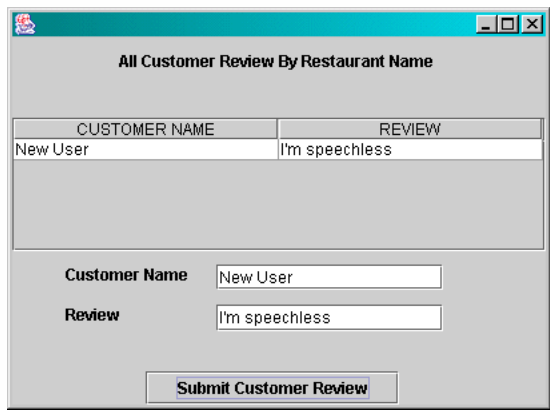

他のレストランのコメントを表示してみます。

4. 「Restaurant List」ウィンドウで「French Lemon」を選択して、「View Customer Comments」ボタンをクリックします。

新しい「利用者コメントリスト」ウィンドウに French Lemon レストランに対するコ メントが表示されます。

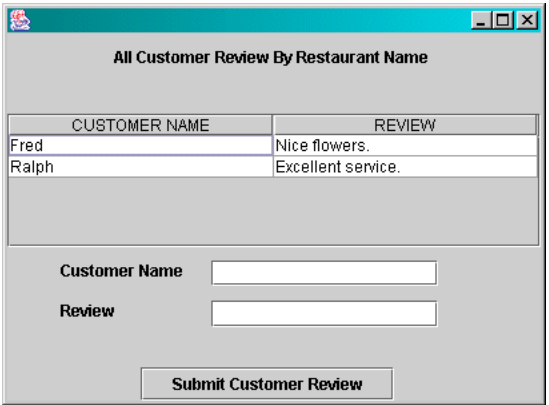

利用者コメントレコードが 2 つ表示されています。表 [1-4](#page-35-0) で確認してください。

- 5. 続けて利用者コメントレコードを追加して、表示してみます。
- 6. 練習を終えたら、アプリケーションのウィンドウのいずれかを閉じることによってア プリケーションを終了します。
- 7. 新しい利用者のコメントレコードがデータベースに書き込まれたことを確認するに は、IDE でエクスプローラの「実行時」タブを選択します。
- 8. 「データベース」、「PointBase 接続」、「表」の順にノードを展開します。
- 9. 「CUSTOMERREVIEW」表を右クリックして、「データを表示」を選択します。

コマンドエディタウィンドウに、たとえ[ば手順](#page-39-0) 3 で入力したような新しい CustomerReview レコードがすべて表示されます。

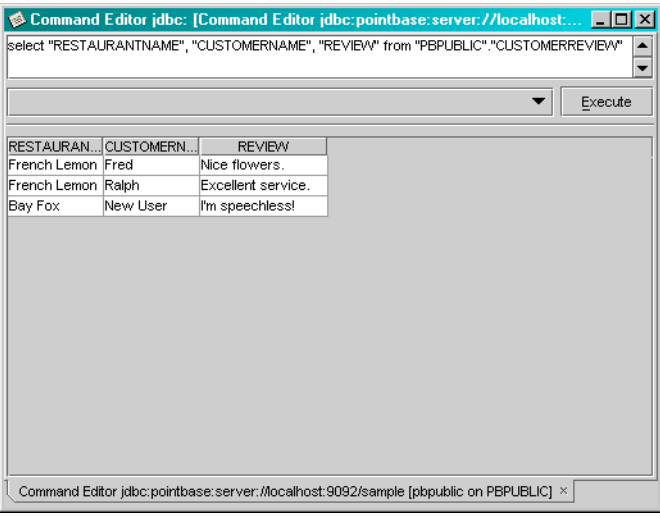

# <span id="page-41-0"></span>チュートリアルアプリケーションの構造

チュートリアルアプリケーションの中枢は、エンティティタイプの 2 つのエンタープ ライズ Bean と 2 つの詳細クラス、および 1 つのセッション Bean からなる EJB 層で す。2 つのエンティティ Bean は 2 つの DiningGuide データベース表 (Restaurant 表 および CustomerReview 表) を示します。2 つの詳細クラスはエンティティ Bean フィールドを反映するクラスで、それぞれのフィールドの取得メソッドおよび設定メ ソッドが含まれます。詳細クラスを使用する目的は、データベースデータを読み込む 際のエンティティ Bean に対するメソッド呼び出し回数を減らすことにあります。 セッション Bean はクライアント (Web サービス経由) とエンティティ Bean 間の対話 を管理します。

図 [2-1](#page-42-0) は DiningGuide アプリケーションのアーキテクチャ図です。

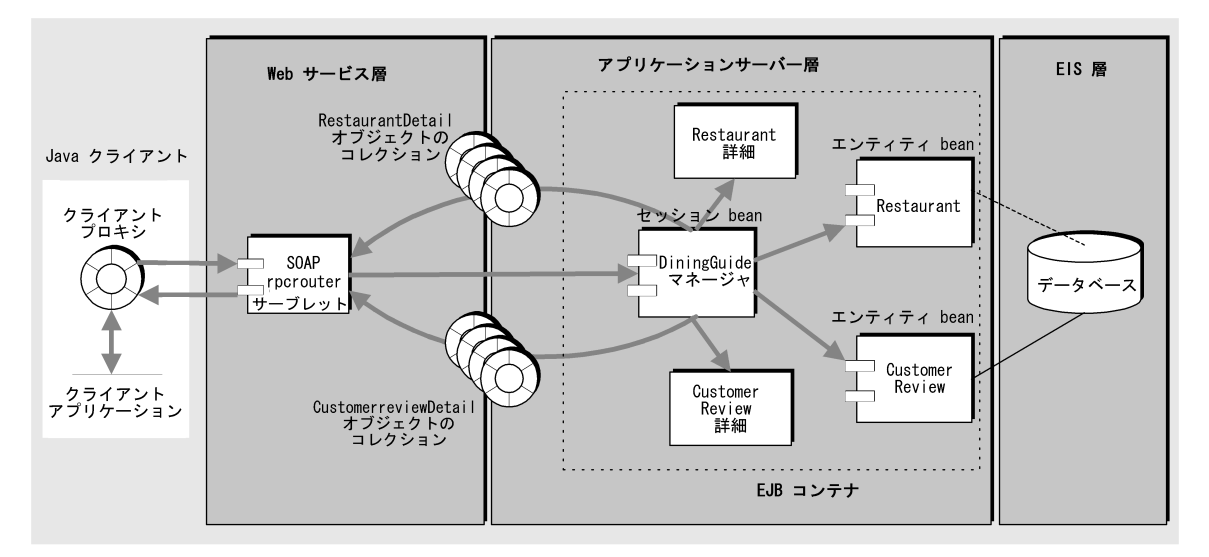

<span id="page-42-0"></span>図 2-1 DiningGuide アプリケーションのアーキテクチャ

図 [2-1](#page-42-0) のクライアントには クライアントプロキシが含まれています。このプロキシ は SOAP 実行環境システムを使用して、Web サーバー上の SOAP 実行システムと通 信します。要求は SOAP メッセージとして渡されます。Web サービスは、この SOAP メッセージを EJB 層のセッション Bean のメソッドの呼び出しに変換します。 その応答はセッション Bean が Web サービスに返し、SOAP メッセージに戻されて クライアントプロキシに渡され、最終的には表示データまたはアクションに変換され ます。

SOAP 要求は XML ラッパーであり、Web サービスのメソッド呼び出しとシリアル化 された形式の入力データを含みます。

# アプリケーションの構成要素

ここでは、図 [2-1](#page-42-0) に示すアプリケーションの構成要素をまとめています。

**■** アプリケーションサービス層 (EJB 層)

このチュートリアルでは、最初に EJB 層を作成してテストします。EJB 層は、次 の要素で構成されています。

- 2 つのエンティティエンタープライズ Bean コンテナ管理の持続性 (Container-Managed Persistence: CMP) を使用し、アプリケーションの 2 つのデータベー ス表を表します。
- 2つの詳細クラス 返されたデータベースレコードを保持します。
- ステートレスセッションエンタープライズ Bean クライアントの要求を管理 し、クライアントに返されるオブジェクトをフォーマットします。
- Web サービス層
	- Web モジュール セッション Bean のメソッド実行用のサーブレットと JSP ページが含まれます。

このモジュールは、セッション Bean に対するテストアプリケーションを作成 したときに自動的に作成されます。

- Web サービス論理ノード Web サービス全体を表し、Web サービスの変更や構 成を可能にします。
- クライアントプロキシ Web サービスを配備したときに生成されます。
- WSDL (Web Services Descriptive Language) ファイル クライアント用の Web サービスの記述です。
- クライアント

クライアントコンポーネントは、アプリケーションのページを表示する Swing ク ライアントです。第 [5](#page-142-0) 章 では、第 [4](#page-118-0) 章で Web サービスに作成するクライアント プロキシをインスタンス化するコードを、提供されるクライアントページからコ ピーします。

### EJB 層の詳細

DiningGuide アプリケーションの EJB 層には、エンティティタイプの 2 つの エン タープライズ Bean、2 つの詳細クラス、およびその他のコンポーネント (セッション Bean) が含まれており、このうちのセッション Bean を使用して、クライアントとエ ンタープライズ Bean のやりとりを管理します。

■ Restaurant CMP EIB コンポーネント

Restaurant Bean は、コンテナ管理の持続性 (CMP) を使用して Restaurant データ ベース表のデータを表すエンティティ Bean です。

■ Customerreview CMP EJB コンポーネント

CMP タイプのエンティティ Bean である Customerreview エンティティ Bean も、CustomerReview データベース表のデータを表します。

■ RestaurantDetail クラス

このコンポーネントには、Restaurant エンティティ Bean と同じフィールド、およ び各フィールドに対する getter/setter メソッド (エンティティ Bean のリモート参 照からこのデータを取得するためのもの) が定義されています。このコンストラク タは、レストランデータを表すオブジェクトをインスタンス化します。また、こ のオブジェクトはクライアントで JSP ページ、HTML ページ、または Swing コン ポーネントにフォーマットされ、表示できるようになります。

■ CustomerreviewDetail クラス

このコンポーネントは、RestaurantDetail クラスが Restaurant エンティティ Bean に対して機能するのと同様に、Customerreview エンティティ Bean に対して機能 します。

■ DiningGuideManager セッション EJB コンポーネント

このコンポーネントはステートレスセッション Bean で、クライアントとエンティ ティ Bean のやりとりを管理します。

# <span id="page-44-0"></span>チュートリアルアプリケーションの作成 に必要な作業

チュートリアルアプリケーションを作成する作業は、3 つの章に分けて説明します。 まず、第 [3](#page-50-0) 章で EJB 層を作成し、作業を進めながら IDE のテストアプリケーション 機能を使用して各エンタープライズ Bean をテストします。次に、トラフィックを管 理するセッション Bean を作成します。この作業は、Web サービスとクライアントを 手動で作成する際の一般的なモデルです。

第 [4](#page-118-0) 章では、Web サービスを作成し、どの EJB 層のビジネスメソッドを参照するか 指定します。また、Web サービスを配備して、そのときに生成されるクライアント プロキシをテストします。

第 [5](#page-142-0) 章では、提供されている 2 つの Swing クラスをアプリケーションにインストー ルおよび実行し、アプリケーションをテストします。

# EJB コンポーネントの作成

第 [3](#page-50-0) 章では、Sun ONE Studio 5 の機能を使用して以下のことを行う方法について学 習します。

- EJB ビルダーを使用してエンティティ Bean とセッション Bean を簡単に作成する
- データベーススキーマから、取得メソッドや設定メソッドを使用してクラスを生 成する
- テストアプリケーション機能を使用し、エンタープライズ Bean から I2EE テスト アプリケーションをアセンブルする
- J2EE アプリケーションに EJB 参照を追加する
- J2EE リファレンス実装アプリケーションサーバーにテストアプリケーションを配 備する
- テストアプリケーション機能によって作成されたテストクライアントページか ら、エンタープライズ Bean メソッドを実行する

### EJB ビルダーの使用方法

EJB ビルダーウィザードは、エンタープライズ Bean を構成するさまざまなコンポー ネントを自動的に作成します。ここで自動生成されるセッション Bean は、ステート レス Bean でもステートフル Bean でもよく、また、エンティティ Bean はコンテナ 管理の持続性 (CMP) をもつ Bean でも Bean 管理の持続性 (BMP) の特徴を持つ Bean でもかまいません。第 [3](#page-50-0) 章 では、既存のデータベース表に基づいて 2 つの CMP エ ンティティ Bean を作成します。

エンティティ Bean を作成しながら、作成プロセス中にデータベースにどのように接 続するか、また、フィールドが表の列を表すエンティティ Bean をどのように生成す るかについて学習します。Bean の基本的な部分は、Java コードを使用して Sun ONE Studio 5 のエクスプローラに生成されます。この Java コードは、ホームインタ フェース、リモートインタフェース、Bean クラス、(適切な場合は) 主キークラスに 対し、すでに生成されているものです。また、Bean を全体的に表す論理的な Bean ノードを使用して Bean プロパティを編集、変更する方法を学習します。EJB ビル ダーの GUI 機能を使用し、作成メソッド、検索メソッド、ビジネスメソッドを追加 する方法についても学習します。

#### 詳細クラスの作成

詳細クラスには、エンティティ Bean と同じフィールドが存在する必要があります。 2つのクラスを作成し、それらクラスに適切な Bean プロパティを追加します。各プ ロパティの追加では、そのプロパティに対する補助メソッドを自動的に生成するオプ ションを有効にします。これは、アプリケーションが要求する取得メソッドと設定メ ソッドを取得するためです。続いて、プロパティをインスタンス化する各クラスのコ ンストラクタをコーディングします。最後に、2 つのエンティティ Bean のそれぞれ に、対応する詳細クラスのインスタンスを返すためのコードを追加します。

### テストアプリケーション機能

Sun ONE Studio 5 には、テスト用のクライアントを作成せずに、エンタープライズ JavaBean コンポーネントをテストする機能が用意されています。この機能では、Sun ONE Application Server 7 をアプリケーションサーバーとして使用し、エンタープラ イズ Bean を、Web モジュールとクライアント JSP ページを含んだ J2EE アプリケー ションの一部として配備します。これらの JSP ページは 1 枚の HTML ページにまと められているため、Web ブラウザから Bean の 1 つのインスタンスを作成し、そのビ ジネスメソッドを実行することができます。

3 つの エンタープライズ Bean に対しては、それぞれ個別のテストアプリケーション を作成します。エンティティ Bean に対しては、テストアプリケーションは J2EE ア プリケーションを生成します。この J2EE アプリケーションには Web モジュールが含 まれており、クライアントが Web ブラウザから使用するために自動的に生成された JSP ページと、エンティティ Bean に対する EJB モジュールで構成されています。 セッション Bean はそれらエンティティ Bean のメソッドを呼び出すため、その EJB

モジュールにもまた エンティティ Bean の EJB モジュールが含まれる必要がありま す。IDE でコマンドを使用し、セッション Bean の EJB モジュールに対してエンティ ティ Bean の参照を追加します。テストアプリケーションの作成中に作成された EJB モジュールは、後で Web サービスによって参照されます。

Web ブラウザでセッション Bean をテストすると、アプリケーションのすべてのビジ ネスメソッドを実行することができます。第 [3](#page-50-0) 章 の最後には、独自の Web サービス とクライアントを手動で作成する場合に、テストクライアントアプリケーションを使 用するためのガイドラインが記載されています。

# チュートリアルアプリケーションの Web サービス の作成

第 [4](#page-118-0) 章では、Sun ONE Studio 5 の機能を使用して以下のことを行う方法を学びま す。

- 論理 Web サービスを作成する
- Web サービスで参照するセッションビジネスメソッドを指定する
- Web サービスを入れる I2EE アプリケーションを作成する
- Web サービスの実行時クラスとクライアントページを生成する
- Web サービスのクライアントプロキシを生成する

#### Web サービスの作成

Web サービスは、そのサービスに含まれるオブジェクトセット全体を表す論理的な エンティティで、Web サービスの変更と構成を容易に行えるようにします。Web サービスは、新規ウィザードを使用して名前とパッケージの場所を定義することに よってエクスプローラに作成します。このウィザードの実行中に、Web サービスに 参照させるビジネスメソッドの指定が求められます。

Web サービスのプロパティの 1 つとして JAX-RPC 実行環境の場所を示す URL を指 定し、Web サービスの実行時クラス (Web サービスを実装する EJB コンポーネント) を生成します。

### テストクライアントの作成

フロントエンドクライアントとバックエンド J2EE アプリケーションからなるテスト クライアントを作成して、 セッション Bean の EJB モジュールと Web サービス への 参照を追加します。この参照の追加によって、Web サービスの WAR および EJB JAR ファイルが利用可能になり、それらのプロパティをカスタマイズすることができま す。カスタマイズするプロパティとしては、Web コンテキストプロパティがありま す。これで DiningGuide の J2EE アプリケーションが完成し、配備準備完了です。

### Web サービスの配備とテストクライアントの作成

Web サービスを含む I2EE アプリケーションを配備すると、IDE によってクライアン トプロキシとサポートファイルが自動的に生成されます。サポートファイルとして は、参照される各メソッドの JSP ページ、 JSP エラーページ、開始ページなどです。

#### Web サービスのテスト

IDE のコマンドを使用して、DiningGuide アプリケーションを配備します。アプリ ケーションサーバーが起動し、1 つのページにすべての操作をまとめた、テストクラ イアントの開始ページを表示します。生成される JSP ページには、入力パラメータが 必要なときの入力フィールドと、操作を実行するための「Invoke」ボタンが含まれま す。これらの手段を利用して、Web サービスがどのようにしてセッション Bean の各 メソッドを呼び出すのかを確認します。

#### 他の開発者が Web サービスを利用できるようにする

このチュートリアルでは、UDDI レジストリに Web サービスを公開する方法は説明 しませんが、テスト目的で他の開発者が Web サービスを利用できるようにする非公 式な方法について説明します。この方法を使うと、WSDL ファイルを生成してサー バーに置くか、電子メールなどの他の方法で配布することによって、他の開発者が利 用できるようにします。他の開発者はこのファイルからクライアントプロキシを生成 し、Web サービスで利用できるメソッドを特定し、それに従ってクライアントを作 成できます。また、配備した Web サービスの URL を教えることによって、他の開発 者が Web サービスに対してクライアントをテストすることもできます。

Sun ONE Studio 5 IDE にはまた、テストに利用できるシングルユーザー用内部 UDDI レジストリも用意されています。StockApp のサンプルはこのデバイスを使用 して Web サービスを公開する具体例で、Sun ONE Studio 5 Developer ポータルサイ トの Examples and Tutorials ページから入手できます。Examples and Tutorials ペー ジの URL は以下のとおりです。

<http://forte.sun.com/ffj/documentation/tutorialsandexamples.html>

UDDI レジストリへの Web サービスの公開についての詳細は、Sun ONE Studio 5 プ ログラミングシリーズの『Web サービスのプログラミング』をご覧ください。

# 提供クライアントのインストールと利用

このチュートリアルの[付録](#page-154-0) A には、DiningGuide アプリケーションの働きを具体的 に理解するための、単純な Swing クライアントのコードが記載されています。この クライアントは、データベース表ごとに 1 つの Swing クラスで構成されます。2 つ のクラスを作成して、デフォルトのコードを提供コードに置き換え、 主クラスを実 行するだけです。

提供コードを調べることによって、クライアントがアプリケーションのメソッドにア クセスする方法が分かります。最初に、クライアントはクライアントプロキシをイン スタンス化する必要があります。このインスタンス化によって、クライアントがクラ イアントプロキシのメソッドを利用できるようになります。それらのメソッド ([図](#page-42-0) [2-1](#page-42-0) を参照) は、アプリケーションの EJB 層のメソッドにアクセスする際に SOAP 実 行環境が使用します。

# 最後に

このチュートリアルアプリケーションは、Sun ONE Studio 5, Standard Edition の主 要機能を具体的に紹介するための実行アプリケーションとして、簡潔で比較的短期間 (1 日程度) で作成できるように設計されています。このため、次のような制約があり ます。

- エラー処理がない
- デバッグプロシージャがない
- Web サービスの公開の説明がない

すぐに完成できるように単純なアプリケーションとして設計されているとはいえ、こ のチュートリアルアプリケーション全体のインポートやそのソースファイルの表示、 作成するメソッドへのメソッドコードのコピーが行えると便利です。DiningGuide ア プリケーションは、以下の URL の Sun ONE Studio 5 Developer ポータルサイトの Examples and Tutorials ページから入手できます。

<http://forte.sun.com/ffj/documentation/tutorialsandexamples.html>

# <span id="page-50-0"></span>DiningGuide アプリケーションの EJB 層の作成

この章では、DiningGuide チュートリアルアプリケーションの EJB 層の作成方法を 手順に従って説明します。その過程で EJB ビルダーを使用してエンティティ Bean と セッション Bean の両方を作成し、IDE のテスト機能を使用してそれら Bean をテス トします。この章の内容は次のとおりです。

- この後の EIB [層の概要](#page-50-1)
- 34 ページの「EJB [ビルダーによるエンティティ](#page-55-0) Bean の作成」
- 51 ページの「エンティティ Bean [データを表示する詳細クラスの作成」](#page-72-0)
- 56 [ページの「エンティティ](#page-77-0) Bean のテスト」
- 71 ページの「EJB [ビルダーによるセッション](#page-92-0) Bean の作成」
- 84 [ページの「セッション](#page-105-0) Bean のテスト」
- 94 [ページの「クライアントを作成する際の注意事項」](#page-115-0)

この章の作業を完了すると、1 つのテストアプリケーションとして配備した DiningGuide アプリケーションの EJB 層全体を実行できるようになります。

EJB 層を完成すると、独自の Web サービスやクライアントページを自由に作成でき るようになります。また、そのまま第 [4](#page-118-0) 章に進み、Sun ONE Studio 5 の Web サービ ス機能を使用してアプリケーションの Web サービスを作成する方法を学ぶこともで きます。

# <span id="page-50-1"></span>EJB 層の概要

この章では、チュートリアルアプリケーションの中枢モジュールである EJB 層を作成 します。各コンポーネントを作成するたびに、IDE のテストアプリケーション機能を 使用してテストを行います。このテストアプリケーションでは、テスト用の Web サービスとクライアントを自動的に作成します。

作成する EJB 層には、次の Bean が定義されます。

- Restaurant エンティティ Bean
- Customerreview エンティティ Bean
- DiningGuideManager セッション Bean
- RestaurantDetail bean
- CustomerreviewDetail bean

J2EE アーキテクチャにおける EJB 層の役割についての詳細は、Sun ONE Studio 5 プ ログラミングシリーズの『Enterprise JavaBeans コンポーネントのプログラミング』 を参照してください。このマニュアルでは、あらゆる Bean 要素を完全解説している とともに、エンタープライズ Bean においてトランザクション、持続性、セキュリ ティがどのようにサポートされているかについても説明しています。

このチュートリアルの例と同様に、EIB 層とそこから生成される Web サービスを使 用するアプリケーションがどのようなものであるかを学びたい場合は、Sun ONE Studio 5 Example ページ ([http://forte.sun.com/ffj/documentation/](http://forte.sun.com/ffj/documentation/tutorialsandexamples.html) [tutorialsandexamples.html](http://forte.sun.com/ffj/documentation/tutorialsandexamples.html)) にある PartSupplier というサンプルアプリケー ションを参照してください。

# エンティティ Bean

エンティティ Bean には、概念を定義する共有データセットに対して一貫したインタ フェースが用意されています。このチュートリアルでは、2 つの概念 (レストラン、 利用者のコメント) を使用します。ここで作成する Restaurant および Customerreview のエンティティ Bean は、第 [1](#page-22-0) 章で作成したデータベース表を表し ます。

これらのエンティティ Bean には、コンテナ管理の持続性 (CMP) または Bean 管理の 持続性 (BMP) のいずれかを定義することができます。BMP エンティティ Bean で は、開発者が、Bean フィールドをデータベース表の列にマップするためのコードを 記述する必要があります。CMP エンティティ Bean では、EJB の実行環境で持続性の 操作を管理します。このチュートリアルでは、CMP エンティティ Bean を使用しま す。IDE の EJB ビルダーウィザードを使用し、データベースに接続してマップする列 を指定します。ウィザードでは、データベースにマップされるエンティティ Bean を 作成します。

EIB ビルダーでは、CMP エンティティ Bean のフレームワークを作成します。具体的 には、エンティティ Bean を体系付けてカスタマイズを容易にするための論理ノー ド、必要なホームインタフェース、リモートインタフェース、Bean クラスを作成し ます。

このエンティティ Bean の作成、検索、ビジネスメソッドは手動で定義します。メ ソッドを定義すると、IDE によって適切な Bean コンポーネントにそのメソッドが自 動的に伝達されます。たとえば 生成メソッドは Bean のホームインタフェースに、ま た、対応する ejbCreate メソッドは Bean のクラスに伝達されます。メソッドを編集 すると、その変更もまた伝達されます。

検索メソッドでは、目的のオブジェクトを探すための適切なデータベース文を定義す る必要があります。EJB 2.0 アーキテクチャには、EJB QL という、データベースに依 存しないバージョンの SQL が定義されており、データベースの定義文には、この SQL を使用します。配備するとき、Sun ONE Application Server プラグインは EJB QL を実際のデータベースに合った SQL に変換して配備記述子に書き込みます。

## セッション Bean

エンティティ Bean が共有データを表すのに対し、セッション Bean は、共有されず に複数の概念にまたがっているデータにアクセスします。この種の Bean は、特定の 処理を行うために必要なステップを管理することもできます。セッション Bean に は、ステートフルとステートレスの 2 つのタイプがあります。「ステートフル」セッ ション Bean は、クライアントとの会話状態を維持しながら、そのクライアントのた めだけに仕事をします。これに対して「ステートレス」セッション Bean は、会話状 態を維持することはなく 1 つのクライアント専用にはなりません。スレートレス Bean は、あるクライアントのためのメソッド呼び出しを終了すると、別のクライア ントからの要求にサービスを提供することができます。

DiningGuide アプリケーションにおけるクライアント要求としては、データベース内 のすべてのレストランのデータの取得、特定のレストランに関するすべての利用者コ メントの検出などが考えられます。また、特定のレストランに関するコメントを送信 するのもクライアント要求です。これらの要求の間に関連性はなく、会話状態を維持 する必要はありません。このため、DiningGuide アプリケーションはステートレス セッション Bean を使用して、それぞれの要求に必要なさまざまなステップを管理し ます。

セッション Bean は、クライアントの要求を満たすためにレストランと利用者コメン トレコードのコレクションを繰り返し作成します。この処理は、フィールドごとの getter および setter メソッドをエンティティ Bean に追加することによっても実現で きますが、この方法では、セッション Bean が表の行を取り出す必要があるたびに 個々のフィールドについてメソッド呼び出しが必要になります。メソッドの呼び出し 回数を減らすため、チュートリアルアプリケーションでは、詳細クラスと呼ばれる特 殊なヘルパークラスを使用して、行のデータを保持します。

### 詳細クラス

詳細クラスは、エンティティ Bean のコンテナ管理フィールドに対応するフィールド と、各フィールド用の getter および setter メソッドを持つ Java クラスです。エン ティティ Bean をルックアップする際、セッション Bean は対応する詳細クラスを使 用することによって、エンティティ Bean が返す各リモート参照のインスタンスを作 成します。セッション Bean は、表示する行データをインスタンス化する際、単に詳 細クラスのコンストラクタを呼び出すだけです。こうしてセッション Bean が行イン スタンスのコレクションを作成すると、次の段階としてクライアントが表示する

HTML ページの形式に変換することが可能なります。エンティティ Bean インスタン ス用のリモート参照を返すより、クライアントに詳細クラスインスタンスを返す方 が、ネットワーク帯域幅の消費量が少なくてすみます。

図 [3-1](#page-53-0) は、詳細クラスの仕組みの概念図です。

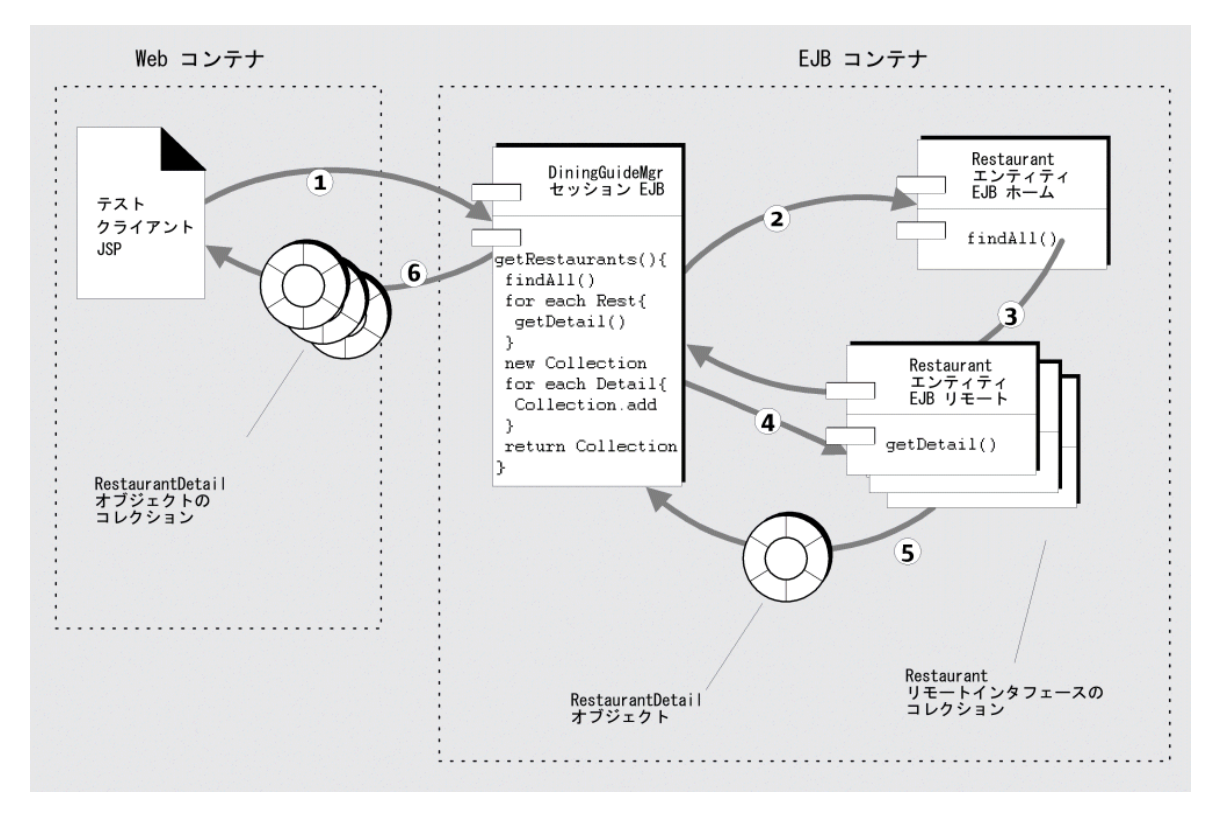

<span id="page-53-0"></span>図 3-1 詳細クラスの働き

図 [3-1](#page-53-0) 中の番号が振られた矢印はそれぞれ、以下のアクションを意味します。

- 1. Web コンテナが、クライアントからの全レストランデータの要求を DiningGuideManager セッション Bean に渡します。
- 2. セッション Bean が、Restaurant エンティティ Bean の findAll メソッドを呼び出 して、Restaurant エンティティ Bean をルックアップします。
- 3. findAll メソッドが、エンティティ Bean に対する使用可能なすべてのリモート参 照を取得します。
- 4. 返されたリモート参照ごとに、セッション Bean が Restaurant Bean の getRestaurantDetail メソッドを呼び出して、RestaurantDetail クラスをフェッチ します。
- 5. getRestaurantDetail が RestaurantDetail オブジェクトを返し、それがコレクショ ンに追加されます。
- 6. セッション Bean がすべての RestaurantDetail オブジェクトのコレクションを Web コンテナに返し、これがクライアント表示用の適切な形式にデータを変換し ます。

### 手順の概要

EIB 層を作成するには、次の6つの作業を行う必要があります。

1. エンティティ Bean の作成

最初に IDE で、チュートリアルのデータベース表を基にデータベーススキーマを 作成します。続いて EJB ビルダーのウィザードを使用して、表を基にした CMP エンティティ Bean を作成します。生成、検索、およびビジネスメソッドを追加、 コーディングすることによってエンティティ Bean をプログラミングします。

2. 表示用にクライアントに渡す詳細クラスの作成

対応するエンティティ Bean と同じフィールドを持つ 2 つの JavaBeans クラスを作 成して、同じ補助メソッドを含めます。これらのクラスは、パラメータやフィー ルド、戻り値の型としてエンティティ Bean によって使用されます。エンティティ Bean インスタンス用のリモート参照を返すより、クライアントにクラスを返す方 が、ネットワーク帯域幅の面で効率的です。

- 3. エンティティ Bean に対する詳細クラスをフェッチするビジネスメソッドの作成
- 4. IDE のテストアプリケーション機能によるエンティティ Bean のメソッドのテスト

各エンティティ Bean から、自動的にテストクライアントを 1 つ作成します。この テストクライアントを Web ブラウザで表示して、対応する Bean のインスタンス を作成し、そのインスタンスに対してビジネスメソッドを実行することができま す。

5. セッション Bean の作成

EIB ビルダーを使用して、ステートレスセッション Bean を作成します。エンティ ティ Bean に対するルックアップを行う Bean の生成メソッドと、各エンティティ Bean の詳細クラスから詳細オブジェクトを取得してコレクションを作成する取得 メソッドをプログラミングします。データベースに利用者コメントレコードを作 成するメソッドを作成します。また、SOAP 実行環境が必要とするダミーのビジ ネスメソッドも 2 つ作成します。

6. セッション Bean のメソッドのテスト

セッション Bean をテストする前に、EJB モジュールのプロパティシートに、CMP エンティティ Bean への参照を追加します。そしてそのセッション Bean から、 EJB モジュールを含むテストアプリケーションを作成します。このモジュールに

は、エンティティ Bean のテストアプリケーションからの EJB モジュールを追加 し、 テストクライアントを使用することによって、セッション Bean のインスタ ンスを作成し、そのメソッドを実行します。

注 – チュートリアルアプリケーションの作成を開始するには、第 [1](#page-22-0) 章で説明した設 定手順をすべて完了しておく必要があります。

# <span id="page-55-0"></span>EJB ビルダーによるエンティティ Bean の作成

ここでは、第 [1](#page-22-0) 章で作成した 2 つのデータベース表を表す 2 つのエンティティ Bean、Restaurant と Customerreview を作成します。

EJB アーキテクチャのバージョン 2.0 では、エンティティ Bean はローカルインタ フェースかリモートインタフェース、あるいはその両方を持つことができます。どれ を使用するかの基準は、Bean のメソッドを呼び出すクライアントがエンティティ Bean に対して、リモートにあるかローカルにあるかに依存します。このチュートリ アルでは、Web サービスから エンティティ Bean のメソッドへのアクセス方法に柔 軟性を持たせるため、リモートとローカル両方のインタフェースを持つ Bean を作成 します。セッション Bean がエンティティ Bean のメソッドにアクセスするケース (ローカルインタフェースを使用) と、 Web サービスがそれらメソッドに直接アクセ スするケース (リモートインタフェースを使用) の 2 つケースが考えられます。

参考 – EJB ビルダーの操作についての詳細は、Sun ONE Studio 5 ヘルプのEJB コン ポーネントに関する項目を参照してください。

注 – [付録](#page-154-0) A に、完成したエンティティ Bean のソースコードがあります。

# Restaurant および Customerreview エンティティ Bean の作成

最初に、IDE でアプリケーションを保存するディレクトリを作成し、そのディレクト リをマウントします。ディレクトリをマウントすると、IDE のクラスパスに追加され ます。次に、マウントしたディレクトリで、2 つのデータベース表を基にデータベー ススキーマを作成します。最後に EJB 層用のパッケージを作成し、そのパッケージ内 に、データベーススキーマを基にした 2 つのエンティティ Bean を作成します。

#### チュートリアルのディレクトリの作成

以下のようにしてIDE のファイルシステムでチュートリアルのファイルを保存する ディレクトリを作成し、マウントします。

1. ファイルシステムの適当な場所に、「DiningGuide」という名前でディレクトリを 作成します。

注 – 別のディレクトリのサブディレクトリとしてこのディレクトリを作成すると、 このチュートリアルで作成するメソッドの指定が長くなる可能性があります。する と、Microsoft Windows 2000 の Service Pack 3 以前のものをインストールしている プラットフォームでは、実行時に問題が発生する可能性があります。この問題を回避 するには、ディスクまたはボリュームの最上位 (たとえば c:\DiningGuide) にディ レクトリを作成します。

2. DiningGuide ディレクトリをマウントします。

エクスプローラでオブジェクトをマウントすると、そのオブジェクトが IDE のクラ スパスに追加されます。

a. Sun ONE Studio 5 から「ファイル」→「ファイルシステムをマウント」を選択し ます。

新規ウィザードが表示されます。

b. 「ローカルディレクトリ」を選択して「次へ」をクリックします。

新規ウィザードに「ディレクトリを選択」ページが表示されます。

c. ファイル検索機能を使用して DiningGuide ディレクトリを見つけ、そのディレ クトリを選択して、「完了」をクリックします。

ディレクトリ (たとえば c:\DiningGuide) がマウントされて、エクスプローラ に表示されます。

### チュートリアルの表のデータベーススキーマの作成

Restaurant および Customerreview データベース表を基にしたデータベーススキーマ を作成します。IDE はデータベースから表の定義を読み取り、スキーマを作成しま す。

1. 「ツール」→「PointBase ネットワークサーバー」→ 「サーバーを起動」を選択し、 PointBase サーバーを起動します。

「サーバーを起動」コマンドが選択不可の場合、サーバーはすでに稼働しています。

2. PointBase サンプルデータベースへの接続を開きます。

a. エクスプローラの「実行時」タブを選択します。

- b. 「データベース」ノードを展開します。
	- jdbc:pointbase:server://localhost:9092/sample [PBPUBLIC on PBPUBLIC] と いうラベルの四角いアイコンがあり、そのアイコンが完全な四角形の場合は、 [手順](#page-57-0) 3に進みます。
	- 四角いアイコンが不完全な四角形の場合は、アイコンを右クリックして、「接 続」を選択します。 接続が開くと、不完全な四角形のアイコンが完全な四角形として再表示されま す。

注 – IDE とアプリケーションサーバーを別々にインストールしていて、四角いアイ コンがなく、IDE で PointBase 用 JDBC ドライバを有効にしていない場合は、『Sun ONE Studio 5, Standard Edition インストールガイド』の IDEへの外部 PointBase データベースの接続に関する説明を参照してください。

- <span id="page-57-0"></span>3. スキーマの作成を開始します。
	- a. エクスプローラで「DigingGuide」ノードを右クリックして、「新規」→「すべて のテンプレート」を選択します。 新規ウィザードの「テンプレートを選択」ページが表示されます。
	- b. 「データベース」ノードを展開して「データベーススキーマ」を選択し、「次 へ」をクリックします。 新規ウィザードの「新規オブジェクト名」ページが表示されます。
- 4. 「名前」フィールドに **dgSchema** と入力して、「次へ」をクリックします。 ウィザードの「データベース接続」ページが表示されます。
- 5. スキーマのソースデータベースを作成します。
	- a. 「既存の接続」オプションを有効にします。
- b. 一覧から jdbc:pointbase:server://localhost:9092/sample [PBPUBLIC on PBPUBLIC] を選択します。
- c. 「次へ」をクリックします。 「表とビュー」ページが表示されます。
- 6. スキーマで基にするテーブルを選択します。
	- a. 使用可能な表のリストで CUSTOMERREVIEW を選択して、「追加」ボタンをク リックします。
	- b. 同じリストで RESTAURANT を選択して、「追加」ボタンをクリックします。 選択した表とビューの一覧に CUSTOMERREVIEW および RESTAURANT の表が 表示されます。
	- c. 「完了」をクリックします。

エクスプローラ内の DiningGuide ディレクトリの下に新しいデータベースス キーマが表示されます。サブノードをすべて展開すると、次のようになります。

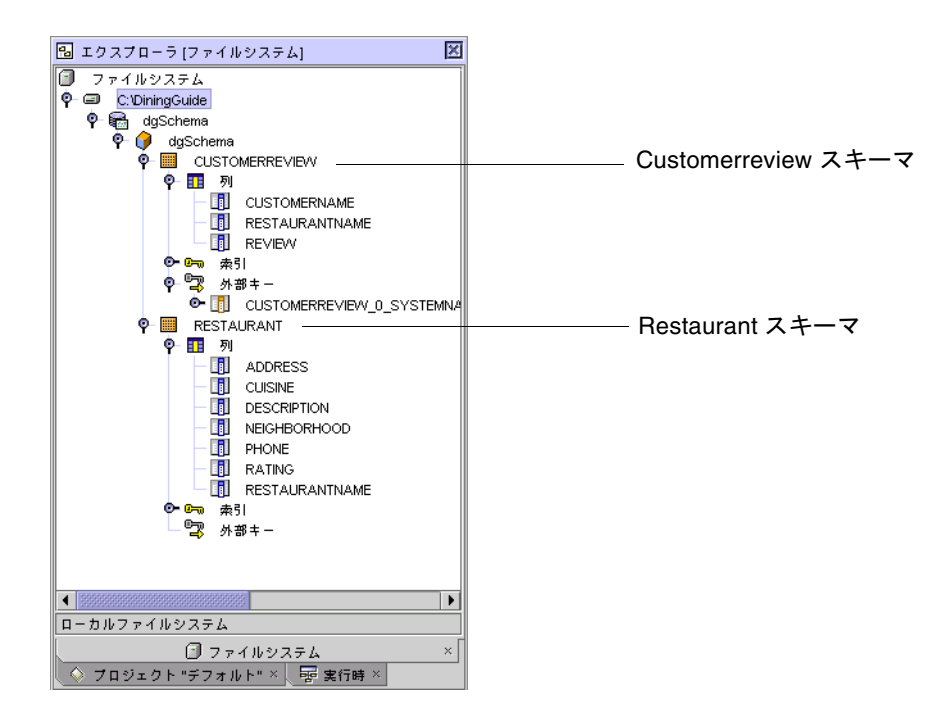

### EJB 層用 Java パッケージの作成

マウントした DigingGuide ノード内に、EJB 層 (アプリケーションの全データ) を保 持する Java パッケージを作成します。

- 1. 「DigingGuide」ノードを右クリックして、「新規」→「Java パッケージ」を選択し ます。
- 2. 新規パッケージに Data という名前を付けて、「完了」をクリックします。 DigingGuide ディレクトリ下に新しい「Data」パッケージが表示されます。

#### Restaurant エンティティ Bean の作成

以下のようにして Restaurant 表を基にしたエンティティ Bean を作成します。

- 1. Restaurant エンティティ Bean の作成を開始します。
	- a. 新しい「Data」パッケージを右クリックして、「新規」→「すべてのテンプレー ト」を選択します。
	- b. 「テンプレート」ウィザードで「J2EE」ノードを展開し「CMP エンティティ EJB」を選択して、「次へ」をクリックします。

新規ウィザードの「CMP エンティティ Bean 名とプロパティ」ページが表示され ます (この設定は EJB ビルダーモジュールによって使用されます)。ウィザードの 任意のページで「ヘルプ」ボタンをクリックすると、CMP エンティティ Bean の 作成に関する、状況に応じたヘルプを見ることができます。

c. CMP エンティティ Bean に Restaurant という名前を付けて、次のオプション を選択します。

オプションの分類 選択するオプション

エンティティおよびフィールド データベーススキーマオブジェクトからの表 用ソース

コンポーネントインタフェース リモートインタフェースとローカルインタフェースの両方

新規ウィザードが次のような表示になります。

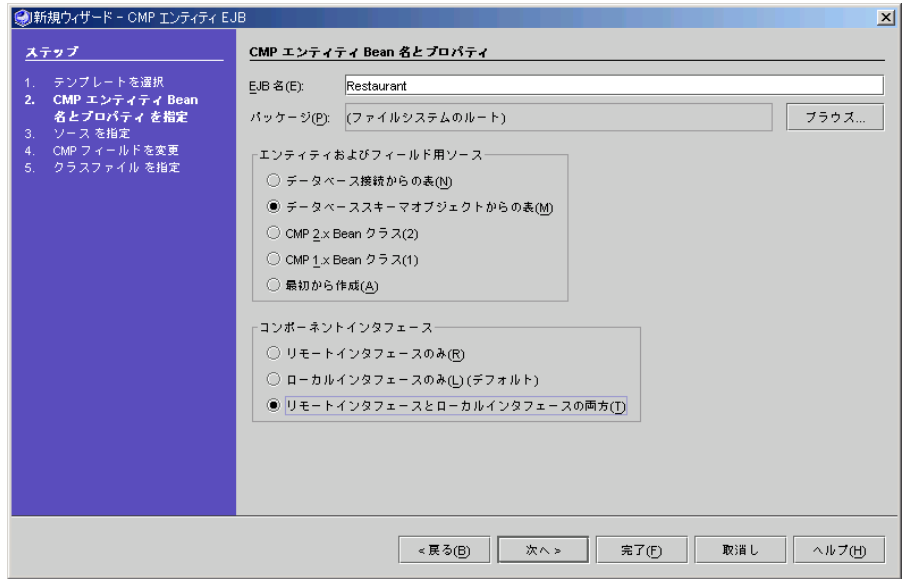

d. 「次へ」をクリックします。

「データベーススキーマオブジェクトからの表」ページが表示されます。

- 2. RESTAURANT スキーマを指定します。
	- a. 「DigingGuide」ノードを展開して、「dgSchema」ノードの下のノードを展開 し、「Restaurant」表を選択します。

ページは次のようになります。

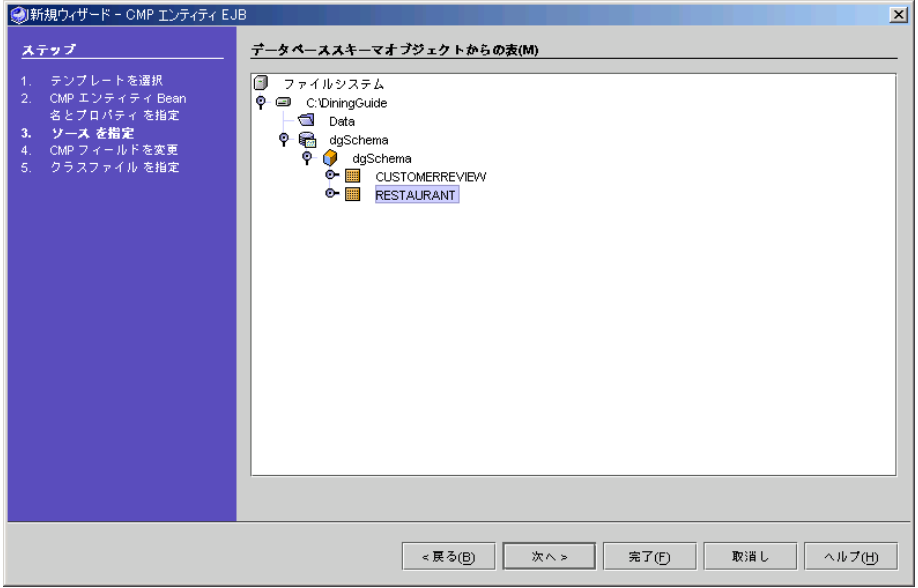

b. 「次へ」をクリックして「CMP フィールド」ページに進みます。

#### 3. 必要に応じてフィールドをカスタマイズして CMP Bean を定義します。

Restaurant データベース列の横に、ウィザードによって Restaurant エンティティ Bean が作成されるときに対応づけられる Java フィールドが表示されます。この チュートリアルでは、「rating」フィールドの型を変更すると仮定します。

- a. 「rating」フィールドを選択し、「編集」ボタンをクリックします。 「持続フィールド」ダイアログが表示されます。
- b. 「型」フィールドのテキストを削除して、**int** と入力します。 ダイアログは以下のような表示になります。

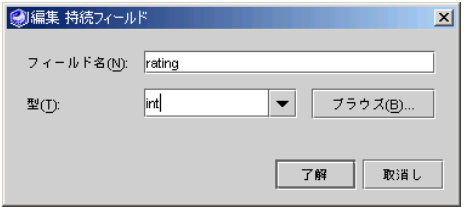

c. 「了解」をクリックしてダイアログを閉じます。 「rating」Java フィールドの型が int に変更されています。 d. 「次へ」をクリックします。

「CMP エンティティ Bean クラスファイル」ページが表示され、Restaurant Bean 用に作成される部品が表示されます。新しいエンティティ Bean には、EJB ビル ダーウィザードによって、データベース表と同じ名前が自動的に付けられます。

4. 「完了」をクリックして、Bean の作成を終了します。

Restaurant エンティティ Bean とその全部品が作成され、「エクスプローラ」ウィン ドウに表示されます。

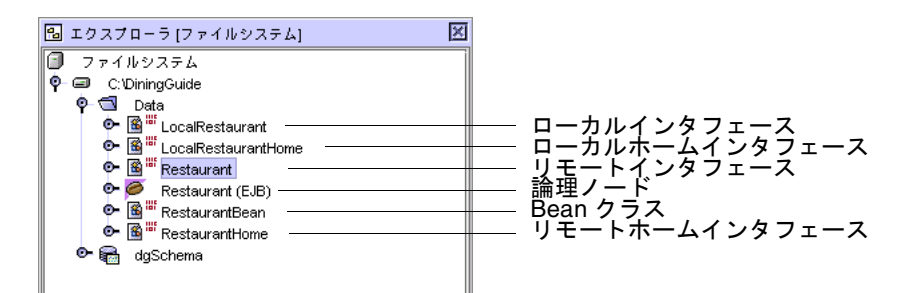

部品のうちの 5 つはインタフェース、1 つは Bean クラスです。6 番目の部品の論理 ノードは、エンタープライズ Bean のすべての要素を 1 つのグループにまとめて、簡 単に扱えるようにします。

#### Customerreview エンティティ Bean の作成

ここでは、Restaurant Bean を作成したのと同様の手順で Customerreview エンティ ティ Bean を作成します。

- 1. Restaurant エンティティ Bean の作成を開始します。
	- a. 「Data」パッケージを右クリックして、「新規」→「CMP エンティティ EJB」選 択します。

この項目がコンテキストメニューに表示されるようになっています。このショー トカットは「新規」メニューから項目を選択すると作成される便利な機能です。

b. CMP Bean に Customerreview という名前を付けて、次のオプションを選択しま す。

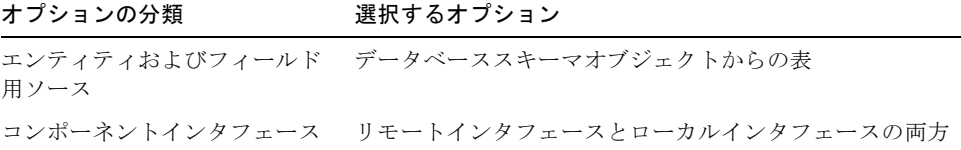

- c. 「次へ」をクリックします。 「データベーススキーマオブジェクトからの表」ページが表示されます。
- 2. CUSTOMERREVIEW スキーマを指定します。
	- a. 「DigingGuide」ノードと「dgSchema」ノードの下のすべてノードを展開しま す。
	- b. 「CUSTOMERREVIEW」表を選択します。
	- c. 「次へ」をクリックします。
- 3. Bean の作成を終了します。
	- a. 「CMP フィールド」ページで「次へ」をクリックします。
	- b. 最終ページ (「CMP エンティティ Bean クラスファイル」ページ) で「完了」をク リックします。

エクスプローラの「Data」パッケージに Customerreview エンティティ Bean が 表示されます。CustomerreviewKey という主キークラスもあることに注目してく ださい。これは、エンティティ Bean に複合主キーがある場合に自動的に作成され るクラスです。第 [1](#page-22-0) 章の 表 [1-2](#page-34-0) を参照して、この表の複合主キーを確認してくだ さい。)

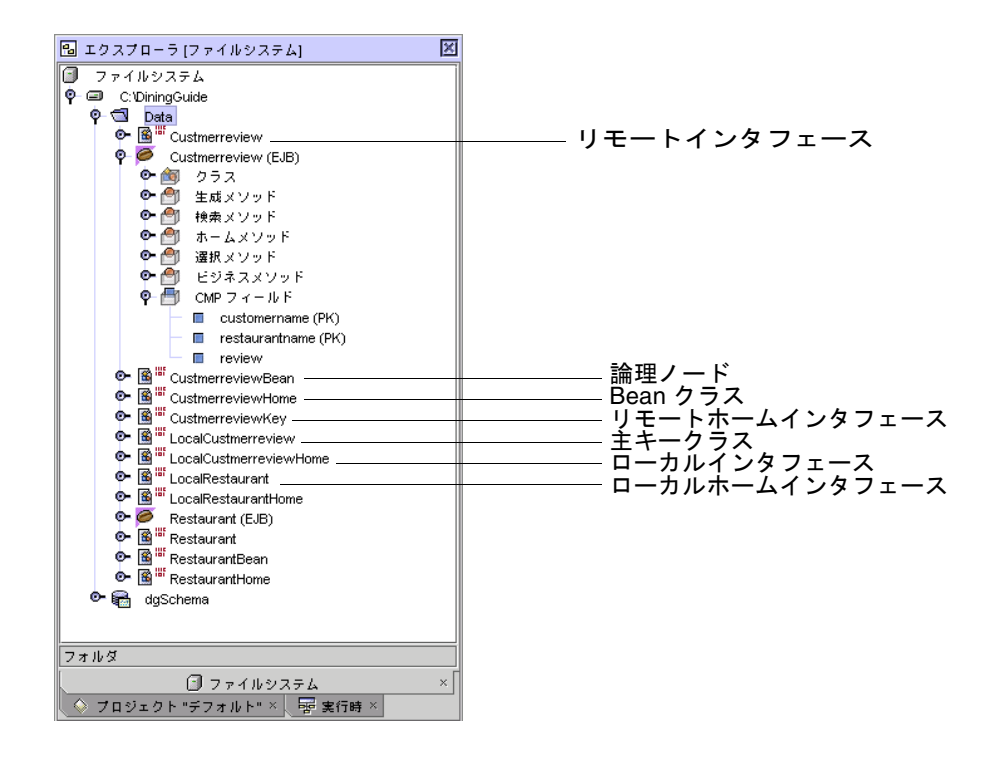

# CMP エンティティ Bean の生成メソッドの作成

ここでは、両方の エンティティ Bean の生成メソッドを作成して、パラメータと、そ れら Bean のインスタンスのフィールドを初期化するコードを追加します。

#### Restaurant Bean の生成メソッドの作成

以下の手順で、Restaurant エンティティ Bean の生成メソッドを作成します。

- 1. エクスプローラで Restaurant (EJB) 論理ノード (Bean のアイコン つ) を右クリック します。
- 2. コンテキストメニューから「生成メソッドを追加」を選択します。 「新規生成メソッドを追加」ダイアログが表示されます。
- 3. Restaurant データベースのすべての列にメソッドのパラメータを追加します。
	- a. 「パラメータ」セクションにある「追加」ボタンをクリックします。 「メソッドのパラメータを入力」ダイアログが表示されます。
	- b. フィールド名として **restaurantname** と入力します。
- c. 型として java.lang.String を選択します。
- d. 「了解」をクリックするか Enter を押してメソッドを作成し、ダイアログを閉じ ます。
- e. 同様にその他のパラメータを作成します。

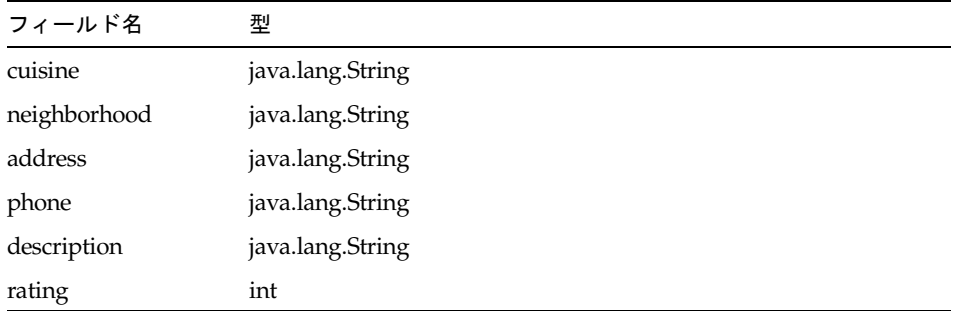

注 – これらのパラメータを作成する順序は、テストアプリケーション機能を使用し て Bean をテストするときに重要な意味を持ちます。このため、上記に列挙している 順序でパラメータを作成してください。

デフォルトで作成される 2 つの例外はそのまま残します。ホームとローカルホームの 両方のインタフェースにメソッドが追加されることを確認します。

4. 「了解」をクリックします。

RestaurantHome と LocalRestaurantHome インタフェースのそれぞれに生成メソッ ドが 1 つずつ伝達され、Restaurant Bean クラス (ReastaurantBean) に jbCreate メ ソッドが伝達されます。この Bean クラスには、関係する ejbPostCreate メソッドも 追加されます。

5. Restaurant(EJB) 論理ノードを展開して、「生成メソッド」フォルダを開き、生成メ ソッドをダブルクリックします。

Bean の ejbCreate メソッドにカーソルが置かれた状態で、ソースエディタが表示さ れます。

注 – 「生成メソッド」ノードを右クリックして、「ヘルプ」を選択すると、生成メ ソッドに関するオンラインヘルプを見ることができます。

6. Bean インスタンスのフィールドを初期化するコード (太字の部分) を ejbCreate method メソッドの本体に追加します。

```
public String ejbCreate(java.lang.String restaurantname, 
java.lang.String cuisine, java.lang.String neighborhood, 
java.lang.String address, java.lang.String phone, 
java.lang.String description, int rating) throws 
javax.ejb.CreateException {
   if (restaurantname == null) {
//ソースエディタで次の 2 行を 1 行にする
       throw new javax.ejb.CreateException("The restaurant name 
is required.");
   }
   setRestaurantname(restaurantname);
   setCuisine(cuisine);
   setNeighborhood(neighborhood);
   setAddress(address);
   setPhone(phone);
   setDescription(description);
   setRating(rating);
   return null;
}
```
参考 – 入力またはコピー操作によってソースエディタにコードを入力した後、その コードブロックを選択して Ctrl+Shift F を押すと、書式を整えることができます。 PDF ファイルからコピーする場合は、コードのコメントで指示しているようにワー ドラップで途切れた行を連結してください。

Restaurant エンティティ Bean の生成メソッドが呼び出されると、この Bean のコン テナ管理フィールドに基づいて、データベースに新しいレコードが作成されます。

7. 「Restaurant(EJB)」論理ノードを選択し、F9 キーを押して Bean をコンパイルしま す。

Restaurant エンティティ Bean がコンパイルされます。

### Customerreview Bean の生成メソッドの作成

以下の手順で、Customerreview エンティティ Bean の生成メソッドを作成します。

1. Customerreview(EJB) 論理ノード (Bean のアイコン つ) を右クリックして、「生成 メソッドを追加」を選択します。

2. 「追加」ボタンを使用して、CustomerReview 表の各列に 1 つ、合計で 3 つのパラ メータを作成します。

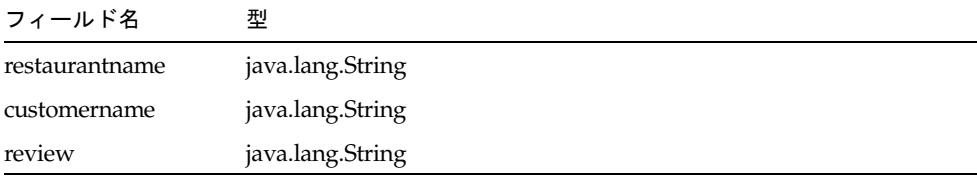

注 – 前の手順 3 のとき同様、これらのパラメータは、列挙されている順序で作成し てください。

デフォルトで作成される 2 つの例外はそのまま残します。ホームとローカルホームの 両方のインタフェースにメソッドが追加されることを確認します。

- 3. 「了解」をクリックします。
- 4. Customerreview(EJB) 論理ノードを開いて、「生成メソッド」フォルダを開き、生成 メソッドをダブルクリックします。

Bean の ejbCreate メソッドにカーソルが置かれた状態で、ソースエディタが表示さ れます。

5. Bean インスタンスのフィールドを初期化するコード (太字の部分) を ejbCreate メ ソッドの本体に追加します。

```
public CustomerreviewKey ejbCreate(java.lang.String 
restaurantname, java.lang.String customername, java.lang.String 
review) throws javax.ejb.CreateException {
   if ((restaurantname == null) || (customername == null)) {
//ソースエディタで次の 2 行を 1 行にする
       throw new javax.ejb.CreateException("Both the restaurant 
name and customer name are required.");
   }
   setRestaurantname(restaurantname);
   setCustomername(customername);
   setReview(review);
   return null;
}
```
参考 – 入力またはコピー操作によってソースエディタにコードを入力した後、その コードブロックを選択して Ctrl+Shift F を押すと、書式を整えることができます。 PDF ファイルからコピーする場合は、コードのコメントで指示しているようにワー ドラップで途切れた行を連結してください。

ejbCreate メソッドが呼び出されると、この Bean のコンテナ管理フィールドに基づ いて、データベースに新しいレコードが作成されます。

6. 「Customerreview(EJB)」論理ノードを選択し、F9 キーを押して Bean をコンパイ ルします。

Customerreview エンティティ Bean がコンパイルされます。

次に、コンテキストから、すべてのインスタンスまたは選択されたインタンスを特定 する検索メソッドを両方のエンティティ Bean に作成します。

# エンティティ Bean に対する検索メソッドの作成

ここでは、すべてのレストランデータを検出する findAll メソッドを Restaurant Bean に作成します。また、特定のレストランのコメントデータを検出する findByRestaurantName メソッドを Customerreview Bean に作成します。

findByPrimaryKey を以外の各検索メソッドは、配備記述子の照会要素に関連づける 必要があります。2 つのエンティティ Bean の検索メソッドの作成では、 SQL 文に は、データベースに依存しない EJB 2.0 仕様の言語、すなわち EJB QL を指定しま す。配備の際に、アプリケーションサーバープラグインは、EJB QL をターゲットの データベースの SQL に変換します。

#### Restaurant Bean の findAll メソッドの作成

Restaurant Bean の findAll メソッドを作成するには、次の操作を行います。

1. 「Restaurant (EJB)」論理ノードを右クリックして、「検索メソッドを追加」を選択 します。

「新規検索メソッドを追加」ダイアログが表示されます。

- 2. 「名前」フィールドの「find」という文字列の後に **All** を入力します。
- 3. 戻り値の型として「java.util.Collection」を選択します。
- 4. デフォルトの 2 つの例外をそのまま受け入れます。

5. 以下のように EJB QL 文を定義します。

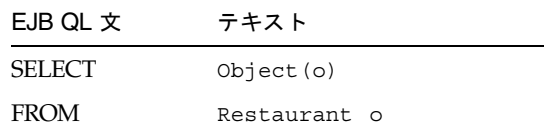

- 6. ホームとローカルホームの両方のインタフェースにメソッドが追加されることを確認 します。
- 7. 「了解」をクリックします。

Restaurant Bean のローカルおよびローカルホームインタフェースに findAll メソッ ドが作成されます。

注 – 「検索メソッド」ノードを右クリックして、「ヘルプ」を選択すると、検索メ ソッドに関するオンラインヘルプを見ることができます。

8. 「Restaurant(EJB)」論理ノードを選択し、F9 キーを押して Bean をコンパイルしま す。

Restaurant エンティティ Bean がコンパイルされます。

#### Customerreview Bean の findByRestaurantName メソッドの 作成

Customerreview Bean の findByRestaurantName メソッドを作成するには、次の操 作を行います。

1. 「Customerreview (EJB)」 論理ノードを右クリックして、「検索メソッドを追加」 を選択します。

「新規検索メソッドを追加」ダイアログが表示されます。

- 2. 「名前」フィールドの「find」という文字列の後に **ByRestaurantName** を入力しま す。
- 3. 戻り値の型として「java.util.Collection」を選択します。
- 4. パラメータの「追加」ボタンをクリックします。 「メソッドのパラメータを入力」ダイアログが表示されます。
- 5. フィールド名として **restaurantname** と入力します。
- 6. 型として「java.lang.String」を選択します。
- 7. 「了解」をクリックします。
- 8. デフォルトの 2 つの例外をそのまま受け入れます。
- 9. 以下のように EJB QL 文を定義します。

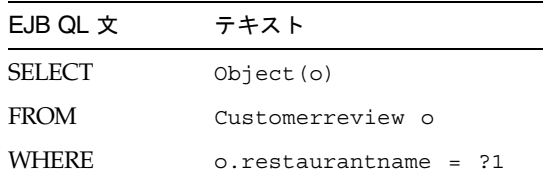

(Where 句に使用する数値は、検索メソッド内のパラメータ位置によって異なりま す。この場合、パラメータは 1 つだけのため、数値は 1 になります。)

- 10. ホームとローカルホームの両方のインタフェースにメソッドが追加されることを確認 します。
- 11. 「了解」をクリックします。

Restaurant Bean のローカルおよびローカルホームインタフェースに findByRestaurantName メソッドが作成されます。

12. 「Customerreview(EJB)」論理ノードを選択し、F9 キーを押して Bean をコンパイ ルします。

Customerreview エンティティ Bean がコンパイルされます。

# テスト用のビジネスメソッドの作成

ここでは、エンティティ Bean ごとに、そのパラメータの値を返すビジネスメソッド を作成します。ビジネスメソッドを作成することによって、後で Bean をテストする ことができます。Restaurant に対しては getRating メソッド、Customerreview に対 しては getReview メソッドを作成します。

#### Restaurant Bean の getRating メソッドの作成

Restaurant Bean に対する getRating ビジネスメソッドを作成するには、以下の操作 を行います。

- 1. Restaurant エンティティ Bean のビジネスメソッドを確認します。
	- a. 「Restaurant(EJB)」論理ノードを展開してから、その「ビジネスメソッド」ノー ドを展開します。

このエンティティ Bean には、まだビジネスメソッドはありません。

b. Restaurant Bean のクラス (RestaurantBean) を展開して、その「メソッド」ノー ドを展開します。

Bean の各フィールドに getRating メソッドなどの補助メソッドが用意されていま す。

これらのメソッドは、データソースとの同期の際にコンテナによって使用されま す。開発でこれらのメソッドを使用するには、メソッドをビジネスメソッドとし て作成する必要があります。

- 2. getRating ビジネスメソッドを作成します。
	- a. 「Restaurant (EJB)」 論理ノードを右クリックして、「ビジネスメソッドを追 加」を選択します。

「新規ビジネスメソッドを追加」ダイアログが表示されます。

- b. 「名前」フィールドに**getRating** と入力します。
- c. 「戻り値の型」フィールドの一覧から int を選択します。
- d. デフォルトの例外 (RemoteException) とメソッドの追加先をそのまま受け入れま す。この追加先のリモートインターフェースおよびローカルインターフェースの 両方にメソッドが作成されます。
- e. 「了解」をクリックします。
- 3. Restaurant エンティティ Bean のビジネスメソッドを再度確認します。

論理ノードの「ビジネスメソッド」フォルダの下に getRating メソッドがあり、ビジ ネスメソッドとして利用します。getRating メソッドを使用すると、選択されたレス トランレコードの rating 列の値が返されます。

4. 「Restaurant(EJB)」論理ノードを右クリックし、コンテキストメニューから「EJB の検査」を選択します。

Restaurant エンティティ Bean がコンパイルされます。続いて、Customerreview Bean に対する同様のメソッドを作成します。

#### Customerreview Bean の getReview メソッドの作成

Customerreview Bean に getReview ビジネスメソッドを作成するには、次の操作を 行います。

1. 「Customerreview (EJB)」 論理ノードを右クリックして、「ビジネスメソッドを追 加」を選択します。

「新規ビジネスメソッドを追加」ダイアログが表示されます。

2. 「名前」フィールドに**getReview** と入力します。
3. 「戻り値の型」フィールドに java.lang.String と入力します。

デフォルトの例外 (RemoteException) とメソッドの追加先をそのまま受け入れます。 この追加先のリモートインタフェースおよびローカルインタフェースの両方にメソッ ドが作成されます。

4. 「了解」をクリックします。

これで getReview メソッドをビジネスメソッドとして使用できます。getReview メ ソッドを使用すると、選択されたレストランレコードの review 列の値が返されま す。

5. 「Customerreview(EJB)」論理ノードを右クリックし、コンテキストメニューから 「EJB の検査」を選択します。

Customerreview エンティティ Bean がコンパイルされます。

6. エクスプローラから Bean が未コンパイルであることを示すアイコンがなくなったこ とを確認します。

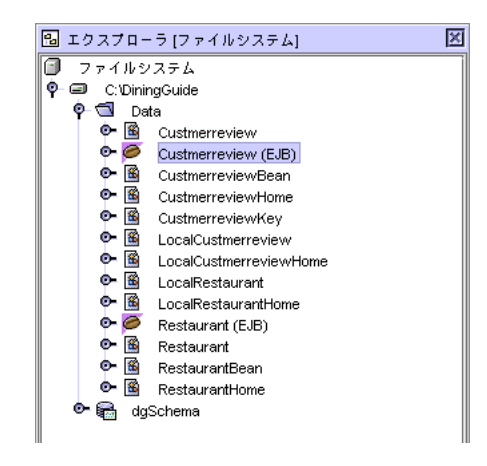

# エンティティ Bean データを表示する詳 細クラスの作成

31 [ページの「詳細クラス」](#page-52-0)で説明したように、このチュートリアルアプリケーショ ンでは、詳細クラスを使用して表の行データを保持することによって、エンティティ Bean に対するメソッド呼び出しを表示したり、その回数を減らしたりします。それ らの詳細クラスのフィールド、フィールドごとの補助メソッド、各フィールドを設定 するコンストラクタは、対応する エンティティ Bean と同じである必要があります。

注 – [付録](#page-154-0) A に、完成した詳細クラスのソースコードがあります。

## 詳細クラスの作成

最初に RestaurantDetail クラスと CustomerreviewDetail クラスを作成します。

- 1. エクスプローラで「Data」パッケージを右クリックして、「新規」→ 「すべてのテ ンプレート」を選択します。 新規ウィザードが表示されます。
- 2. ウィザードの「テンプレートを選択」ページで「Java Bean」ノードを展開し、 「Bean」を選択します。
- 3. 「次へ」をクリックします。 ウィザードの「新規オブジェクト名」ページが表示されます。
- 4. 「名前」フィールドに **RestaurantDetail** と入力し、「完了」をクリックします。 エクスプローラに新しい Bean が表示されます。
- 5. 「Data」パッケージノードを右クリックして、「新規」→「Bean」を選択します。 IDE によって Java Bean テンプレートへのショートカットが作成されています。
- 6. 「名前」フィールドに **CustomerreviewDetail** と入力し、「完了」をクリックし ます。

## 詳細クラスのプロパティとその補助メソッドの作 成

続いて、詳細クラスにエンティティ Bean の CMP フィールドの複製を作成します。 このためには、これらのフィールドを Bean プロパティとして追加します。(エンティ ティ Bean の Bean クラスの「Bean パターン」の内容を見ると、CMP フィールドが プロパティとして保存されていることが分かります。) フィールドを追加しながら、 各フィールド用の補助メソッドを自動的に作成することができます。

詳細クラスのプロパティとメソッドを作成するには、次の操作を行います。

- 1. 「RestaurantDetail」、「クラス RestaurantDetail」の順にノードを展開します。
- <span id="page-73-0"></span>2. 「Bean パターン」ノードを右クリックして、「追加」→「プロパティ」を選択しま す。

「新規プロパティパターン」ダイアログが表示されます。

- 3. 「名前」フィールドに **restaurantname** と入力します。
- 4. 型として「String」を選択します。
- 5. 「フィールドを生成」オプションを選択します。
- 6. 「Return 文を生成」オプションを選択します。
- 7. 「Set 文を生成」オプションを選択します。
- <span id="page-74-0"></span>8. 「了解」をクリックします。
- 9. [手順](#page-73-0) 2 ~ [手順](#page-74-0) 8 を繰り返すことによって、以下のプロパティを作成します。 cuisine (String) neighborhood (String) address (String) phone (String) description (String) rating (int)
- 10. RestaurantDetail bean の「メソッド」ノードを展開します。 各フィールドに対する補助メソッドが生成されています。
- 11. 「CustomerreviewDetail」、「class CustomerreviewDetail」の順にノードを展開し ます。
- 12. [手順](#page-73-0) 2 か[ら手順](#page-74-0) 8 を繰り返すことによって、「Bean パターン」ノードに次のプロパ ティを作成します。

restaurantname (String) customername (String) review (String)

## 詳細クラスのコンストラクタの作成

クラスのフィールドをインスタンス化する詳細クラスのコンストラクタを作成するに は、次の操作を行います。

1. RestaurantDetail Bean を展開して 「クラス RestaurantDetail」 ノードを右クリック し、「追加」→「コンストラクタ」を選択します。

「新規コンストラクタを編集」ダイアログが表示されます。

2. 次のメソッドパラメータを追加して、「了解」をクリックします。

java.lang.String restaurantname java.lang.String cuisine java.lang.String neighborhood java.lang.String address

```
java.lang.String phone
java.lang.String description
int rating
```
3. フィールドを初期化するコード (次のコードの太字部分) を RestaurantDetail コンス トラクタに追加します。

```
public RestaurantDetail(java.lang.String restaurantname, 
java.lang.String cuisine, java.lang.String neighborhood, 
java.lang.String address, java.lang.String phone, 
java.lang.String description, java.lang.Integer rating){
   System.out.println("Creating new RestaurantDetail");
   setRestaurantname(restaurantname);
   setCuisine(cuisine);
   setNeighborhood(neighborhood);
   setAddress(address);
   setPhone(phone);
   setDescription(description);
   setRating(rating);
}
```
参考 – ソースエディタにコピーしたコードブロックを選択して、Ctrl+Shift F を押す と、その部分の書式を整えることができます。

4. 同様に次のパラメータを使用して、CustomerreviewDetail クラスにコンストラクタを 追加します。

java.lang.String restaurantname java.lang.String customername java.lang.String review

5. フィールドを初期化するコード (次のコードの太字部分) を CustomerreviewDetail コ ンストラクタに追加します。

```
public CustomerreviewDetail(java.lang.String restaurantname, 
java.lang.String customername, java.lang.String review) {
   System.out.println("Creating new CustomerreviewDetail");
   setRestaurantname(restaurantname);
   setCustomername(customername);
   setReview(review);
}
```
6. 「Data」パッケージを右クリックして、「すべてをコンパイル」を選択します。 パッケージがコンパイルされます。

続いて、詳細クラスのインスタンスを取り出す取得メソッドをエンティティ Bean に 作成します。

## <span id="page-76-0"></span>エンティティ Bean に対する、詳細クラスを フェッチするビジネスメソッドの作成

ここでは、対応する詳細クラスのインスタンスを返すメソッドを各エンティティ Bean に作成します。

これらのメソッドを作成するには、次の操作を行います。

- 1. エクスプローラ で「Restaurant (EJB)」論理ノードを右クリックして、「ビジネスメ ソッドを追加」を選択します。 「新規ビジネスメソッドを追加」ダイアログが表示されます。
- 2. 「名前」フィールドに **getRestaurantDetail** と入力します。
- 3. 「戻り値の型」では、「ブラウズ」ボタンを使用して、「RestaurantDetail」ク ラスを選択します。

参考 - 必ず Bean のノードではなく、クラス ( 2) を選択します。

「戻り値の型」フィールドに Data.RestaurantDetail と表示されます。

- 4. 「リモートインタフェースとローカルインタフェースの両方」オプションが有効であ ることを確認します。
- 5. 他のすべての値はデフォルトのままで「了解」をクリックしてメソッドを作成しま す。
- 6. 論理 Bean の「ビジネスメソッド」ノード下にある新しいメソッドを見つけてダブル クリックし、ソースエディタで表示します。
- 7. メソッドの本体に次の太字のコードを追加します。

```
public Data.RestaurantDetail getRestaurantDetail() {
   return (new RestaurantDetail(getRestaurantname(), 
getCuisine(),getNeighborhood(), getAddress(), getPhone(), 
getDescription(), getRating()));
}
```
8. 「Restaurant(EJB)」論理ノードを選択し、F9 キーを押してコードをコンパイルしま す。

- 9. エクスプローラ で「Customerreview (EJB)」論理ノードを右クリックして、「ビジ ネスメソッドを追加」を選択します。
- 10. 「名前」フィールドに **getCustomerreviewDetail** と入力します。
- 11. 戻り値の型では、「ブラウズ」ボタンを使用して、「クラス CustomerreviewDetail」 を選択します。
- 12. 「リモートインタフェースとローカルインタフェースの両方」オプションが有効であ ることを確認します。
- 13. 他のすべての値はデフォルトのままで、「了解」をクリックしてメソッドを作成しま す。
- 14. ソースエディタでメソッドを開き、そのソースコードに太字部分を追加します。

public Data.CustomerreviewDetail getCustomerreviewDetail() { **return (new CustomerreviewDetail(getRestaurantname(), getCustomername(), getReview()));** }

15. 「Data」パッケージを右クリックして、「すべてをコンパイル」を選択します。 パッケージ全体がコンパイルされます。

これで、このチュートリアルアプリケーションのエンティティ Bean およびその詳細 クラスヘルパーの作成は完了しました。次に行うのは Bean のテストです。

# エンティティ Bean のテスト

Sun ONE Studio 5 IDE では、テストクライアントを作成して、エンティティ Bean でメソッドを実行することができます。テストクライアントには、Bean インスタン スを作成し、Web ブラウザでその Bean の生成、検索、ビジネスメソッドを実行する ことを可能にする JavaServer Pages 技術が採用されています。

このテストクライアントを使用して、Restaurant Bean の生成メソッドおよび getRating メソッドを実行してみてください。

## <span id="page-77-0"></span>Restaurant Bean のテストクライアントの作成

テストクライアントを作成すると、EJB モジュール 1 つと J2EE アプリケーションモ ジュール 1 つ、それに多数のサポート要素が自動的に生成されます。

Restaurant エンティティ Bean のテストクライアントを作成するには、以下の操作を 行います。

1. 「Restaurant (EJB)」論理ノードを右クリックして、「新規 EJB テストアプリケー ションを作成」を選択します。

EIB テストアプリケーションウィザードが表示されます。

2. すべてのデフォルト値をそのまま受け入れます。

ウィザードが次のような表示になります。

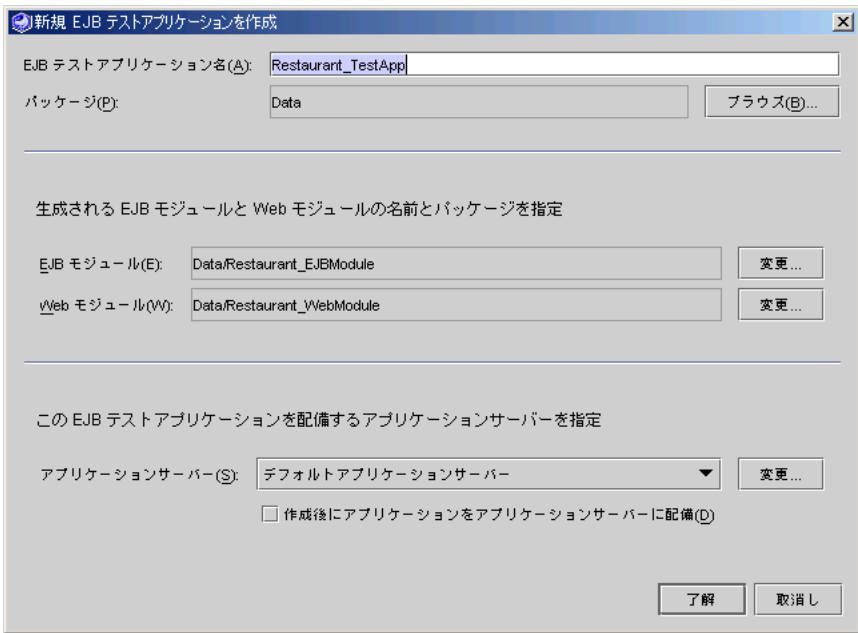

3. 「了解」をクリックします。

進捗モニターが少しの間表示され、処理が完了すると消えます。別のウィンドウが表 示され、作成された Web モジュールが「プロジェクト」タブでも見えることを示し て自動的に消えます。消えない場合は、「了解」をクリックしてウィンドウを閉じて ください。

4. 生成されたテストオブジェクトをエクスプローラで確認します。

Restaurant\_EJBModule という EJB モジュールと Restaurant\_WebModule という Web モジュール (別にマウントされている)、Restaurant\_TestApp という J2EE アプ リケーションが生成されています。Web モジュールには、テストクライアントをサ ポートする JSP ページがいくつか含まれています。J2EE アプリケーションには、EJB モジュールと Web モジュールに対する参照が含まれています。

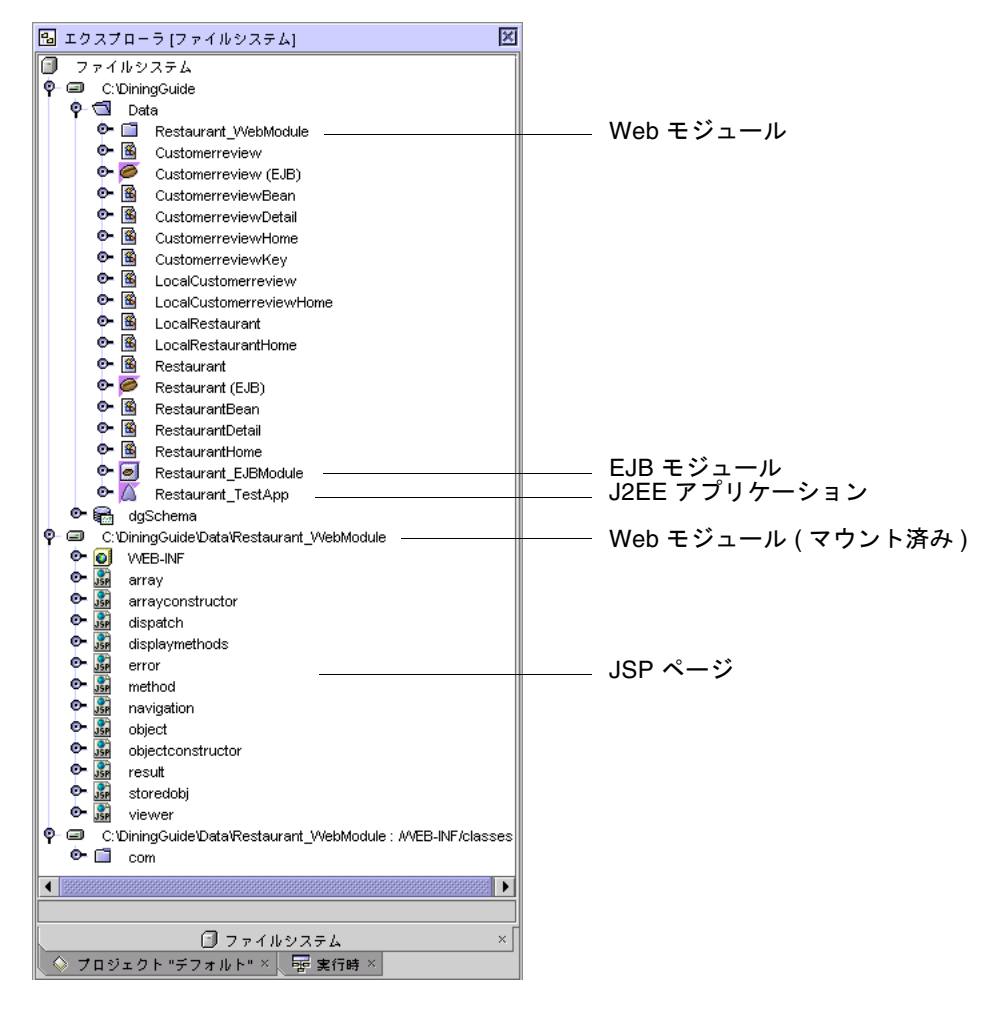

また、作成された J2EE アプリケーションには、Web モジュールと EJB モジュールに 対する参照が含まれています。これらのオブジェクトは、Restaurant\_TestApp を展 開することによって見ることができます。

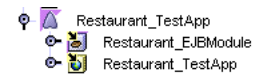

# <span id="page-80-1"></span>Sun ONE Application Server 7 プラグインへの データベース情報の指定

テストクライアントがデータベースを検出してログオンするためには、EJB モジュー ルのアプリケーションサーバーのプロパティに、データベースに関する情報を追加す る必要があります。

必要な情報を追加するには、次の操作を行います。

1. エクスプローラで EJB モジュール (Restaurant\_EJBModule) を展開して、その下の 「Restaurant」ノード (Restaurant Bean への参照) を選択し、そのプロパティを表示 します。

「プロパティ」ウィンドウが表示されていない場合は、「表示」→「プロパティ」を 選択します。

- 2. 「プロパティ」ウィンドウの「Sun ONE AS」タブを選択します。
- <span id="page-80-0"></span>3. プロパティが以下の設定になっていることを確認します。

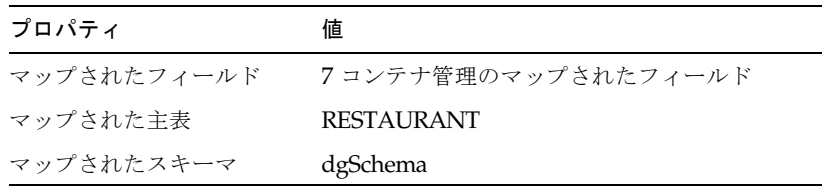

上記の値が表示されている場合は[、手順](#page-81-0) 5 に進みます。

- 4. 上記の値が表示されない場合は、次の手順で Restaurant Bean を再びマップしま す。
	- a. 「マップされたフィールド」プロパティの値フィールドを選択して、省略符号ボ タン (...) をクリックします。 データベースへのマップウィザードが表示されます。
	- b. 「次へ」をクリックして、「表を選択」ページを表示します。
	- c. 「主表」フィールドのドロップリストから「RESTAURANT」を選択します。 一覧の中に「RESTAURANT」がない場合は、「ブラウズ」ボタンを使用して、 restSchema スキーマ内にある表を検索します。
	- d. 「次へ」をクリックして、「フィールドマッピング」ページを表示します。
	- e. フィールドがマップされていない場合は、「自動マップ」ボタンをクリックしま す。

各フィールドにマップされる値が表示されます。

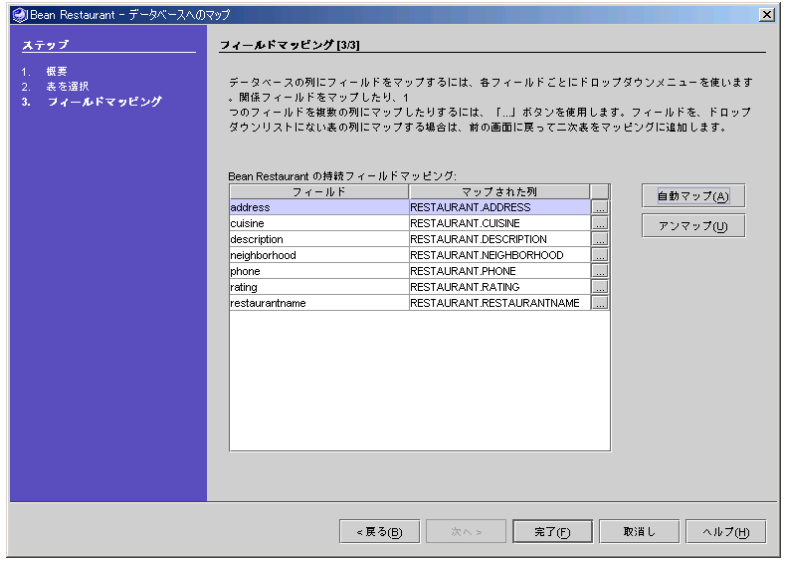

f. 「完了」をクリックします。

[手順](#page-80-0) 3 に示す値が表示されます。

- <span id="page-81-0"></span>5. EJB モジュール (Restaurant\_EJBModule) を選択して、そのプロパティを表示しま す。
- 6. 「プロパティ」ウィンドウの「Sun ONE AS」タブを選択します。
- 7. 「CMP リソース」プロパティの値フィールドをクリックして、省略符号ボタン (...) を表示します。
- 8. 省略符号ボタン (...) をクリックして、「CMP リソース」プロパティのプロパティエ ディタを表示します。
- 9. 「JNDI 名」フィールドに **jdo/PointbasePM** と入力します。

これは、10 ページの「JDBC リソースの設定 [\(Microsoft Windows](#page-31-0) のスーパーユー [ザー](#page-31-0))」 または 11 ページの「JDBC リソースの設定 [\(administrator](#page-32-0) 以外のユー [ザー](#page-32-0))」 で定義した、JDBC 持続マネージャの JNDI 名です。

10. 「名前」フィールドと「パスワード」フィールドに、それぞれデータベースのユー ザー名とパスワードを入力します。

PointBase サンプルデータベースの場合は、これはともに PBPUBLIC です。エディタ の表示は次のようになります。

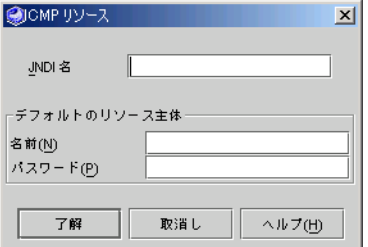

11. 「了解」をクリックして値を適用し、プロパティエディタを閉じます。

テストアプリケーションで使用するデータベースを設定する作業が終了しました。こ れで、テストアプリケーションを配備できます。

# Restaurant Bean のテストアプリケーションの配 備と実行

注 – テストアプリケーションなど、データベースにアクセスする J2EE アプリケー ションを配備する前に、PointBase サーバーが実行されていることを確認してくださ い。また、 Sun ONE Application Server 7 サーバーが稼働していて、IDE のデフォ ルトのアプリケーションサーバーになっていることを確認してください。9 [ページの](#page-30-0) 「Sun ONE Application Server 7 [がデフォルトサーバーであることの確認」を](#page-30-0)参照し てください。

Restaurant テストアプリケーションを配備するには、以下の操作を行います。

● Restaurant\_TestApp」J2EE アプリケーションノードを右クリックして、コンテキス トメニューから「実行」を選択します。

「進捗モニター」ウィンドウに、配備プロセスの進捗状況が示されます。出力ウィン ドウ上のサーバーインスタンスのログファイルのタブに、進捗メッセージが表示され ます。アプリケーションが正常に配備されると、完了のメッセージが表示されます。

IDE がデフォルトの Web ブラウザを起動し、テストアプリケーションのホーム URL を表示します。

http://*server-host*:*server-port-number*/Restaurant\_TestApp/dispatch.jsp ブラウザには、テストクライアントが次のように表示されます。

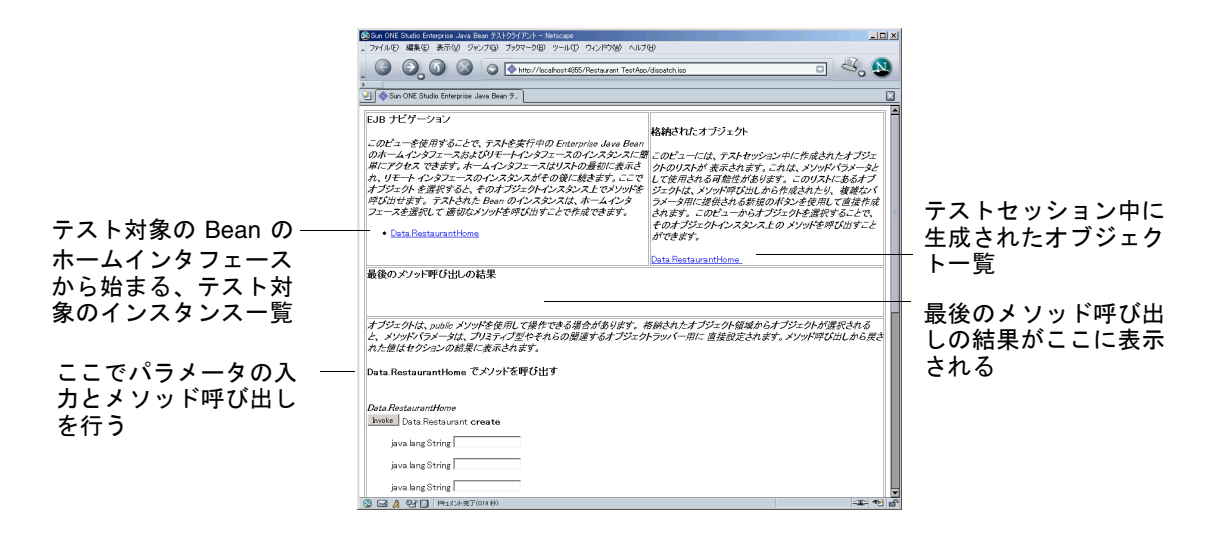

注 – ブラウザが見えない場合は、IDE のウィンドウの背後に隠れている可能性があ ります。出力ウィンドウにあるサーバーインスタンスのログファイルのタブを確認す ると、アプリケーションが配備されたかどうかがわかります。アプリケーションが正 常に配備されると、完了のメッセージが表示されます。

## <span id="page-83-0"></span>テストクライアントを使用した Restaurant Bean のテスト

テストクライアントの Web ページが表示されたら、Restaurant Bean のホームインタ フェースの生成メソッドを使用して、Bean のインスタンスを作成します。そして、 そのインスタンスでビジネスメソッド (この場合は getRating) をテストします。

Restaurant Bean をテストするには、次の操作を行います。

#### <span id="page-83-1"></span>1. 生成メソッドを呼び出して、Restaurant Bean のインスタンスを作成します。

生成メソッドは、「Data.RestaurantHome でメソッドを呼び出す」という見出しの 下にあり、その下に 7 つのフィールドがあります。これらのフィールドには名前があ りませんが、順序が43 ページの「CMP エンティティ Bean [の生成メソッドの作成」](#page-64-0) の手順 3 でフィールドを作成したのと同じ順序なので、どのようなフィールドである かを推測することができます。

注 – エクスプローラで Restaurant.create メソッドをダブルクリックすると、ソース エディタにそのメソッドが表示されます。フィールドの順序は、メソッドの定義にあ るとおりです。

参考 – パラメータを別の順序で表示する場合は、エクスプローラで 「Restaurant.create」メソッドノードを右クリックし、「カスタマイズ」を選択しま す。「カスタマイザ」ダイアログで「上へ」ボタンと「下へ」ボタンをクリックして 選択し、パラメータの順序を調整します。その後で、エクスプローラでノードを右ク リックして「配備」を選択し、テストアプリケーションを再配備します。

各フィールドに任意のデータを入力します。次に例を示します (フィールドの順序は 異なる場合があります)。

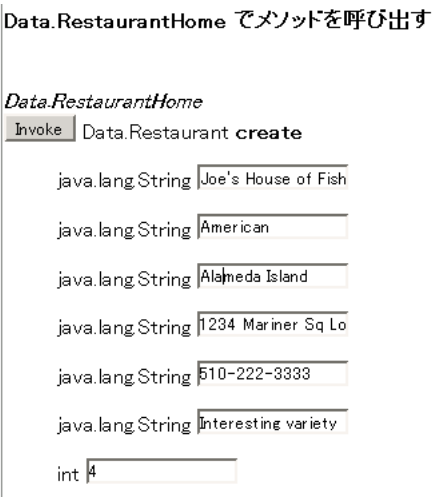

<span id="page-84-0"></span>2. メソッドの横の「Invoke」ボタンをクリックします。

配備されたテストアプリケーションによって、作成したレコードがテストデータベー スに追加されます。以下に示すように、追加された Restaurant インスタンスの restaurantname 値が左上に、新しいデータオブジェクトが右上に示されます。

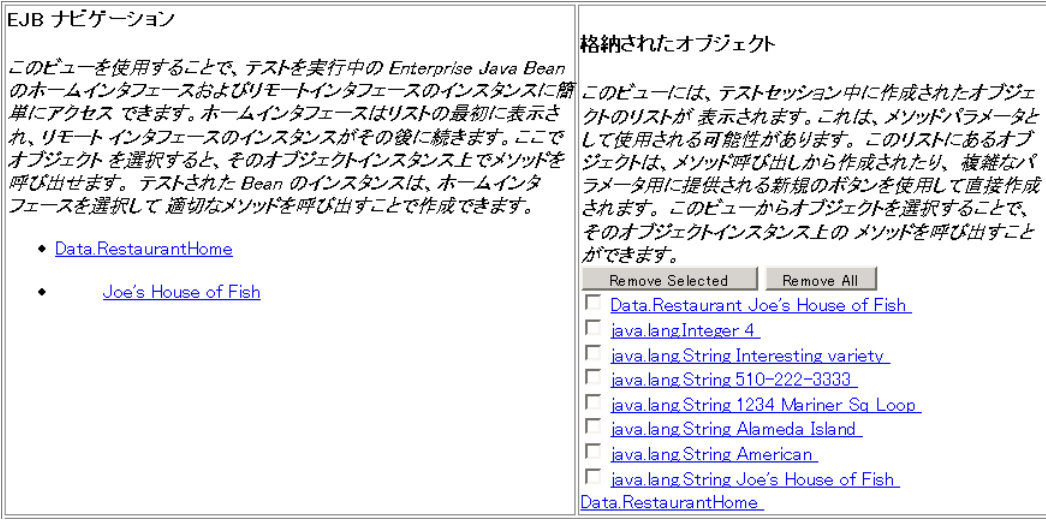

結果は、結果領域に表示されます。

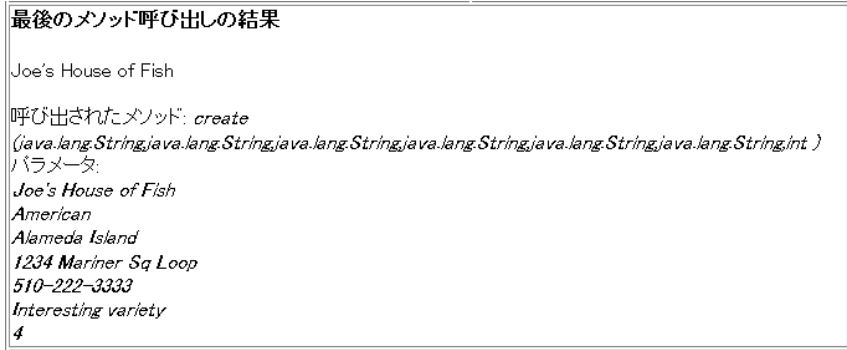

### 3. 「Invoke」ボタンをクリックして、 Restaurant Bean の findAll メソッドをテストし ます。

結果領域には、次のように表示されます。

```
最後のメソッド呼び出しの結果
```
llsize = 3

||呼び出されたメソッド: *findAll()*| 小ラヌータ: なし

ここでは、3 つの内容が返されます。これは、[手順](#page-84-0) 2 で作成した新しいデータベース レコードが、第 [1](#page-22-0) 章で作成した 2 つのデータベース表に追加されたことを表していま す。

4. **Bay Fox** と入力してメソッドの「Invoke」ボタンをクリックし、findByPrimaryKey メソッドをテストします。

結果領域を見ると、Bay Fox レコードが返されたことが分かります。 次に、エンティティ Bean のビジネスメソッドをテストします。

5. 左上のインスタンス一覧で Data.RestaurantHome の下に表示されている「Joe's House of Fish」をクリックします。

これで「Joe's House of Fish でメソッドを呼び出す」領域の下に getRating メソッド が示されます。

6. getRating メソッド横の「Invoke」ボタンをクリックします。

```
この操作の結果は、結果領域に次のように表示されます。
```

```
最後のメソッド呼び出しの結果
l4
||呼び出されたメソッド: getRating ( )|
小ラヌータ:
\|t\|
```
これは、データベースに新しいレコードが作成され、getRating メソッドを使用して フィールドのいずれかの値が取得されたことを表しています。

作成されたオブジェクトを選択し、そのメソッドを呼び出してテストを続行します。 たとえば、Data.RestaurantDetail のオブジェクトの 1 つを選択すると、取得メソッ ドを呼び出してそのデータを表示したり、あるいは設定メソッドを呼び出して、新し いデータをデータベースに書き込んだりすることができます。

7. テストが終了したら、Web ブラウザで別の URL を指定するかブラウザを終了し、テ ストクライアントを終了します。

## <span id="page-87-0"></span>データベースへの追加内容の確認

Restaurant\_TestApp アプリケーションによってデータベースにデータが追加された ことを確認するには、以下の操作を行います。

- 1. IDE のエクスプローラの「実行時」タブを選択します。
- 2. 「データベース」、「PointBase 接続」、「表」の順にノードを展開します。 サンプルデータベース内の各テーブルのノードが表示されます。
- 3. 「RESTAURANT」表を右クリックして、「データを表示」を選択します。

コマンドエディタウィンドウに、62 [ページの「テストクライアントを使用した](#page-83-0) [Restaurant Bean](#page-83-0) のテスト」の[手順](#page-83-1) 1 で入力した新しい Restaurant レコードが表示さ れます。

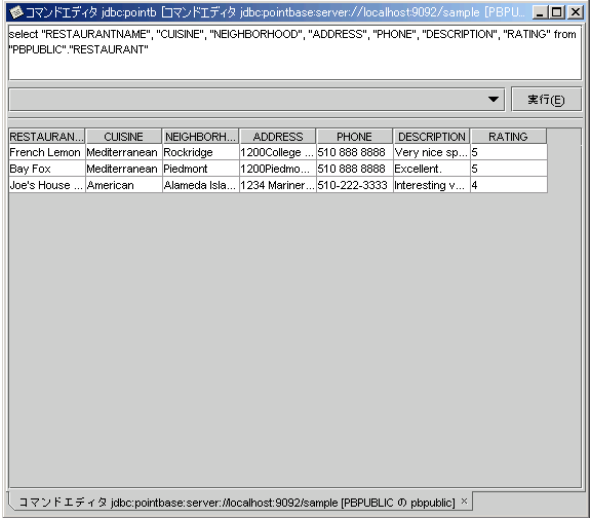

確認を終えたら、セッション Bean の作成に進みます。

注 – アプリケーションサーバーのプロセス (「実行」ウィンドウに示されるプロセ ス) を停止する必要はありません。再配備のたびに、サーバーはアプリケーションの 配備を元に戻し、再配備するからです。IDE が終了すると、アプリケーションサー バーインスタンスのプロセスの終了を告げるダイアログが表示されます。必要なら ば、「実行」ウィンドウで「server1 (*hostname*:*host-port*)」ノードを右クリック し、「プロセスを終了」を選択することによって、いつでも手動でプロセスを終了す ることもできます。

## Customerreview Bean のテストクライアントの作 成

Customerreview エンティティ Bean のテストクライアントを作成するには、56 [ペー](#page-77-0) ジの「Restaurant Bean [のテストクライアントの作成」と](#page-77-0)同じ手順を使用します。た だし、使用する値は、Customerreview Bean に適切な値に置き換えます。

テストクライアントアプリケーションを作成する手順の概要は、次のとおりです。

- 1. 「Customerreview(EJB)」論理 Bean を選択して、「新規 EJB テストアプリケー ションを作成」を選択します。
- 2. すべてのデフォルト値をそのまま受け入れて、「了解」をクリックします。

59 ページの「Sun ONE Application Server 7 [プラグインへのデータベース情報の指](#page-80-1) [定」](#page-80-1)の手順に従って、プラグインにデータベース情報を追加します。ただし、使用す る値は、Customerreview Bean に適切な値に置き換えます。

プラグインにデータベース情報を追加する手順の概要は、次のとおりです。

- 1. EJB モジュール (Customerreview\_EJBModule) を展開し、その下の 「Customerreview」ノードを選択して、そのプロパティを表示します。
- 2. 「プロパティ」ウィンドウの「Sun ONE AS」タブを選択します。
- 3. 次のプロパティの値を確認します。

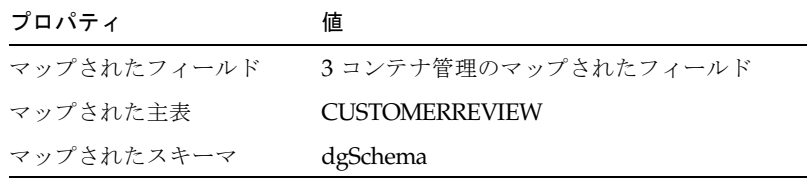

上記の値が表示されている場合は[、手順](#page-81-0) 5 に進みます。

- 4. 上記の値が表示されない場合は、次の手順で Customerreview Bean を再びマップし ます。
	- a. 「マップされたスキーマ」を Data/dgSchema に設定します。
	- b. 「マップされた主表」を CUSTOMERREVIEW に設定します。
	- c. 「マップされたフィールド」プロパティの値フィールドの省略符号ボタン (...) を クリックします。
	- d. ウィザードで、「次へ」をクリックして、「表を選択」ページを表示します。
	- e. 「主表」フィールドのドロップリストから「CUSTOMERREVIEW」を選択します。
- f. 「次へ」をクリックして、「フィールドマッピング」ページを表示します。
- g. フィールドがマップされていない場合は、「自動マップ」ボタンをクリックしま す。
- h. 「完了」をクリックします。
- 5. EJB モジュール (Customerreview\_EJBModule) のプロパティを表示します。
- 6. 「プロパティ」ウィンドウの「Sun ONE AS」タブを選択します。
- 7. 「CMP リソース」プロパティの値フィールドをクリックして、省略符号ボタン (...) をクリックします。
- 8. 「CMP リソース」プロパティのプロパティエディタで、「JNDI 名」フィールドに **jdo/PointBasePM** と入力します。
- 9. 「名前」フィールドと「パスワード」フィールドに、それぞれデータベースのユー ザー名とパスワードを入力します。 PointBase サンプルデータベースの場合は、これはともに PBPUBLIC です。
- 10. 「了解」をクリックして値を適用し、プロパティエディタを閉じます。

# Customerreview Bean のテストアプリケーション の配備と実行

注 – テストアプリケーションなど、データベースにアクセスする J2EE アプリケー ションを配備する前に、PointBase サーバーが実行されていることを確認してくださ い。また、 Sun ONE Application Server 7 サーバーが稼働していて、IDE のデフォ ルトのアプリケーションサーバーになっていることを確認してください。9 [ページの](#page-30-0) 「Sun ONE Application Server 7 [がデフォルトサーバーであることの確認」を](#page-30-0)参照し てください。

Customerreview テストアプリケーションを配備するには、次の操作を行います。

● 「Customerreview TestApp」J2EE アプリケーションノードを右クリックして、コン テキストメニューから「実行」を選択します。

「進捗モニター」ウィンドウに、配備プロセスの進捗状況が示されます。出力ウィン ドウ上のサーバーインスタンスのログファイルのタブに、進捗メッセージが表示され ます。アプリケーションが正常に配備されると、完了のメッセージが表示されます。 IDE がデフォルトの Web ブラウザを起動し、テストアプリケーションのホーム URL を表示します。

http://*server-host*:*server-port-number*/Customerreview\_TestApp/dispatch. jsp

注 – ブラウザが見えない場合は、IDE のウィンドウの背後に隠れている可能性があ ります。出力ウィンドウにあるサーバーインスタンスのログファイルのタブを確認す ると、アプリケーションが配備されたかどうかがわかります。アプリケーションが正 常に配備されると、完了のメッセージが表示されます。

## Customerreview エンティティ Bean のテスト

テストクライアントの Web ページが表示されたら、Customerreview Bean のホーム インタフェースの生成メソッドを使用して、Bean のインスタンスを作成します。次 に、そのインスタンスに対してビジネスメソッド (この場合は getCustomerreview) をテストします。

Customerreview Bean をテストするには、次の操作を行います。

1. 生成メソッドを呼び出して、Customerreview Bean のインスタンスを作成します。

生成メソッドは、「Data.CustomerreviewHome でメソッドを呼び出す」という見出 しの下にあり、その下に 3 つのフィールドがあります。

<span id="page-90-0"></span>2. 3 つのフィールドに値を入力します。

各フィールドに任意のデータを入力します。次に例を示します (フィールドの順序は 異なる場合があります)。

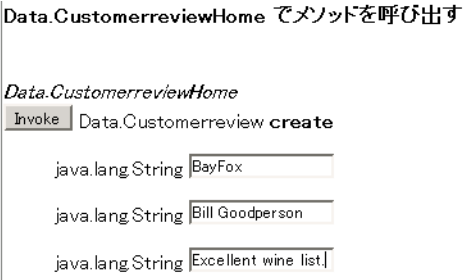

<span id="page-90-1"></span>3. 生成メソッドの横の「Invoke」ボタンをクリックします。

配備されたテストアプリケーションによって、作成したレコードがテストデータベー スに追加されます。以下に示すように、追加された Restaurant インスタンスの restaurantname 値が左上に、新しいデータオブジェクトが右上に示されます。

#### 最後のメソット呼び出しの結果

Data.CustomerreviewKey@834dbf82

呼び出されたメソッド: create (java.lang.String.java.lang.String.java.lang.String ) パラメータ: **Bay Fox Bill Goodperson** Excellent wine list.

4. findByRestaurantName メソッドのフィールドに **French Lemon** と入力して、 「Invoke」ボタンをクリックします。

結果は次のようになります。French Lemon レコードが返されています。

最後のメソット呼び出しの結果

 $size = 2$ 

呼び出されたメソッド: findByRestaurantName (java.lang.String) ハラヌータ: French Lemon

- 5. 左上の「EJB ナビゲーション」区画で、CustomerreviewKey インスタンスを選択し ます。
- 6. インスタンスの getReview メソッドを検索して、その「Invoke」ボタンをクリック します。

結果には、たとえば次のように、[手順](#page-90-0) 2 と[手順](#page-90-1) 3 で作成したインスタンスの利用者コ メントが表示されます。

最後のメソッド呼び出しの結果

Excellent wine list.

||呼び出されたメソッド: getReview()| バラメータ: なし

作成されたオブジェクトを選択し、そのメソッドを呼び出すことで、テストを継続し ます。

7. テストが終了したら、ブラウザを終了したり別の URL を指定したりできます。ま た、何もしなくてもかまいません。

## データベースへの追加内容の確認

66 [ページの「データベースへの追加内容の確認」](#page-87-0)で Restaurant\_TestApp をテストし たように、Customerreview\_TestApp アプリケーションによってデータベースにデー タが挿入されたことを確認します。

- 1. IDE のエクスプローラの「実行時」タブを選択します。
- 2. 「Databases」、PointBase 接続ノード、「Tables」の順にノードを展開します。
- 3. 「CUSTOMERREVIEW」表を右クリックして、「データを表示」を選択します。 コマンドエディタに新しいコメントレコードが表示されます。

# EJB ビルダーによるセッション Bean の 作成

ここでは、クライアント (第 [4](#page-118-0) 章で作成する Web サービスのこと) とエンティティ Bean 間の会話を管理するステートレスセッション Bean を作成します。

注 – [付録](#page-154-0) A に、完成したセッション Bean のソースコードがあります。

EIB アーキテクチャのバージョン 2.0 では、セッション Bean はローカルインタ フェース、またはリモートインタフェース、あるいはその両方を持つことができま す。このチュートリアルでは、セッション Bean のメソッドは、テストアプリケー ション (セッション Bean にローカル)、Web サービス (ローカル)、クライアント (リ モート) によって呼び出されます。このため、ローカルとリモートの両方のインタ フェースを持つセッション Bean を作成します。

- 1. Sun ONE Studio 5 エクスプローラで「Data」パッケージを右クリックして、「新 規」→ 「すべてのテンプレート」を選択します。 新規ウィザードの「テンプレートを選択」ページが表示されます。
- 2. 「J2EE」ノードを展開して「セッション EJB」を選択します。
- 3. 「次へ」をクリックします。

「セッション Bean 名とプロパティ」ページが表示されます。

i. 「名前」フィールドに **DiningGuideManager** と入力して、次のオプションを選 択します。

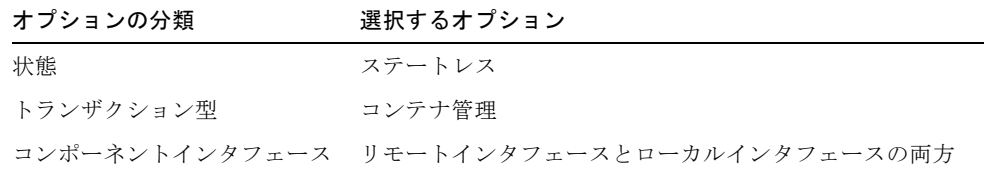

#### 4. 「次へ」をクリックします。

このセッション Bean について作成されるすべてのコンポーネントの一覧が入った 「セッション Bean クラスファイル」ページが表示されます。

すべてのコンポーネントに DiningGuideManager に基づく名前が付けられているこ とに注意してください。

#### 5. 「完了」をクリックします。

エクスプローラに DiningGuideManager セッション Bean が表示されます。

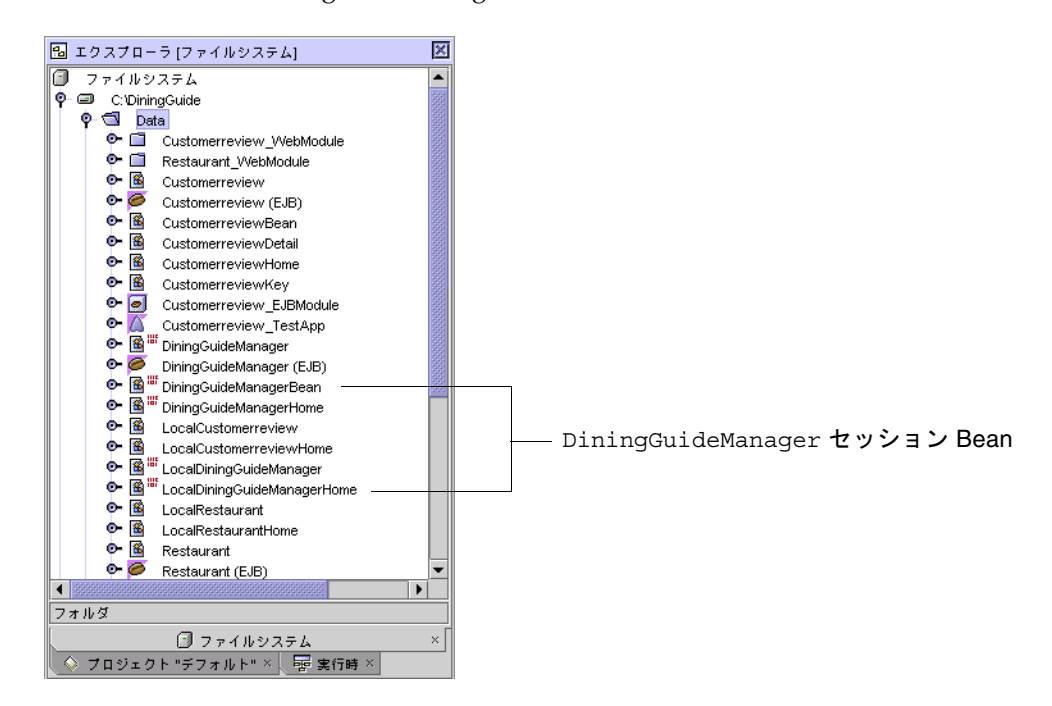

続いて、このセッション Bean のメソッドを作成します。

## セッション Bean の生成メソッドのコーディング

生成メソッドは、DiningGuideManager セッション Bean を作成したときにすでに作 成されています。ここで変更します。

ステートレスセッション Bean の生成メソッドには、初期化が必要な状態を持たない ため引数はありません。DiningGuideManager セッション Bean の生成メソッドは最 初に初期コンテキストを作成し、そのコンテキストを使用して必要なリモート参照を 取得します。

- 1. 論理 Bean の「生成メソッド」フォルダ内にある DiningGuideManager の生成メソッ ドを見つけてダブルクリックし、ソースエディタで表示します。
- 2. RestaurantHome インタフェースへのリモート参照用の JNDI ルックアップを使用し てメソッドのコーディングを開始します。

```
public void ejbCreate() {
//ソースエディタで次の 2 行を 1 行にする
   System.out.println("Entering 
DiningGuideManagerEJB.ejbCreate()");
   Context c = null;
   Object result = null;
   if (this.myRestaurantHome == null) {
       try {
          c = new InitialContext();
          result = c.lookup("java:comp/env/ejb/Restaurant");
          myRestaurantHome = 
(RestaurantHome)javax.rmi.PortableRemoteObject.narrow(result, 
RestaurantHome.class);
       }
       catch (Exception e) {System.out.println("Error: "+ e); }
   }
```
参考 – ソースエディタに入力したコードは、その部分を選択して Ctrl+Shift F を押す と、書式を整えることができます。また、コード内にコメントがある個所では、コメ ントに従って改行を削除する必要があります。

3. 前のコードの下に CustomerreviewHome 用の同様の JNDI ルックアップを追加しま す。

```
Context crc = null;
   Object crresult = null;
   if (this.myCustomerreviewHome == null) {
       try {
           crc = new InitialContext();
           result = 
crc.lookup("java:comp/env/ejb/Customerreview");
           myCustomerreviewHome = 
(CustomerreviewHome)javax.rmi.PortableRemoteObject.narrow(result
, CustomerreviewHome.class);
       }
       catch (Exception e) {System.out.println("Error: "+ e); }
   }
```
4. javax.naming パッケージのインポート文を追加します。

ファイルの先頭にインポート文を追加してください。javax.naming をインポートす るのは、すぐ前に使用したルックアップメソッドが含まれているためです。

**import javax.naming.\*;**

5. myRestaurantHome フィールドと myCustomerreviewHome フィールドを宣言しま す。

DiningGuideManagerEJB セッション Bean の定義の import 文の後に、これらの 宣言を追加します。

```
public class DiningGuideManagerBean implements 
javax.ejb.SessionBean {
   private javax.ejb.SessionContext Context;
   private RestaurantHome myRestaurantHome;
   private CustomerreviewHome myCustomerreviewHome;
```
6. 「DiningGuideManager(EJB)」論理ノードを選択し、F9 を押して Bean をコンパイ ルします。

続いて、DiningGuideManager のビジネスメソッドを作成します。

# 詳細データを取得するビジネスメソッドの作成

DiningGuideManager Bean には、クライアントからレストラン一覧の要求を受け 取ったときにすべてのレストランデータを取り出すメソッドが必要です。同様に、ク ライアントから利用者コメント一覧の要求があったときに特定のレストランに関する コメントデータを取り出すためのメソッドも必要です。ここでは、これらの要求を満 たす getAllRestaurants とgetCustomerreviewsByRestaurant というメソッドを作成し ます。

### getAllRestaurants メソッドの作成

getAllRestaurants ビジネスメソッドを作成するには、以下の操作を行います。

1. 「DiningGuideManager」論理ノードを右クリックして、「ビジネスメソッドを追 加」を選択します。

「新規ビジネスメソッドを追加」ダイアログが表示されます。

- 2. 「名前」フィールドに**getAllRestaurants** と入力します。
- 3. 「戻り値の型」フィールドに **java.util.Vector** と入力します。
- 4. 「リモートインタフェースとローカルインタフェースの両方」オプションが有効であ ることを確認します。 このメソッドは、リモートとローカル両方のインタフェースに追加されます。
- 5. 他のすべての値はデフォルトのままで、「了解」をクリックします。

DiningGuideManager セッション Bean のビジネスメソッドにメソッドが作成されま す。

6. ソースエディタでメソッドを開き、そのソースコードに次の太字部分を追加します。

```
public java.util.Vector getAllRestaurants() {
//ソースエディタで次の 2 行を 1 行にする
   System.out.println("Entering 
DiningGuideManagerEJB.getAllRestaurants()");
   java.util.Vector restaurantList = new java.util.Vector();
   try {
       java.util.Collection rl = myRestaurantHome.findAll();
       if (rl == null) { restaurantList = null; }
       else {
          RestaurantDetail rd;
           java.util.Iterator rli = rl.iterator();
          while ( rli.hasNext() ) {
              rd 
=((Restaurant)rli.next()).getRestaurantDetail();
              System.out.println(rd.getRestaurantname());
              System.out.println(rd.getRating());
              restaurantList.addElement(rd);
          }
       }
   } 
   catch (Exception e) {
//ソースエディタで次の 2 行を 1 行にする
       System.out.println("Error in 
DiningGuideManagerEJB.getAllRestaurants(): " + e);
   }
//ソースエディタで次の 2 行を 1 行にする
   System.out.println("Leaving 
DiningGuideManagerEJB.getAllRestaurants()");
   return restaurantList;
}
```
注 – コードのコメントで指示しているように、必ず行の区切りを削除してくださ い。

このコードは、コンテキスト内の Restaurant Bean のリモート参照ごとに RestaurantDetail のインスタンスを 1 つ取得し、そのインスタンスを restaurantList というベクトルに追加して、そのベクトルを返します。

7. 「DiningGuideManager(EJB)」論理ノードを選択し、F9 を押して Bean をコンパイ ルします。

続いて、利用者コメントの一覧を取得する同様のメソッドを作成します。

### getCustomerreviewsByRestaurant メソッドの作成

getCustomerreviewsByRestaurant メソッドを作成するには、以下の操作を行いま す。

- 1. 「DiningGuideManager」論理ノードを右クリックして、「ビジネスメソッドを追 加」を選択します。 「新規ビジネスメソッドを追加」ダイアログが表示されます。
- 2. 「名前」フィールドに **getCustomerreviewsByRestaurant** と入力します。
- 3. 「戻り値の型」フィールドに **java.util.Vector** と入力します。
- 4. 「追加」ボタンをクリックし、次の値を持つパラメータを追加します。

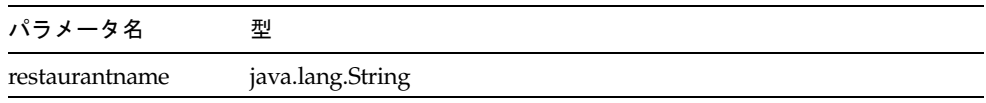

- 5. 「了解」をクリックしてダイアログを閉じ、メソッドパラメータを作成します。
- 6. 「リモートインタフェースとローカルインタフェースの両方」オプションが有効であ ることを確認します。
- 7. 他のすべての値はデフォルトのままで、再び「了解」をクリックしてビジネスメソッ ドを作成します。

DiningGuideManager セッション Bean にメソッドが作成されます。

8. ソースエディタでメソッドを開き、そのソースコードに次の太字部分を追加します。

```
public java.util.Vector 
getCustomerreviewsByRestaurant(java.lang.String
       restaurantname) {
//ソースエディタで次の 2 行を 1 行にする
   System.out.println("Entering 
DiningGuideManagerEJB.getCustomerreviewsByRestaurant()");
   java.util.Vector reviewList = new java.util.Vector();
   try {
       java.util.Collection rl = 
myCustomerreviewHome.findByRestaurantName(restaurantname);
       if (rl == null) { reviewList = null; }
       else {
           CustomerreviewDetail crd;
           java.util.Iterator rli = rl.iterator();
           while ( rli.hasNext() ) {
              crd = 
((Customerreview)rli.next()).getCustomerreviewDetail();
              System.out.println(crd.getRestaurantname());
              System.out.println(crd.getCustomername());
              System.out.println(crd.getReview());
              reviewList.addElement(crd);
           }
       }
   } 
   catch (Exception e) {
//ソースエディタで次の 2 行を 1 行にする
       System.out.println("Error in 
DiningGuideManagerEJB.getCustomerreviewsByRestaurant(): " + e);
   }
//ソースエディタで次の 2 行を 1 行にする
   System.out.println("Leaving 
DiningGuideManagerEJB.getCustomerreviewsByRestaurant()");
   return reviewList;
}
```
注 – コードのコメントで指示しているように、必ず行の区切りを削除してくださ い。

getAllRestaurants メソッド同様、このメソッドは、コンテキスト内の Customerreview Bean のリモート参照ごとに CustomerreviewDetail のインスタンス を 1 つ取得し、そのインスタンスを reviewList というベクトルに追加して、そのベ クトルを返します。

9. 「DiningGuideManager(EJB)」論理ノードを選択し、F9 を押して Bean をコンパイ ルします。

## 利用者コメントレコードを作成するビジネスメ ソッドの作成

ここでは、Customerreview エンティティ Bean の生成メソッドを呼び出して、デー タベースの新しいレコードを作成するビジネスメソッドを作成します。

createCustomerreview メソッドを作成するには、以下の操作を行います。

1. 「DiningGuideManager」論理ノードを右クリックして、「ビジネスメソッドを追 加」を選択します。

「新規ビジネスメソッドを追加」ダイアログが表示されます。

- 2. 「名前」フィールドに**createCustomerreview** と入力します。
- 3. 「戻り値の型」フィールドに **void** と入力します。
- 4. 「追加」ボタンをクリックし、次の値を持つ 3 つのパラメータを追加します。

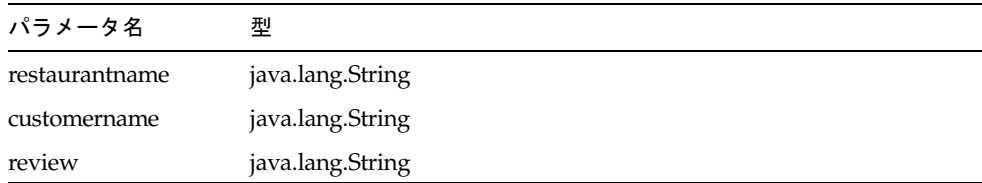

- 5. 「了解」をクリックして「パラメータを追加」ダイアログを閉じます。
- 6. 「リモートインタフェースとローカルインタフェースの両方」オプションが有効であ ることを確認します。
- 7. 再び「了解」をクリックしてビジネスメソッドを作成します。 DiningGuideManager セッション Bean にメソッドが作成されます。

8. ソースエディタでメソッドを開き、そのソースコードに次の太字部分を追加します。

```
public void createCustomerreview(java.lang.String restaurantname, 
java.lang.String customername, java.lang.String review) {
//ソースエディタで次の 2 行を 1 行にする
   System.out.println("Entering 
DiningGuideManagerEJB.createCustomerreview()");
   try {
       Customerreview customerrev = 
myCustomerreviewHome.create(restaurantname, customername, 
review);
   } catch (Exception e) {
//ソースエディタで次の 2 行を 1 行にする
       System.out.println("Error in 
DiningGuideManagerEJB.createCustomerreview(): " + e);
   }
//ソースエディタで次の 2 行を 1 行にする
   System.out.println("Leaving 
DiningGuideManagerEJB.createCustomerreview()");
}
```
注 – コード内にコメントがある 3 個所では、コメントに従って改行を削除し、1 行に する必要があります。

9. 「DiningGuideManager(EJB)」論理ノードを選択し、F9 を押して Bean をコンパイ ルします。

## 詳細クラス型を返すビジネスメソッドの作成

第 [4](#page-118-0) 章で作成する Web サービス は SOAP RPC Web サービスの JAX-PRC 実装で す。この SOAP (Simple Object Access Protocol) というプロトコルは抽象メッセージ 技術であり、Web サービス同士が HTTP と XML を使用して互いに通信することを 可能にします。Java の型を XML に正しくマッピングするには、SOAP 実行環境は、 Web サービスによって呼び出されるすべてのメソッドが使用する、Java のあらゆる 型の情報を持っている必要があります。つまり、DigingGuide アプリケーションで も、 Web サービスはセッション Bean のメソッドを呼び出しますから、Web サービ スはそれらのメソッドが使用するあらゆる型の情報を持っている必要があります。

SOAP 実行環境が情報を持つことができない型に、コレクションを構成するオブジェ クトの型があります。この章で少し前に作成したメソッド (getAllRestaurants と getCustomerreviewsByRestaurant) はすべて詳細クラスのコレクションを返します。 このため、詳細クラスごとにクラスを返すメソッドを作成することによって、SOAP

実行環境にそれらクラスに関する情報を提供する必要があります。ここでは、このた めのメソッドとして getRestaurantDetail および getCustomerreviewDetail を作成し ます。

ここでは、エンティティ Bean に作成したメソッドと同じ名前を持つメソッドを作成 しますが (55 ページの「エンティティ Bean [に対する、詳細クラスをフェッチするビ](#page-76-0) [ジネスメソッドの作成」](#page-76-0))、ここで作成するメソッドは空で、その目的は、単に SOAP 実行時に必要な戻り値の型を提供することにあります。

Sun ONE Studio 5 Web サービスおよび SOAP 実行環境についての詳細は、Sun ONE Studio 5 プログラミングシリーズの『Web サービスのプログラミング』を参照 してください。

### getRestaurantDetail メソッドの作成

getRestaurantDetail メソッドを作成するには、以下の操作を行います。

1. 「DiningGuideManager」論理ノードを右クリックして、「ビジネスメソッドを追 加」を選択します。

「新規ビジネスメソッドを追加」ダイアログが表示されます。

- 2. 「名前」フィールドに **getRestaurantDetail** と入力します。
- 3. 戻り値の型では、「ブラウズ」ボタンを使用して、RestaurantDetail クラスを選択し ます。

必ず Bean のノードではなく、クラス ( <mark>^</mark>\_,) を選択します。「戻り値の型」フィール ドに Data.RestaurantDetail と表示されます。

- 4. 「リモートインタフェースとローカルインタフェースの両方」オプションが有効であ ることを確認します。
- 5. 他のすべての値はデフォルトのままで、「了解」をクリックしてビジネスメソッドを 作成し、ダイアログを閉じます。

DiningGuideManager セッション Bean にメソッドが作成されます。

6. ソースエディタでメソッドを開き、そのソースコードに次の太字部分を追加します。

```
public Data.RestaurantDetail getRestaurantDetail() {
   return null;
}
```
### getCustomerreviewDetail メソッドの作成

getCustomerreviewDetail メソッドを作成するには、以下の操作を行います。

- 1. 「DiningGuideManager」論理ノードを右クリックして、「ビジネスメソッドを追 加」を選択します。 「新規ビジネスメソッドを追加」ダイアログが表示されます。
- 2. 「名前」フィールドに **getCustomerreviewDetail** と入力します。
- 3. 「戻り値の型」では、「ブラウズ」ボタンを使用して、 「CustomerreviewDetail」クラスを選択します。 「戻り値の型」フィールドにData.CustomerreviewDetail と表示されます。
- 4. 「リモートインタフェースとローカルインタフェースの両方」オプションが有効であ ることを確認します。
- 5. 「了解」をクリックしてビジネスメソッドを作成し、ダイアログを閉じます。 DiningGuideManager セッション Bean にメソッドが作成されます。
- 6. ソースエディタでメソッドを開き、そのソースコードに次の太字部分を追加します。

```
public Data.CustomerreviewDetail getCustomerreviewDetail() {
   return null;
}
```
7. 「DiningGuideManager(EJB)」 を右クリックして、「EJB の検査」を選択します。 DiningGuideManager セッション Bean が検査されます。

## EJB 参照の追加

セッション Bean を配備するとき、その Bean のプロパティには、自身が呼び出すあ らゆるエンティティ Bean のメソッドに対する参照が含まれている必要があります。 ここでは、セッション Bean に対する参照の追加を行います。EJB モジュールにセッ ション Bean をアセンブルした後で追加することはできません。

- 1. エクスプローラで「DiningGuideManager(EJB)」論理ノードを選択します。
- 2. Bean のプロパティシートを表示します。

「プロパティ」ウィンドウが表示されていない場合は、「表示」→「プロパティ」を 選択します。

- 3. 「プロパティ」ウィンドウの「参照」タブを選択します。
- 4. 「EJB 参照」フィールドをクリックして、省略符号ボタン (...) をクリックします。 「EJB 参照」プロパティエディタが表示されます。

5. 「追加」ボタンをクリックします。

「EJB 参照を追加」プロパティエディタが表示されます。

- 6. 「参照名」フィールドに **ejb/Restaurant** と入力します。
- 7. 「参照される EJB 名」フィールドでは、「ブラウズ」ボタンをクリックします。 「EJB を選択」ブラウザが表示されます。
- 8. 「DiningGuide/Data」ノードの下にある Restaurant (EJB) Bean を選択して、「了 解」をクリックします。

「ホームインタフェース」と「リモートインタフェース」フィールドの両方に自動的 にデータが入力されることに注意してください。

9. 「型」フィールドを「Entity」に設定します。

「EIB 参照を追加」プロパティエディタの表示は以下のようになります。

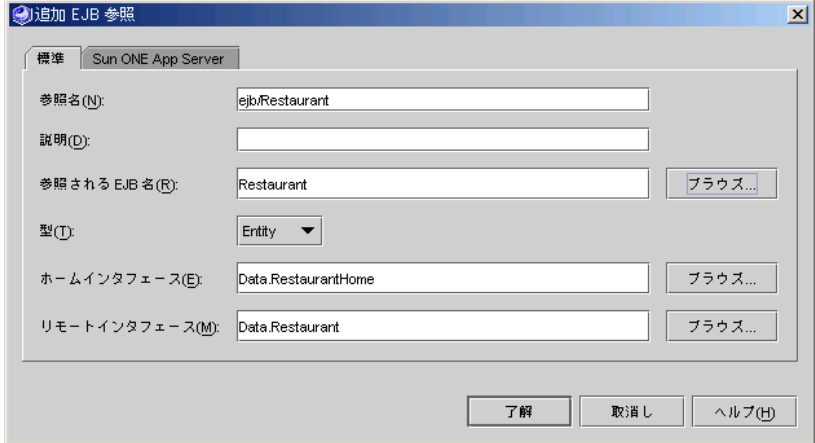

- 10. 「Sun ONE App Server」タブを選択します。
- 11. 「JNDI 名」フィールドに **ejb/Restaurant** と入力して、「了解」をクリックしま す。

これは、Restaurant Bean の作成時に割り当てられたデフォルトの JNDI 名です。

12. 同様に Customerreview エンティティ Bean への参照を追加して、プロパティが次の 値を持つようにします。

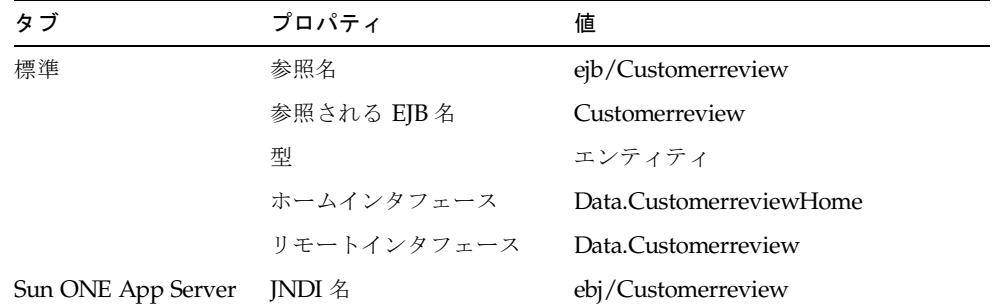

「EJB 参照」ダイアログは次のような表示になります。

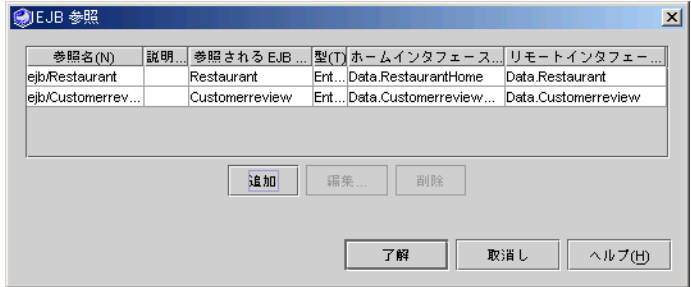

13. 「了解」を選択して「プロパティエディタ」ウィンドウを閉じます。

これでチュートリアルアプリケーションの EJB 層が完成し、テストできる状態になり ました。エンティティ Bean のテストのとき同様、クライアントがブラウザで読み取 り可能な Web 層と JSP ページは、IDE のテストアプリケーション機能によって自動 的に作成されます。

# セッション Bean のテスト

ここでは、IDE のテストアプリケーション機能を使用して、DiningGuideManager セッション Bean をテストします。このセッション Bean のメソッドは EJB 層のすべ てのコンポーネントのメソッドへのアクセスを可能にするため、EJB 層全体がテスト されることになります。

## セッション Bean のテストクライアントの作成

ここでは、DiningGuideManager Bean からテストアプリケーションを作成し、EJB モジュールに 2 つのエンティティ Bean を追加します。

セッション Bean 用のテストクライアントを作成するには、次の操作を行います。

1. 「DiningGuideManager」論理ノードを右クリックして、「新規 EJB テストアプリ ケーションを作成」を選択します。

EIB テストアプリケーションウィザードが表示されます。

2. すべてのデフォルト値をそのまま受け入れて、「了解」をクリックします。

進捗モニターが少しの間表示され、処理が完了すると消えます。別のウィンドウが表 示され、作成された Web モジュールが「プロジェクト」タブでも見えることを示し て自動的に消えます。消えない場合は、「了解」をクリックしてウィンドウを閉じて ください。

#### 3. 生成されたテストオブジェクトをエクスプローラで確認します。

IDE によって次のオブジェクトが作成されています。

- EJB モジュール (DiningGuideManager EJBModule)
- Web モジュール (DiningGuideManager WebModule)
- J2EE アプリケーション (DiningGuideManager TestApp))

EJB モジュールと Web モジュールは、Data パッケージのサブノードとして、また J2EE アプリケーションに含まれるモジュールとして表示されます。また、Web モ ジュールは別にマウントされています。

## EJB モジュールへのエンティティ Bean 参照の追 加

EJB モジュールには DiningGuideManager Bean しか含まれていないため、2 つのエ ンティティ Bean を追加する必要があります。

1. 「DiningGuideManager EJBModule」 を右クリックして、「EJB を追加」を選択し ます。

「EJB を EJB モジュールに追加」ブラウザが表示されます。

- 2. DiningGuide ファイルシステムを展開して、「Data」パッケージを開きます。
- 3. Control を押しながら、Restaurant および Customerreview 論理 Bean を順にクリッ クし、両方の Bean を選択します。

4. 「了解」をクリックします。

IDE は、EJB モジュールとテストアプリケーション内のその参照に 2 つのエンティ ティ Bean への参照を追加します。DiningGuideManager\_EJBModule は以下のよう な表示になります。

- O O DiningGuideManager\_EJBModule Customerreview DiningGuideManager Restaurant <sup>o</sup> DiningGuideManager\_TestApp O-BI DiningGuideManager\_EJBModule Customerreview DiningGuideManager Restaurant O- biningGuideManager\_TestApp
- 5. 「ファイル」→「すべてを保存」を選択します。

# Sun ONE Application Server 7 プラグインへの データベース情報の指定

EJB モジュールの Sun ONE Application Server 7 のプロパティにデータベース情報を 追加する必要があります。この作業は、59 ページの「[Sun ONE Application Server 7](#page-80-1)  [プラグインへのデータベース情報の指定」](#page-80-1)で、エンティティ Bean のテストクライア ントについて行った作業と同じです。

必要な情報を追加するには、次の操作を行います。

1. エクスプローラで EJB モジュール (DiningGuideManager\_EJBModule) を展開し、そ の下の「Restaurant」ノード (Restaurant Bean への参照) を選択して、そのプロパ ティを表示します。

「プロパティ」ウィンドウが表示されていない場合は、「表示」→「プロパティ」を 選択します。

2. 「プロパティ」ウィンドウの「Sun ONE AS」タブを選択します。

注 – 「プロパティ」ウィンドウに「Sun ONE AS」タブがない場合、サーバーレジス トリに、Sun ONE Application Server 7 サーバーのインスタンスがないことが考えら れます。この問題の解決方法については、9 ページの「[Sun ONE Application Server](#page-30-0)  7 [がデフォルトサーバーであることの確認」](#page-30-0)を参照してください。
3. 次のプロパティの値を確認します。

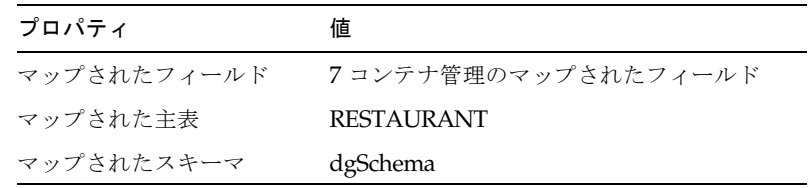

上記の値が表示されている場合は[、手順](#page-81-0) 5 に進みます。

- <span id="page-108-0"></span>4. 上記の値が表示されない場合は、次の手順で Restaurant Bean を再びマップしま す。
	- a. 「マップされたスキーマ」を「Data/dgSchema」に設定します。
	- b. 「マップされた主表」プロパティを「RESTAURANT」に設定します。
	- c. 「マップされたフィールド」プロパティの値フィールドをクリックして、省略符 号ボタン (...) をクリックします。 データベースへのマップウィザードが表示されます。
	- d. 「次へ」をクリックして、「表を選択」ページを表示します。
	- e. 「主表」フィールドのドロップリストから「RESTAURANT」を選択します。 一覧の中に「RESTAURANT」がない場合は、「ブラウズ」ボタンを使用して、 dgSchema スキーマ内にある表を探します。
	- f. 「次へ」をクリックして、「フィールドマッピング」ページを表示します。
	- g. フィールドがマップされていない場合は、「自動マップ」ボタンをクリックしま す。 各フィールドにマップされる値が表示されます。
	- h. 「完了」をクリックします。 [手順](#page-80-0) 3 に示す値が表示されます。
- 5. 必要な場合は、Customerreview 参照について[手順](#page-107-0) 1 か[ら手順](#page-108-0) 4 を繰り返します。
- 6. 「EJB モジュール (DiningGuideManager\_EJBModule)」 を選択して、プロパティを 表示します。
- 7. 「プロパティ」ウィンドウの「Sun ONE AS」タブを選択します。
- 8. 「CMP リソース」プロパティの値フィールドをクリックして、省略符号ボタン (...) をクリックします。 「CMP リソース」プロパティのプロパティエディタが表示されます。

9. 「JNDI 名」フィールドに **jdo/PointbasePM** と入力します。

これは、10 ページの「JDBC リソースの設定 [\(Microsoft Windows](#page-31-0) のスーパーユー [ザー](#page-31-0))」または11 ページの「JDBC リソースの設定 [\(administrator](#page-32-0) 以外のユーザー)」 で定義した、JDBC 持続マネージャの JNDI 名です。

10. 「名前」フィールドと「パスワード」フィールドに、それぞれデータベースのユー ザー名とパスワードを入力します。

PointBase サンプルデータベースの場合は、これはともに PBPUBLIC です。エディタ の表示は次のようになります。

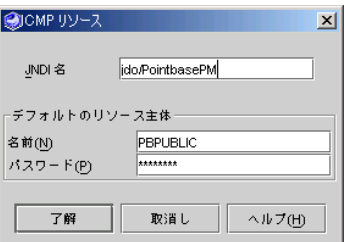

11. 「了解」をクリックして値を適用し、プロパティエディタを閉じます。

テストアプリケーションで使用するデータベースを設定する作業が終了しました。こ れで、テストアプリケーションを配備できます。

12. 「ファイル」→「すべてを保存」を選択して、変更内容を保存します。

### <span id="page-109-0"></span>テストアプリケーションの配備と実行

エンティティ Bean の 2 つのテストアプリケーションが配備されている場合は、セッ ション Bean のテストアプリケーションを配備する前に、配備を取り消す必要があり ます。これは、エンティティ Bean のテストアプリケーションと DiningGuideManager\_TestApp アプリケーションでは、使用される Restaurant Bean と Customerreview Bean への JNDI ルックアップが同じであるためです。配備を取 り消さなかった場合、DiningGuideManager テストアプリケーションは配備はされま

すが、読み込まれません。

注 – この節の作業の進む前にアプリケーションサーバーインスタンスが稼働してい て、デフォルトのアプリケーションサーバーとして設定されていることを確認してお いてください。

### <span id="page-110-1"></span>エンティティ Bean のテストアプリケーションの配備取り消 し

以前に配備されたアプリケーションの配備を取り消すには、次の操作を行います。

- 1. エクスプローラの「実行時」タブをクリックして、「実行時」ページを表示します。
- 2. 「インストールされているサーバー」ノードの「Sun ONE Application Server 7」 ノードの下にある「*servername*(*hostname*:*host-number*)」インスタンスノードを開 きます。 たとえば、デフォルトのサーバーインスタンスは server1(localhost:80) です。実際に は、MyServer(localhost:82) という他のラベルのこともあります。
- 3. アプリケーションサーバーが稼働していることを確認します。
	- a. アプリケーションサーバーのノードを右クリックして「状態」を選択します。 「アプリケーションサーバーインスタンスステータス」 ダイアログが表示されま す。ステータスが「実行中」の場合は、[手順](#page-110-0) 4 に進みます。
	- b. 「サーバーを起動」ボタンをクリックします。

コマンドウィンドウが開いて、進捗メッセージが表示されます。サーバーが起動 すると、ウィンドウに「Application onReady complete」というメッセージが表 示されます。

c. インスタンスステータスのダイアログで「閉じる」をクリックします。

必要に応じてアイコン化するのはかまいませんが、コマンドウィンドウは閉じな いでください。

<span id="page-110-0"></span>4. 「配備されているアプリケーション」ノードを展開します。

エンティティ Bean の 2 つのテストアプリケーションが表示されます。

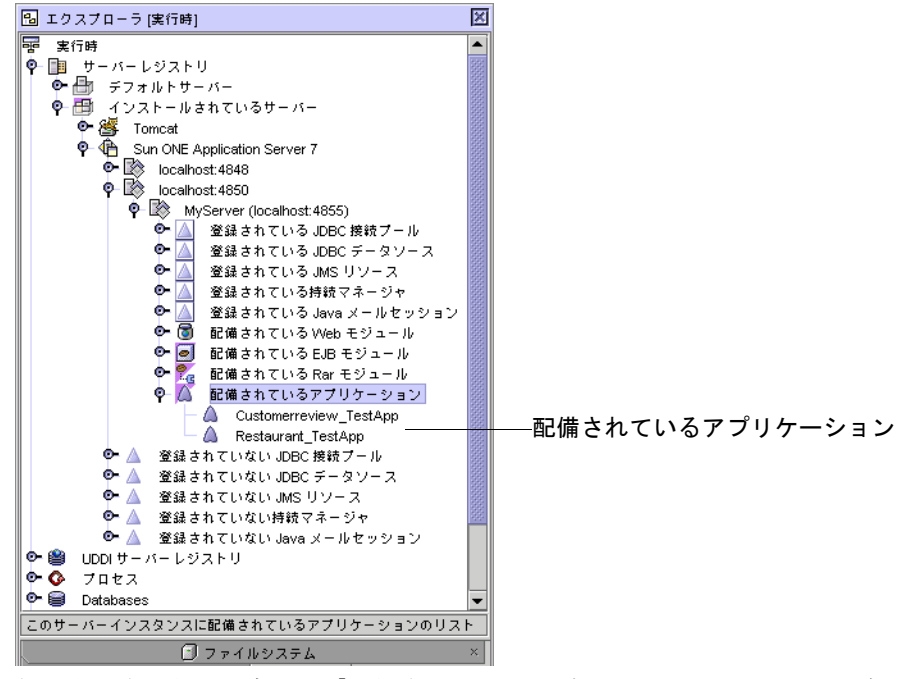

何も表示されない場合は、「配備されているアプリケーション」ノードを右クリック して「リストを再表示」を選択します。

- <span id="page-111-0"></span>5. 一方のアプリケーションを右クリックして、「配備の取消し」を選択します。 アプリケーションの配備が取り消されます。
- 6. [手順](#page-111-0) 5 を繰り返して、他方のアプリケーションの配備を取り消します。

### DiningGuideManager テストアプリケーションの配備

注 – テストアプリケーションなど、データベースにアクセスする J2EE アプリケー ションを配備する前に、PointBase サーバーが実行されていることを確認してくださ い。

DiningGuideManager テストアプリケーションを配備するには、次の操作を行いま す。

1. エクスプローラの「ファイルシステム」タブをクリックして、「ファイルシステム」 ページを表示します。

2. 「DiningGuideManager TestApp」J2EE アプリケーションノードを右クリックし て、コンテキストメニューから「実行」を選択します。

「進捗モニター」ウィンドウに、配備プロセスの進捗状況が示されます。出力ウィン ドウ上のサーバーインスタンスのログファイルのタブに、進捗メッセージが表示され ます。アプリケーションが正常に配備されると、完了のメッセージが表示されます。

IDE によってデフォルトの Web ブラウザが起動され、テストアプリケーションの ホーム URL が表示されます。URL は、アプリケーションサーバーがローカルにイン ストールされている場合は、

「http://localhost/DiningGuideManager\_TestApp/」のようになります。 サーバーがリモートにインストールされている場合は、異なる URL になります。

## テストクライアントによるセッション Bean のテ スト

テストクライアントの Web ページで 生成メソッドを実行して DiningGuideManager セッション Bean のインスタンスを作成し、そのインスタンスでビジネスメソッド (getRating) をテストします。

DiningGuideManager Bean をテストするには、以下の操作を行います。

1. DiningGuideManagerHome の生成メソッドを呼び出して、DiningGuideManager セッション Bean のインスタンスを作成します。

Data.DiningGuideManager[*x*] インスタンスがインスタンスリストに表示されます。 これで、Bean の取得メソッドをテストすることができます。

2. 新しい「Data.DiningGuideManager[*x*] 」をクリックします。

getAllRestaurants および getCustomerreviewsByRestaurant メソッドが使用できるよ うになります。

3. createCustomerreview フィールドに任意のデータを入力します。

次に例を示します。

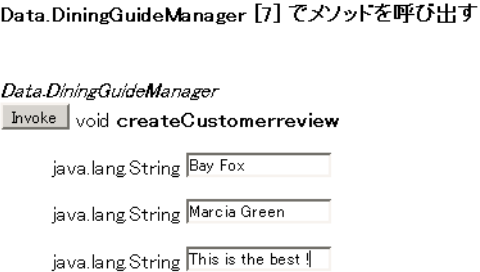

4. createCustomerreview メソッドの「Invoke」ボタンをクリックします。

配備されたテストアプリケーションによって、作成したレコードがテストデータベー スに追加され、「Stored Objects」セクション (右上)にパラメータ値、結果領域に結 果が表示されます。

最後のメソッド呼び出しの結果  $|_{\text{void}}$  $|\mathbb{H} \ddot{\cup} \mathbb{H}$ されたメソッド: createCustomerreview (java.lang.String.java.lang.String.java.lang.String.) |パラメータ: Bay Fox Marcía Green This is the best!

5. getAllRestaurants メソッドの「Invoke」ボタンをクリックします。

62 [ページの「テストクライアントを使用した](#page-83-0) Restaurant Bean のテスト」でデータ ベースに Joe's House of Fish のレコードを作成した場合は、作成されたオブジェクト リスト (右上) にサイズ 3 のベクトルが表示され、メソッド呼び出しの結果が以下の ように表示されます (実際の数字は異なるかもしれません。また、レコードを作成し なかった場合は、これとは異なる結果になります)。

```
最後のメソッド呼び出しの結果
```
[Data.RestaurantDetail@17577f9, Data.RestaurantDetail@11799e7, Data.RestaurantDetail@793542]

|呼び出されたメソッド: *getAllRestaurants ( )* / バラメータ: なし

6. getCustomerreviewDetail メソッドの「Invoke」ボタンをクリックします。 結果領域に結果が表示されます。

#### 最後のメソッド呼び出しの結果

hull

```
||呼び出されたメソッド: getCustomerreviewDetail( )|
||バラメータ:|
til.
```
7. getCustomerreviewsByRestaurant メソッドのフィールドに **Joe's House of Fish** と入力して、「Invoke」ボタンをクリックします。

CustomerreviewDetail レコードは返されません。これは、データベースに利用者の コメントがないためです。今度は French Lemon のレコードで試してみます。

- 8. 同じフィールドに **French Lemon** と入力して、メソッドを呼び出します。
	- 2 つの CustomerreviewDetail レコードが返されます。

#### 最後のメソッド呼び出しの結果

[Data.CustomerreviewDetail@1d15a18, Data.CustomerreviewDetail@171f735]

```
|\mathbb{P}び出されたメソッド: getCustomerreviewsByRestaurant (java.lang.String )
バラメータ
French Lemon
```
9. getRestaurantDetail メソッドの「Invoke」ボタンをクリックします。

結果領域に結果が表示されます。

```
最後のメソッド呼び出しの結果
Inull
||呼び出されたメソッド・ getRestaurantDetail()
バラメータ
なし
```
10. テストを終えたら、ブラウザで別の URL を開くか、ブラウザを終了することによっ て、テストクライアントを停止します。

注 – アプリケーションサーバーのプロセス (「実行」ウィンドウに示されるプロセ ス) を停止する必要はありません。再配備のたびに、サーバーはアプリケーションの 配備を元に戻し、再配備するからです。IDE が終了すると、アプリケーションサー バーインスタンスのプロセスの終了を告げるダイアログが表示されます。必要なら ば、「実行」ウィンドウで「server1 (*hostname*:*host-port*)」ノードを右クリック し、「プロセスを終了」を選択することによって、いつでも手動でプロセスを終了す ることができます。

## データベースへの追加内容の確認

DiningGuideManager\_TestApp アプリケーションによって、データベースにデータ が追加されたことを確認するには、66 [ページの「データベースへの追加内容の確](#page-87-0) [認」](#page-87-0)および71 [ページの「データベースへの追加内容の確認」](#page-92-0)で説明されている手順 を繰り返します。

これで、Web サービスの作成を開始する準備ができました。

# クライアントを作成する際の注意事項

これで、DiningGuide アプリケーションの EJB 層を正しく完成することができまし た。Sun ONE Studio 5 IDE の Web サービスモジュールを使用したアプリケーション の Web サービスの作成 (第 [4](#page-118-0) 章) と、クライアント用に提供されている Swing クラ スのインストール (第 [5](#page-142-0) 章) をすることができます。

独自の Web サービスとクライアントを作成する場合は、Sun ONE Studio 5 テストア プリケーションにあるガイドラインを参照してください。

DiningGuideManager Bean のように、セッション Bean にアクセスする Web サービ スには、ルックアップメソッドを持つサーブレットや ISP ページを定義しておく必要 があります。これは、EJB 層で、エンティティ Bean のホームインタフェースとホー ムオブジェクトを取得するためです。テストアプリケーション機能によって作成され た Web モジュールには、必要なコードのサンプルが用意されています。

ルックアップメソッドの例は、Web モジュールの下の EjbInvoker クラスにありま す。WEB--INF/Classes/com/sun/forte4j/j2ee/ejbtest/webtest ディレク トリを参照してください。

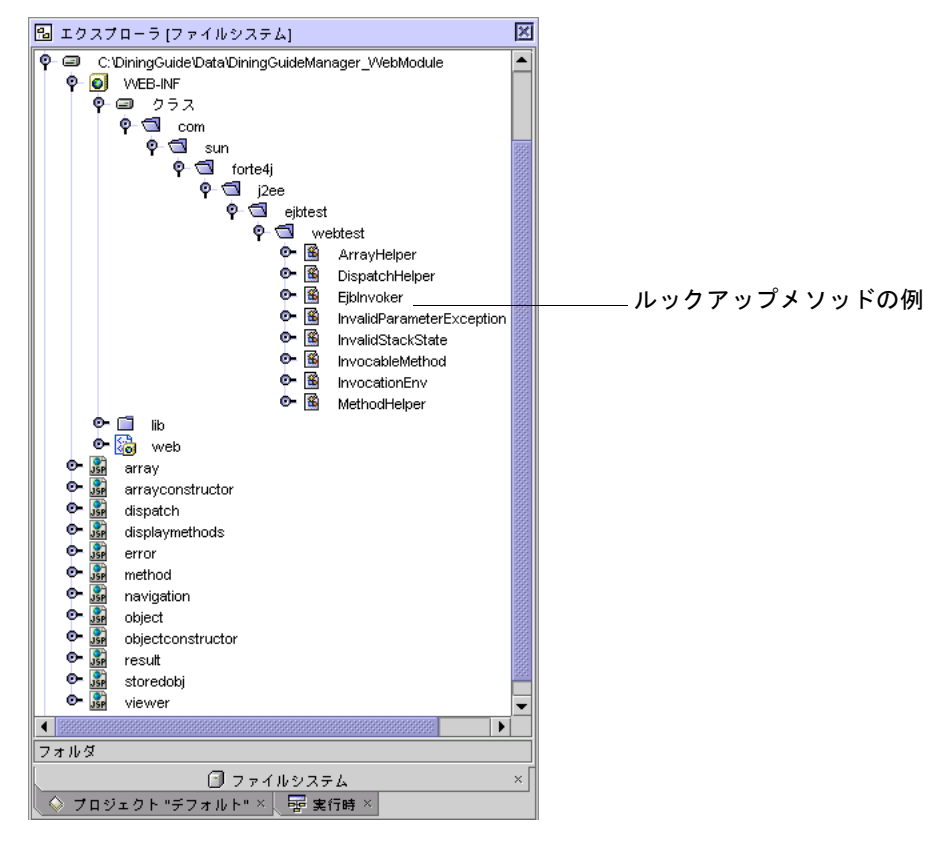

#### たとえば、次のメソッドにルックアップコードの例があります。

- EjbInvoker.getHomeObject
- EjbInvoker.getHomeInterface
- EjbInvoker.resolveEjb

<span id="page-118-0"></span>第 4 章

# DigingGuide アプリケーションの Web サービスの作成

この章では、Sun ONE Studio 5 IDE を使用して DiningGuide アプリケーション用の Web サービスを作成する方法を学びます。この章の内容は以下のとおりです。

- この後の Web [サービスの概要](#page-118-1)
- 99 [ページの「チュートリアルアプリケーションの](#page-120-0) Web サービスの作成」
- 103 ページの「Web [サービスのテスト」](#page-124-0)
- 117 ページの「他の開発者が Web [サービスを利用できるようにする」](#page-138-0)

Sun ONE Studio 5 の Web サービス機能についての全容は、Sun ONE Studio 5 プロ グラミングシリーズの『Web サービスのプログラミング』を参照してください。こ のマニュアルは、Sun ONE Studio 5 のポータルのドキュメントサイト

([http://sun.co.jp/software/sundev/jde/documentation/](http://forte.sun.com/ffj/documentation/index.html)) から入手でき ます。また、個々の機能については、Sun ONE Studio 5 のオンラインヘルプを参照 してください。

## <span id="page-118-1"></span>Web サービスの概要

この章では、DiningGuide アプリケーションの Web サービスを作成します。この一 環として、いくつかのコンポーネントを自分で作成したり、生成したりします。

自分で作成するコンポーネントは以下のとおりです。

- 論理 Web サービス (DGWebService Web サービス)
- J2EE アプリケーション セッション Bean の EJB モジュールと Web サービスの両 方を参照します。

生成するクラスは以下のとおりです。

- 実行時クラス Web サービスを実装するための EIB コンポーネントです。
- テストクライアント

### Web サービス

Web サービスとその作成・プログラミング方法についての全容は、『Web サービス のプログラミング』をご覧ください。また、個々の Web サービス項目と手順につい ては、Sun ONE Studio 5 のオンラインヘルプを参照してください。

このチュートリアルでは、クライアントがアクセスできるようにするメソッドに対す る参照を Web サービスに作成することによって、Web サービスの機能を実現しま す。

### 実行時クラス

Web サービスとそのメソッド参照を作成したら、その実行時クラスを生成します。 実行時クラスを直接操作するのではなく、Web サービスを含むパッケージに生成さ れたものを確認します。

### クライアントファイル

クライアントを作成してそのファイルを生成すると、クライアントページが作成され ます。Web サービスのテストには、それらのクライアントページを使用します。ま た、それらのページは、フル機能の参照メソッドをプログラミングする際のスタート 地点またはガイドとして利用することもできます。クライアントファイルとしては、 各参照メソッドの JSP ページや Web サービス のエラーを表示するための JSP ペー ジ、Web ブラウザでメソッドの JSP ページをまとめて表示するための開始ページな どがあります。

開始ページには、参照されたメソッド用に生成される各 JSP の HTML フォームが 1 つ含まれます。メソッドがパラメータを必要とする場合、HTML フォームにはそれ に応じた入力フィールドが含まれます。メソッドのテストでは、必要に応じて各パラ メータのデータを入力し、メソッドの「呼び出し」ボタンをクリックします。この結 果、次のアクションが発生します。

- 1. JSP ページが SOAP クライアントファイルに要求を渡します。
- 2. SOAP クライアントファイルがアプリケーションサーバー上の JAX-RPC 実行環境 システムに要求を渡します。

SOAP 要求は XML ラッパーで、Web サービスに対するメソッド呼び出しとシリ アル化された形式の入力データを含みます。

- 3. アプリケーションサーバー上の JAX-RPC 実行環境システムが SOAP 要求を、 DiningGuide Web サービスの参照する適切なメソッドに対するメソッド呼び出し に変換します。
- 4. メソッド呼び出しが、EJB 層の適切なビジネスメソッドに渡されます。
- 5. 処理された応答がチェーンをのぼって SOAP クライアントファイルに返されま す。
- 6. SOAP クライアントファイルが応答を JSP ページに渡し、そのページが Web ペー ジに表示されます。

# <span id="page-120-0"></span>チュートリアルアプリケーションの Web サービスの作成

チュートリアルの Web サービスを作成するには、以下の 2 つの作業を行う必要があ ります。

1. アプリケーション用の論理 Web サービスの作成。

IDE の Web サービスウィザードを使用して、論理 Web サービスを作成し、参照 するメソッドを指定します。指定するメソッドは、DigingGuideManager セッ ション Bean 用に作成した 5 つのビジネスメソッドです。

2. Web サービス実行時クラスの生成

この作業では、Web サービスのテストと実装に使用されるサポート用 EJB コン ポーネントを生成します。

### 論理 Web サービスの作成

ここでは、新規 Web サービスウィザードを使用して、論理 Web サービスを作成しま す。このウィザードには、アーキテクチャの選択肢として多層と Web 主体の 2 つが あります。DigingGuide アプリケーションの Web サービス は EJB 層のコンポーネン ト上のメソッドを呼び出すため、アーキテクチャの選択では多層を選択します。

ウィザードではまた、Web サービスが呼び出すメソッドを選択するよう求められま す。これに対しては、EJB 層のセッション bean の 5 つのビジネスメソッドを選択し ます。

チュートリアルの論理 Web サービスを作成するには、以下の操作を行います。

- 1. エクスプローラでマウントされている DiningGuide ファイルシステムを右クリック して、「新規」→「Java パッケージ」を選択します。 新規パッケージダイアログが表示されます。
- 2. 名前として **WebService** と入力し、「完了」をクリックします。 DigingGuide ディレクトリに WebService パッケージが表示されます。
- 3. 「WebService」パッケージを右クリックして、「新規」→「すべてのテンプレー ト」を選択します。 新規ウィザードの「テンプレートを選択」ページが表示されます。
- 4. 「Web サービス」ノードを展開して「Web サービス」を選択し、「次へ」をクリッ クします。

新規ウィザードに「Web サービス」ページが表示されます。

5. 「名前」フィールドに **DGWebService** と入力して、次のオプションを選択します。

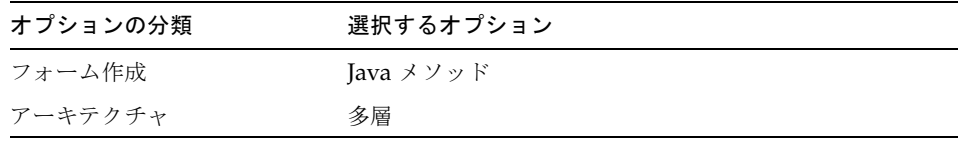

- 6. 「次へ」をクリックします。 新規ウィザードに「メソッドを選択」ページが表示されます。
- 7. 「Data」、「DiningGuideManager(EJB)」、「ビジネスメソッド」の順にノードを 展開します。
- 8. Shift キーを押しながら、クリックすることによって、DigingGuideManger のビジネ スメソッドをすべて選択します。

メソッドのページは次のようになります。

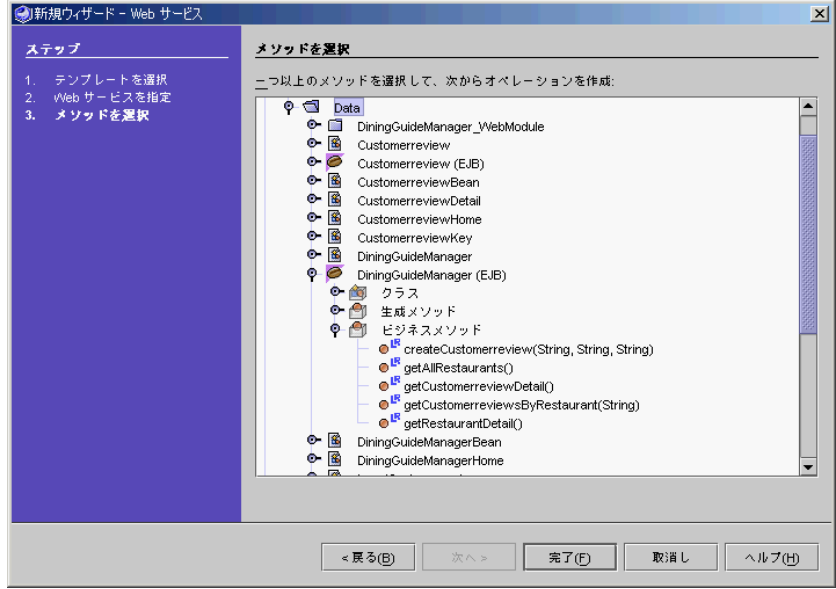

9. 「完了」をクリックします。

エクスプローラの WebService パッケージの下に、新しい「DGWebService」Web サービス (青色の球が入ったアイコン|○) が表示されます。このノードを開くと、エ クスプローラの表示が次のようになります。

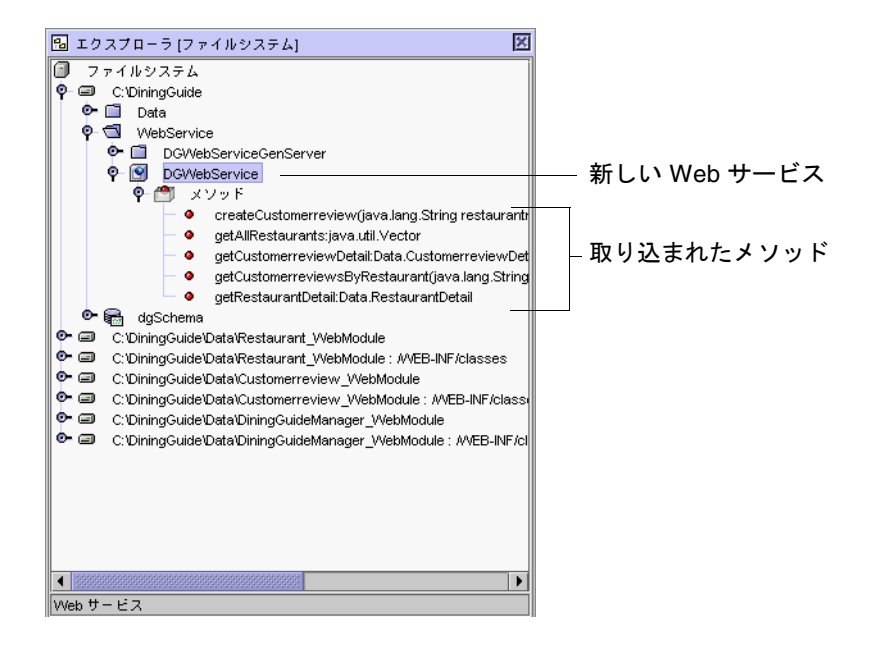

### Web サービスの実行時クラスの生成

J2EE アプリケーションとして Web サービスをアセンブルしてテスト用に配備するに は、Web サービスの実行時クラスを生成する必要があります。多層アーキテクチャ の場合、IDE は多数のクラス (このうちの 3 つは生成された EJB コンポーネント用) を生成することによって、Web サービスを実装します。

注 – 管理サーバーが稼働していて、アプリケーションサーバーがデフォルトのサー バーとして設定されていることを確認してください。

Web サービスの実行時クラスを生成するには、次の操作を行います。

1. 「DGWebService」ノードを右クリックして、「Web サービスファイルを生成」を 選択します。

処理が完了すると、IDE の出力ウィンドウに「完了」というメッセージが表示されま す。SOAP RPC Web サービスを実装するための EJB コンポーネントとなる実行時ク ラスが、エクスプローラに表示されます。

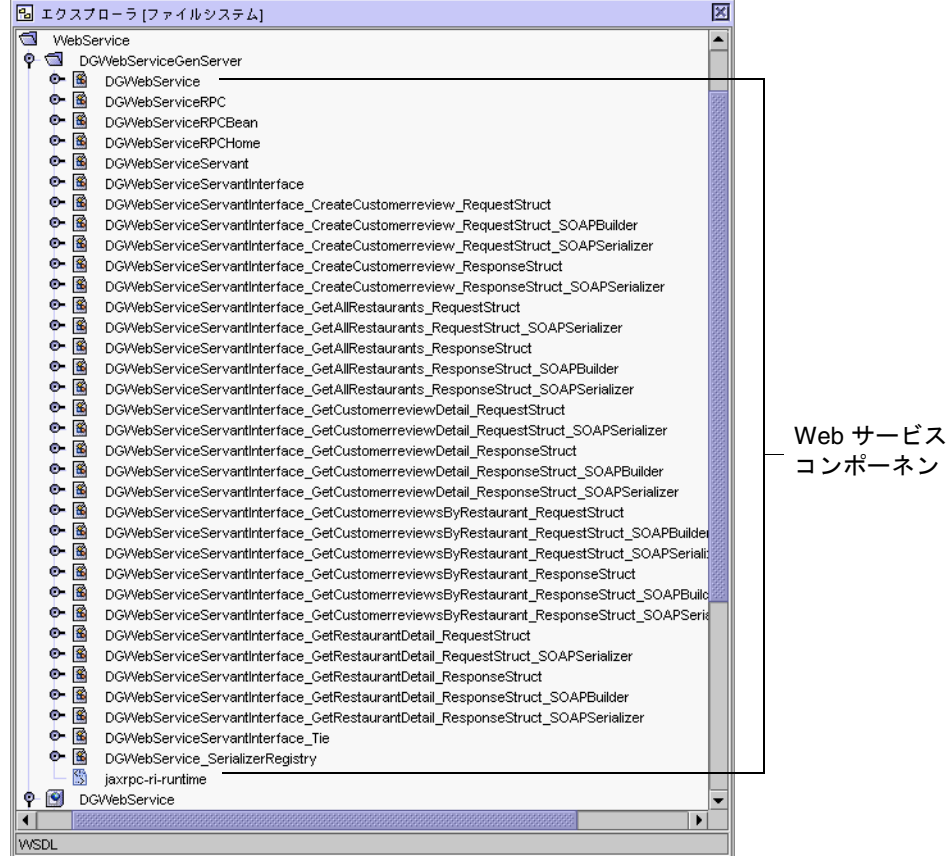

2. DGWebService ノードのプロパティを表示します。

エクスプローラの下の「プロパティ」ウィンドウで表示するか、ノードを右リックし てコンテキストメニューから「プロパティ」を選択します。

3. アプリケーションサーバーのホスト名とポート番号が SOAP RPC URL プロパティの 値に反映されていることを確認します。

たとえばアプリケーションサーバーのホスト名が tech5 で、ポート番号が 4855 の場 合、URL は以下のようになります。

http://tech5:4855/DGWebService/DGWebService

# <span id="page-124-0"></span>Web サービスのテスト

Web サービスのテストでは、次の作業を行う必要があります。

1. 以下のテストクライアントの作成

- テストクライアント
- EIB モジュールと Web サービスの両方を参照する I2EE アプリケーション

2. テストアプリケーションの配備

3. テストアプリケーションを使用した Web サービスのテスト

Web サービステストアプリケーションは、Web サービスでの XML 操作ごとに 1 つ の JSP ページと、ブラウザでそれらのページをまとめて表示する開始ページを生成し ます。テストクライアントを実行するということは、開始ページから XML 操作を行 うということです。

## テストクライアントおよびテストアプリケーショ ンの作成

Web サービスをテストするには、テストクライアントと J2EE アプリケーションを作 成します。このうちの J2EE アプリケーションに EJB モジュールと Web サービスモ ジュールを追加します。

参考 – テストクライアントの作成では、そのクライアントを Web サービス用のデ フォルトのテストクライアントにします。J2EE アプリケーションを配備すると、テ ストクライアントも配備されます。

Web サービスのクライアントアプリケーションを作成して配備するには、次の操作 を行います。

1. エクスプローラで 「DGWebService」ノード (po) を右クリックして、「新規 Web サービステストクライアントを作成」を選択します。

「新規 Web サービステストクライアント」ダイアログが表示されます。

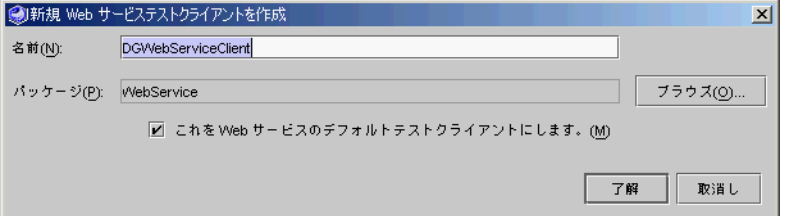

デフォルトでは、このクライアントを Web サービスのデフォルトのテストクライア ントにするオプションが選択されています。

- 2. すべてのデフォルト値をそのまま受け入れて、「了解」をクリックします。 エクスプローラにクライアントノード ( ) が表示されます。続いて、Web サービス の I2EE アプリケーションを作成します。
- 3. 「WebService」パッケージを右クリックして、「新規」→「すべてのテンプレー ト」を選択します。
- 4. 新規ウィザードで「J2EE」ノードを展開し、「アプリケーション」選択して、「次 へ」をクリックします。
- 5. 「名前」フィールドに **DGApp** と入力し、「完了」をクリックします。 WebService パッケージの下に J2EE アプリケーションノード (/ ) が表示されます。

### J2EE アプリケーションへの Web サービスの追加

続いて、このアプリケーションに Web サービスを追加します。

- 1. 「DGApp」ノードを右クリックして、「モジュールを追加」を選択します。 「アプリケーションにモジュールを追加」ダイアログが表示されます。
- 2. 「DigingGuide」ファイルシステムを展開し、「Data」および「WebService」パッ ケージの両方を展開します。
- 3. Control を押しながらクリックすることによって、 「DiningGuideManager\_EJBModule」と「DiningGuideWebService」の両方のノー ドを選択します。

ダイアログは以下のような表示になります。

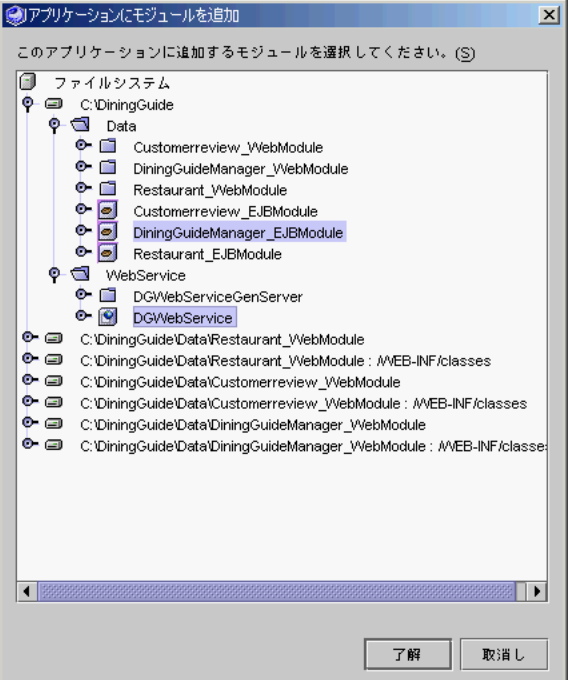

4. 「了解」をクリックして選択を確定し、ダイアログを閉じます。

#### 5. エクスプローラで「DGApp」J2EE アプリケーションを展開します。

DGWebService の WAR および EJB JAR の両方のファイルとともに DiningGuideManager\_EJBModule がアプリケーションに追加されていることが分か ります。

O DiningGuideApp O<br>
O DGWebService\_War<br>
O D DGWebService\_EjbJar<br>
O D DiningGuideManager\_EJBModule

## テストアプリケーションの配備

セッション Bean のテストアプリケーションを配備する前に、配備されているテスト アプリケーションの配備をすべて取り消す必要があります。これは 88 [ページの「テ](#page-109-0) [ストアプリケーションの配備と実行」](#page-109-0)で説明したように、これらのアプリケーション が、Web アプリケーションに使用される Restaurant Bean と Customerreview Bean に同じ JNDI 検査を使用するためです。

アプリケーションの配備を取り消す手順については、89 [ページの「エンティティ](#page-110-1) Bean [のテストアプリケーションの配備取り消し」を](#page-110-1)参照してください。

注 – テストアプリケーションなど、データベースにアクセスする J2EE アプリケー ションを配備する前に、PointBase サーバーが実行されていることを確認してくださ い。また、 Sun ONE Application Server 7 インスタンスが稼働していること、IDE のデフォルトのアプリケーションサーバーになっていることを確認してください。[9](#page-30-0)  ページの「Sun ONE Application Server 7 [がデフォルトサーバーであることの確認」](#page-30-0) を参照してください。

DGApp アプリケーションを配備するには、以下の操作を行います。

1. 配備されているすべての DigingGuide テストアプリケーションの配備を取り消しま す。

この方法については、89 ページの「エンティティ Bean [のテストアプリケーションの](#page-110-1) [配備取り消し」](#page-110-1)を参照してください。必ずアプリケーションサーバーの再起動も行っ てください。

2. エクスプローラで「DGApp」ノード (A) を右クリックして、「配備」を選択しま す。

「進捗モニター」ウィンドウに、配備プロセスの実行状況が示されます。

3. アプリケーションが配備されていることを確認します。

「進捗モニター」ウィンドウに、配備プロセスの進捗状況が示されます。出力ウィン ドウ上のサーバーインスタンスのログファイルのタブに、進捗メッセージが表示され ます。アプリケーションが正常に配備されると、完了のメッセージが表示されます。 エクスプローラの「実行の表示」ウィンドウに *servername*(*server-hostname*:*server-port-number*) ノードが表示されます。

4. 「WebService」パッケージの下の「DGWebServiceClient\$Documents」ノードを展 開します。

次のサポート用項目が作成されていることが分かります。

- タグライブラリを使用して表示の書式を整える ISP ページ (メソッドごとに1つ)
- 返された SOAP メッセージを表示するための JSP ページ (メソッドごとに 1 つ)
- 開始 (welcome) ページを構成する一群の JSP ページ
- ISP エラーページ

これらのページの詳細は、『Web サービスのプログラミング』を参照してくださ い。

エクスプローラの表示は次のようになります。

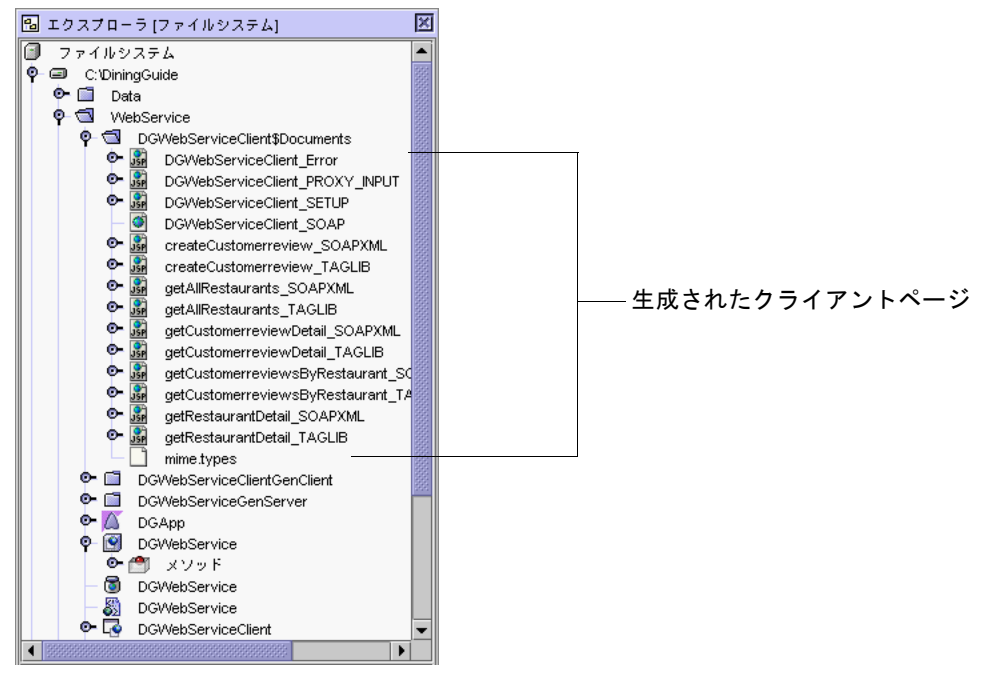

これらのファイルは、「DiningGuideWebServiceClient」ノードの下の「生成された ドキュメント」ノードの下でも参照されています。

## <span id="page-129-0"></span>テストアプリケーションを使用した Web サービス のテスト

クライアントと Web サービスの間で SOAP 要求と応答がどのようにやりとりされる かについての詳細は、『Web サービスのプログラミング』を参照してください。こ のマニュアルは、Sun ONE Studio 5 ポータルのドキュメントサイト ([http://sun.co.jp/software/sundev/jde/documentation/](http://forte.sun.com/ffj/documentation/index.html)) から入手でき ます。

注 – 管理サーバーおよび PointBase サーバーが稼働していることを確認してくださ い。また、アプリケーションサーバーがデフォルトのアプリケーションサーバーに なっていることも確認してください。

Web サービスをテストするには、次の操作を行います。

1. エクスプローラで「DGWebServiceClient」ノード (い) を右クリックして、「配 備」を選択します。

DGWebServiceClient が配備されます。このノードは、エクスプローラの「実行時」 区画のアプリケーションサーバーインスタンスの「配備されている Web モジュー ル」の下に表示されます。

2. 同じノードを右クリックして、「実行」を選択します。

IDE によってテストクライアントが配備されて、デフォルトの Web ブラウザが起動 し、クライアントの生成された開始ページ (DGWebServiceClient\_SOAP.html) が表示 されます。

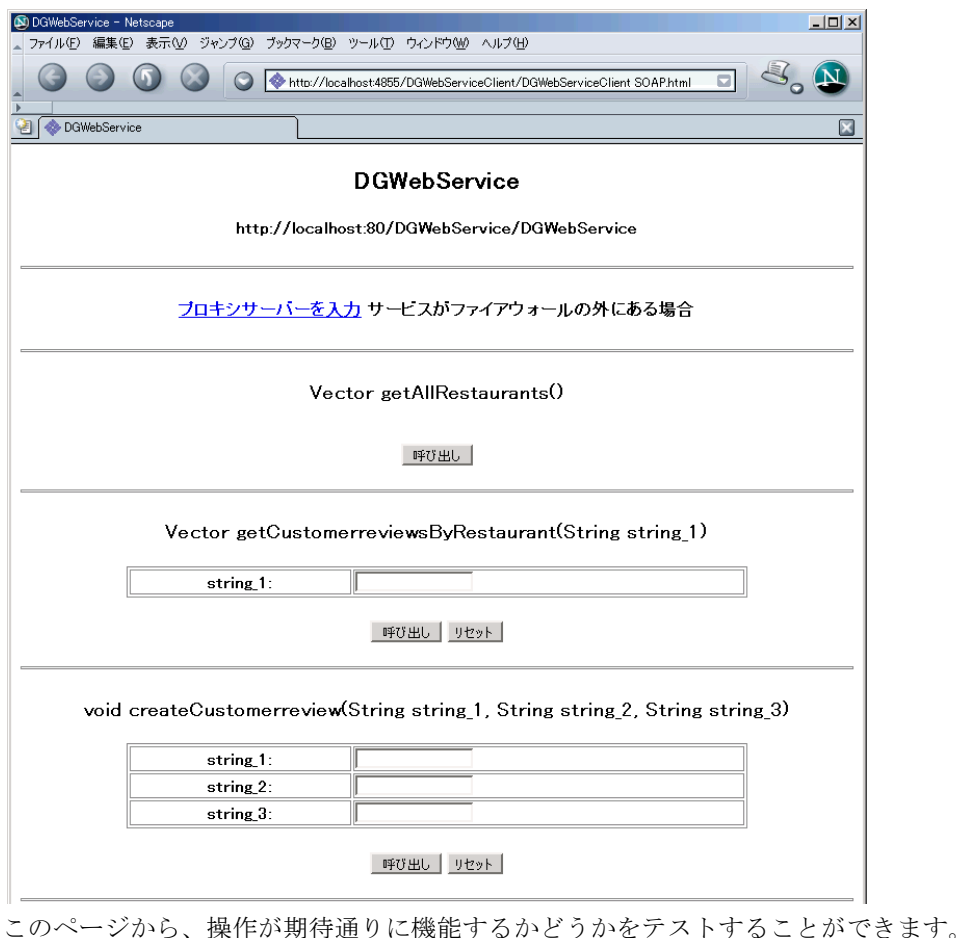

3. テキストフィールドに **French Lemon** と入力して、「呼び出し」ボタンをクリック し、 getCustomerreviewsByRestaurant メソッドをテストします。

#### Vector getCustomerreviewsByRestaurant(String string 1)

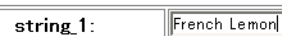

| 呼び出し | リセット |

SOAP メッセージが作成されて、アプリケーションサーバーに送信されます。 DGApp Web サービスは、この SOAP メッセージを

DiningGuideManager.getCustomerreviewsByRestaurant メソッドのメソッド呼び出 しに変換します。メソッドは生成された JSP ページ

(getCustomerreviewsByRestaurant\_TAGLIB.jsp) にコレクションを返し、次に示すよ うに書式に従った表に返されたデータを表示します。

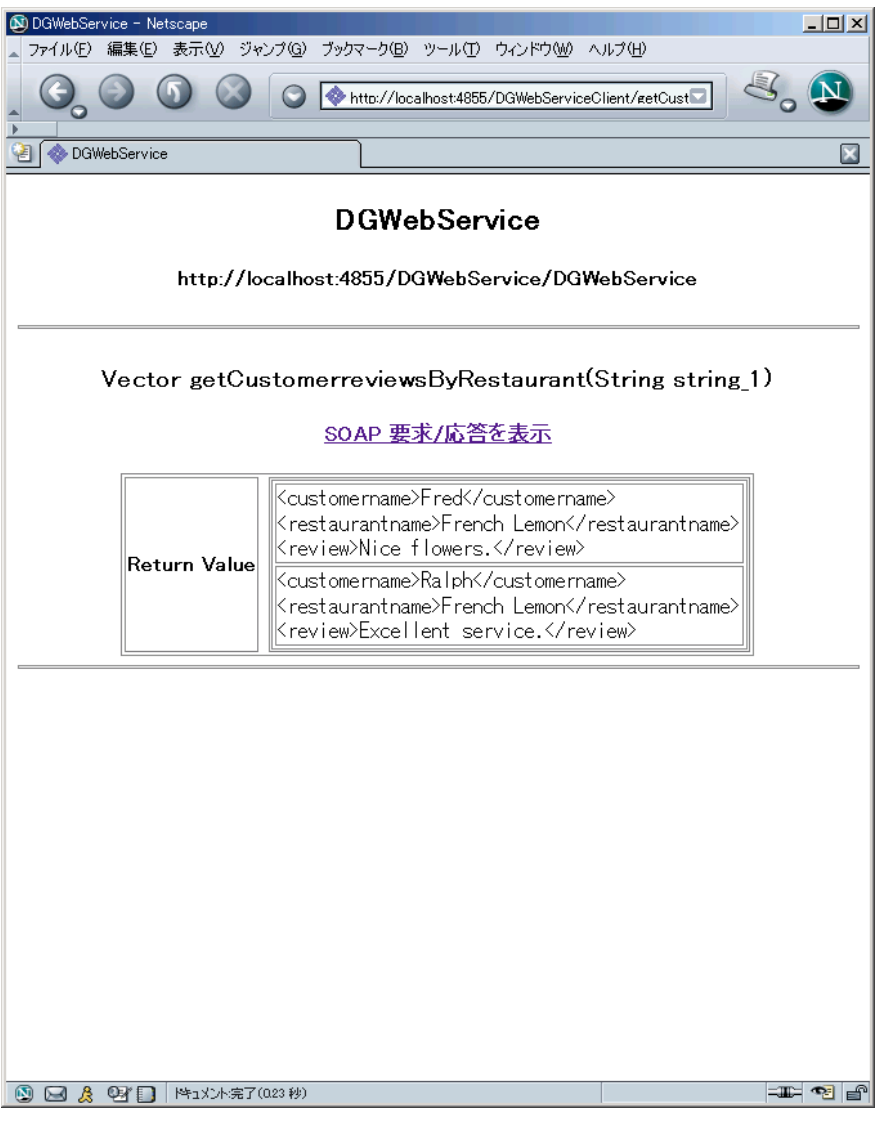

このデータには、French Lemon レストランに関して入力されているすべてのレコー ドが含まれます。PointBase コンソールを起動し、次の SQL 文を実行することに よってデータを確認することができます。

select \* from CustomerReview;

結果として、入力した CustomerReview レコードが表示されます。

4. SOAP メッセージを表示するには、「SOAP 要求/応答を表示」のリンクをクリック します。

返されたデータが、XML ラッパーで処理された SOAP メッセージとして表示しま す。

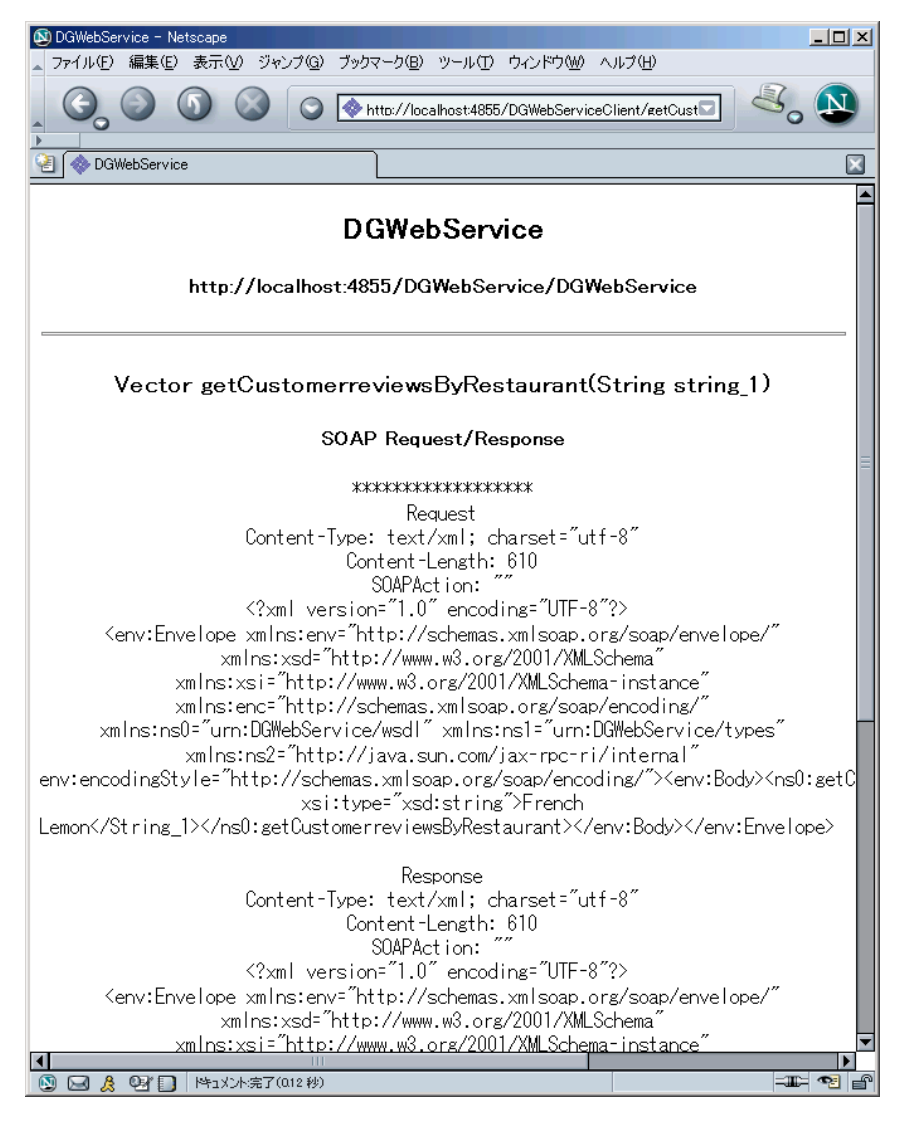

- 5. ブラウザの「戻る」ボタンを使用して、開始ページに戻ります。
- 6. 「restaurantname」フィールドに **Bay Fox** と入力し、残りの 2 つのフィールドに任 意のデータを入力して createCustomerreview 操作をテストします。

次に例を示します。

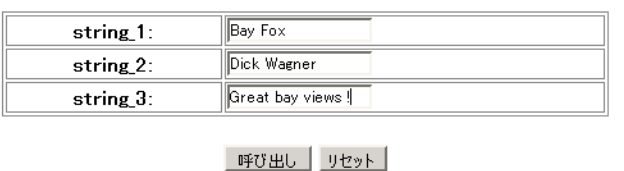

#### void createCustomerreview(String string 1, String string 2, String  $string_3$ )

#### 7. 「呼び出し」ボタンをクリックします。

このメソッドは、入力パラメータとして複雑な Java オブジェクトを受け取ります。 生成された JSP ページである createCustomerreview\_SOAP.jsp は、3 つのパラメータ の入力を求めます。入力内容は Customerreview オブジェクトに変換されて、SOAP メッセージに渡されます。このメッセージは、アプリケーションサーバーに送信さ れ、そこで Java メソッド呼び出しに戻されて DiningGuideManager EJB コンポーネ ントに送信されます。ブラウザに、この結果が表示されます。

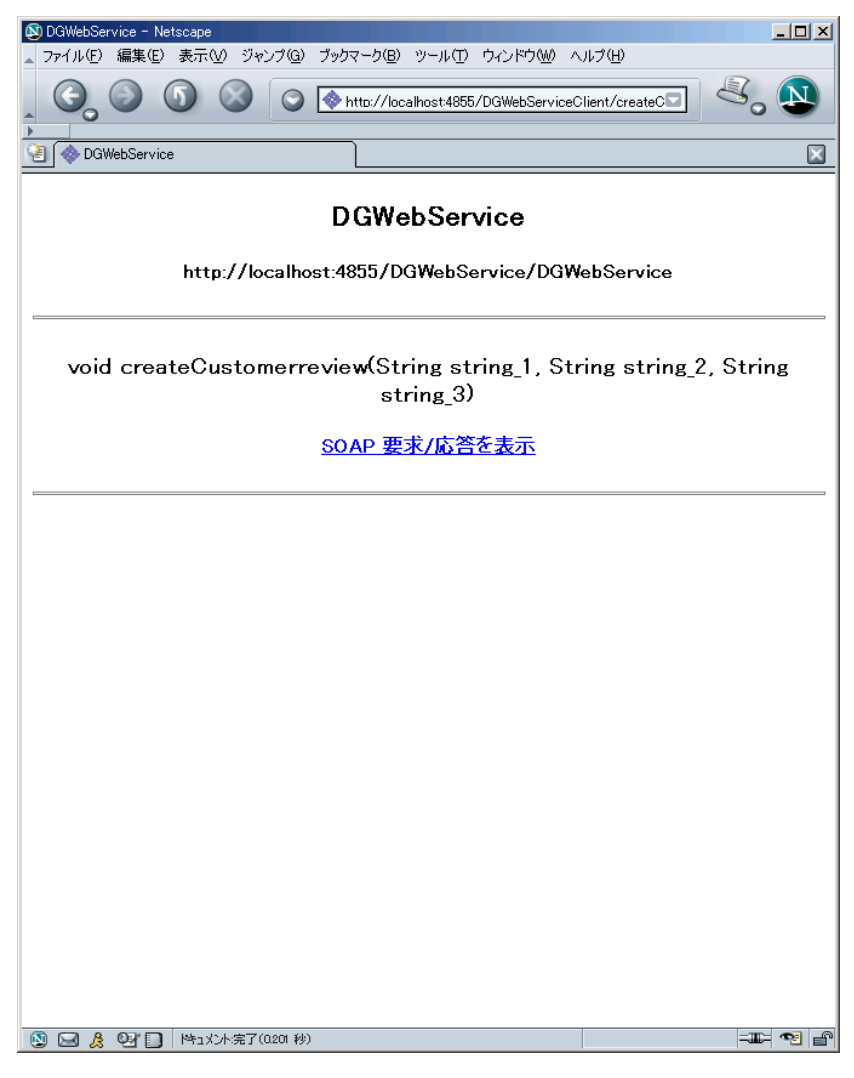

#### 8. 「SOAP 要求/応答を表示」のリンクをクリックします。

以下のように SOAP 要求および応答が表示されます。

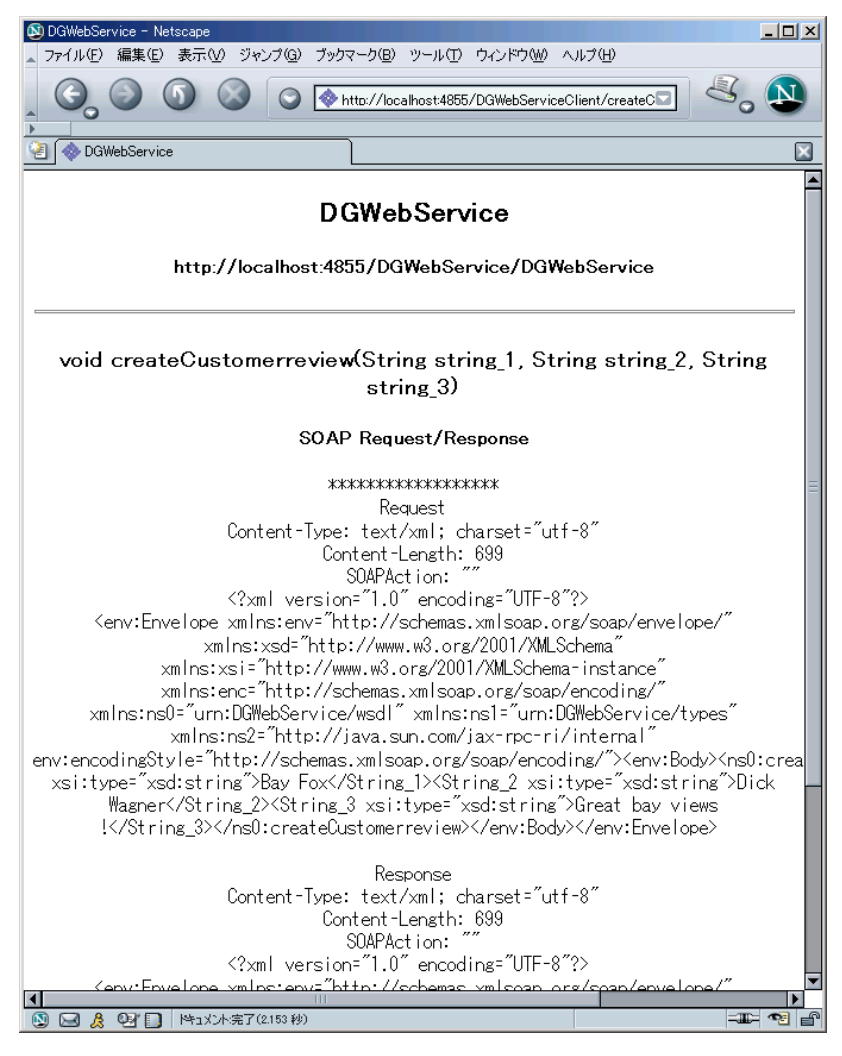

- 9. ブラウザの「戻る」ボタンを使用して、開始ページに戻ります。
- 10. 続いて、getAllRestaurants 操作をテストします。開始ページで、その「呼び出し」 ボタンをクリックしてください。

#### Vector getAllRestaurants()

#### 「呼び出し」

このメソッドは入力パラメータを必要としません。レストランデータのコレクション を返し、そのコレクションが getAllRestaurants\_SOAP.jsp ページによって XML 表示 されます。

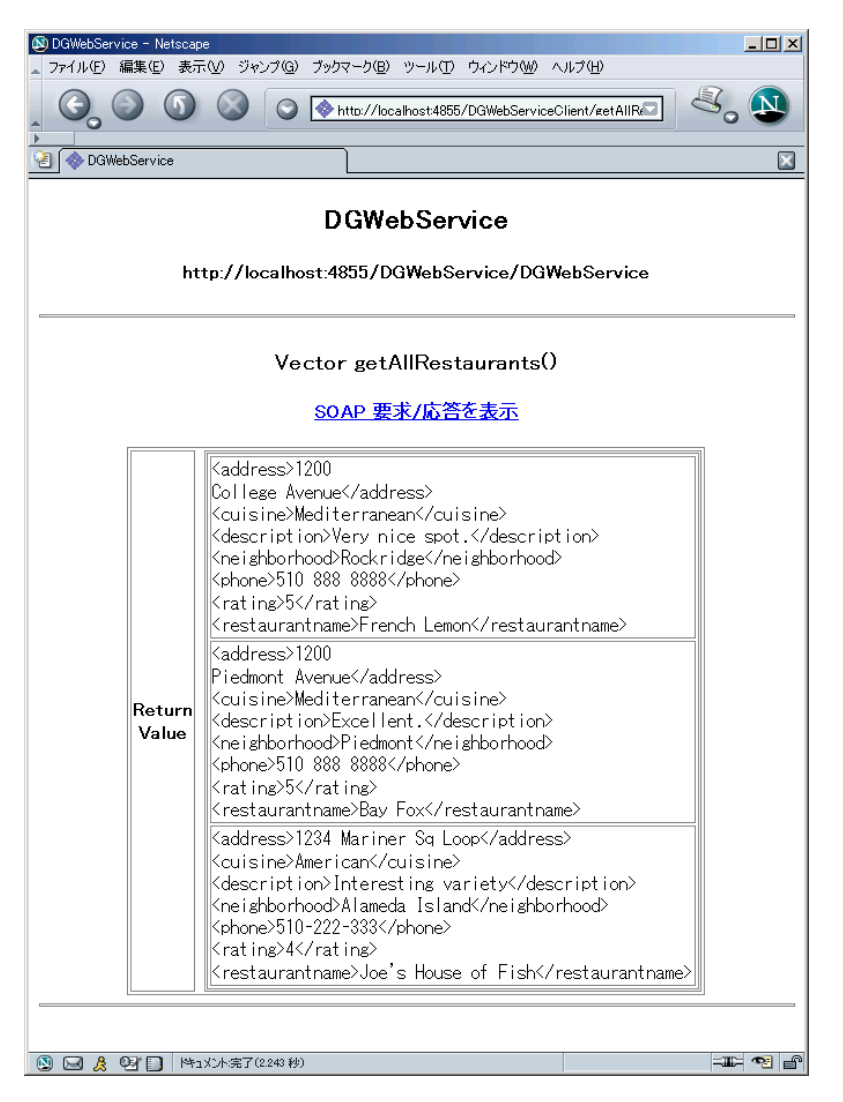

ページの最後のレコードが Restaurant エンティティ Bean のテストで入力した Restaurant レコード (62 [ページの「テストクライアントを使用した](#page-83-1) Restaurant Bean [のテスト」](#page-83-1)を参照) であることに注目してください。

これまでの確認ができれば、DiningGuide アプリケーションの Web サービス が正し く作成されていることになります。第 [5](#page-142-0) 章では、提供されている Swing クライアン トを使用して、DiningGuide アプリケーションを実行します。

# <span id="page-138-0"></span>他の開発者が Web サービスを利用でき るようにする

前節では、Web サービスの開発者にとって Web サービスをテストする便利な方法を 紹介しました。しかし、所属する組織の他の開発グループ (特にクライアントの開 発者) も、Web サービスに対して自分たちの作業内容をテストする必要があります。 作成した Web サービス の WSDL ファイルを、他の開発者に簡単に提供することが できます。他の開発者は、このファイルから、アプリケーションのクライアントの作 成に使用可能なクライアントファイルを生成し、Web サービスに対して自分が作成 したクライアントをテストすることができます。他の開発者が Web サービスを利用 するためには、配備されている Web サービスの URL が分かっていて、Web サー バーが稼働している必要があります。

他の開発者が Web サービスを利用できるようにするには、次の作業を行います。

1. Web サービスの開発者の作業

- Web サービスから WSDL ファイルを作成します。
- Web サービスのユーザーが WSDL ファイルを利用できるようにします。
- Web サービスのユーザーに配備した Web サービスの URL を教えます。

2. クライアントの開発者 (Web サービスのユーザー) の作業:

- エクスプローラでマウントしたファイルシステムに WSDL ファイルを追加しま す。
- この WSDL から Web サービスのクライアントを作成します。
- クライアントファイルを生成します。
- クライアントファイルを基にクライアントを構築します。
- クライアントファイルの SOAP RPC の URL プロパティとして、Web サービス の URL を指定します。

クライアントファイルを生成すると、アプリケーションの実際のクライアントの開発 に必要な JSP ページが生成されます。

### WSDL ファイルの生成

アプリケーションの Web サービスを共用できるようにするための第一歩は、Web サービスの WSDL ファイルを生成することです。この作業は、Web サービスの開発 者が行います。

Web サービスの WSDL ファイルを生成するには、次の操作を行います。

1. エクスプローラで 「DGWebService 」ノード ( ) を右クリックして、「WSDL を 生成」を選択します。

「WebService」パッケージの下に「DGWebService」という名前の WSDL ファイル (緑色の球の入ったアイコンのノード ※) が作成されます。

このファイル (DGWebService.wsdl) は使用しているオペレーティングシステムの ファイルシステムの DiningGuide/WebService ディレクトリにあります。

#### 2. 他の開発チームからこのファイルを利用できるようにします。

電子メールにファイルを添付するか、Web サイトで配布してください。

### WSDL ファイルからクライアントファイルを作成

アプリケーションの Web サービスを共用できるようにするための第 2 段階の作業 は、Web サービスサポート用のすべてのファイルを WSDL ファイルから生成するこ とです。この作業は、クライアントの開発者が行います。

WSDL ファイルから Web サービスファイルとクライアントファイルを生成するに は、次の操作を行います。

<span id="page-139-0"></span>1. 使用しているオペレーティングシステムのファイルシステムでディレクトリを作成し て、「DGWebService.wsdl」ファイルをそのディレクトリに保存します。

たとえば c:\wsdlHolder ディレクトリを作成して、そのディレクトリにファイル をペーストします。

- 2. Sun ONE Studio 5のエクスプローラで、このディレクトリをマウントします。
- 3. マウントしたディレクトリを右クリックして、「新規」→「Java パッケージ」を選 択します。
- 4. 「名前」フィールドに **MyClientPackage** と入力し、「完了」をクリックします。 ディレクトリ内に MyClientPackage が表示されます。
- 5. エクスプローラで「MyClientPackage」を右クリックして、「新規」→ 「すべてのテ ンプレート」を選択します。
- 6. 新規ウィザードで「Web サービス」ノードを展開し、「Web サービスクライアン ト」選択して、「次へ」をクリックします。 「Web サービスクライアント」ページが表示されます。
- 7. 「名前」フィールドに **NewClient** と入力します。
- 8. 「パッケージ」フィールドが MyClientPackage になっていることを確認します。
- 9. ソースとして「ローカル WSDL ファイル」オプションを選択して、「次へ」をク リックします。 新規ウィザードの「ローカル WSDL ファイルを選択」ページが表示されます。
- 10. [手順](#page-139-0) 1で作成したディレクトリを展開し、DGWebService WSDL ファイルを選択し て、「完了」をクリックします。 エクスプローラにクライアントノード ( ) が表示されます。
- 11. 「NewClient」 クライアントノードを右クリックして、「クライアントファイルを生 成」を選択します。

エクスプローラに「生成されたドキュメント」ノードが作成されます。開いた状態の 「生成されたドキュメント」ノードに、クライアントに必要な JSP ページと開始ペー ジが含まれていることが分かります。

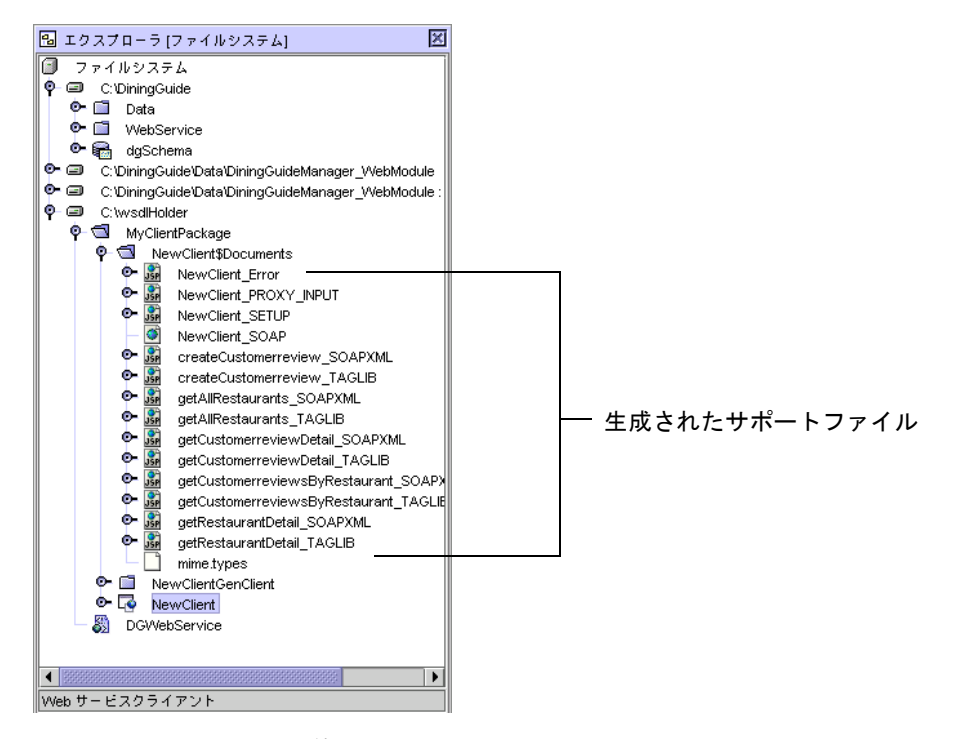

これで、クライアントを使用して、Web サービスをテストすることができます [\(108](#page-129-0)  [ページの「テストアプリケーションを使用した](#page-129-0) Web サービスのテスト」を参照)。

多くの場合は、アプリケーションが完成したら、UDDI レジストリに Web サービス を公開し、外部の開発者がそのサービスを利用できるようにします。Sun ONE Studio 5 には、このテストを行うためのシングルユーザー内部 UDDI レジストリ と、StockApp という具体例が用意されており、この具体例は、Sun ONE Studio 5 ポータルサイトの Examples and Tutorials ページ ([http://forte.sun.com/ffj/](http://forte.sun.com/ffj/documentation/tutorialsandexamples.html) [documentation/tutorialsandexamples.html](http://forte.sun.com/ffj/documentation/tutorialsandexamples.html)) から入手することができます。 外部 UDDI レジストリへの公開については、『Web サービスのプログラミング』を 参照してください。

<span id="page-142-0"></span>第5章

# チュートリアルアプリケーションの クライアントの作成

このチュートリアルには、第 [4](#page-118-0) 章 で作成した Web サービスと通信する Swing クラ イアントが用意されています。この章では、その Swing クライアントを使用して、 DiningGuide アプリケーションを実行する方法を学びます。

提供のクライアントには、RestaurantTable と CustomerReviewTable という 2 つの Swing クラスが含まれており、 これらのクラスを WebService パッケージに追加し、 RestaurantTable クラスを実行することでアプリケーションを実行します。

なお、このクライアントは非常に原始的なもので、Web サービス用に生成したクラ イアントのメソッドへのアクセス方法を具体的に理解していただく目的に用意されて います。

この章の内容は以下のとおりです。

- この後[の提供コードを使用したクライアントの作成](#page-142-1)
- 123 [ページの「チュートリアルアプリケーションの実行」](#page-144-0)
- 126 [ページの「クライアントコードの内容」](#page-147-0)

# <span id="page-142-1"></span>提供コードを使用したクライアントの作 成

クライアントクラスは、DiningGuide.zip ファイル内に Java クラスファイルとし て用意されており、この zip ファイルは Developer Resources ポータルサイトからダ ウンロードできます。

提供されている 2 つの Java クライアントクラスを、DiningGuide アプリケーション にコピーします。

1. IDE で「DigingGuide」フォルダ内に Client パッケージを作成します。

- a. 「DigingGuide」フォルダを右クリックして、「新規」→「Java パッケージ」を 選択します。
- b. 新規ウィザードの「名前」フィールドに **Client** と入力して、「完了」をクリッ クします。
- 2. Developer Resources ポータルサイトからダウンロードした DiningGuide.zip ファイルを解凍します。
	- a. Developer Resources ポータルサイトから DiningGuide.zip ファイルをダウン ロードします。

<http://forte.sun.com/ffj/documentation/tutorialsandexamples.html>

- b. ダウンロードしたファイルをローカルディレクトリ (たとえば /MyZipFiles ディ レクトリ) に解凍します。
- 3. ファイルシステムコマンドを使用して、2 つのクライアントファイルを DiningGuide ソースファイルから Client パッケージにコピーします。
	- Microsoft Windows システムの場合は、ファイルを Client フォルダにコピーし ます。
	- Solaris または Linux 環境の場合は、以下のようにコマンドを入力します。

\$ cp /MyZipFiles/DiningGuide/Client/\*.java /DiningGuide/Client

4. IDE のエクスプローラで「DiningGuide/Client」パッケージを展開し、2 つの新しい クラスが存在することを確認します。

注 – IDE のフォームエディタで Swing クライアントを作成すると、.form ファイル と .java ファイルが 1 つずつ作成されます。.form ファイルは、フォームエディタ で GUI コンポーネントを編集するために使用されます。しかし、RestaurantTable ク ラスと CustomerReviewTable クラスの .form ファイルは提供されていません。こ のため、フォームエディタでそれらのクラスの GUI コンポーネントを変更すること はできません。
# チュートリアルアプリケーションの実行

注 – チュートリアルアプリケーションを実行する前に、PointBase サーバーが稼働し ていることを確認してください。また、 Sun ONE Application Server 7 サーバーが 稼働していて、IDE のデフォルトのアプリケーションサーバーになっていることを確 認してください。9 ページの「[Sun ONE Application Server 7](#page-30-0) がデフォルトサーバー [であることの確認」](#page-30-0)を参照してください。

DiningGuide アプリケーションを実行するには、以下の手順で RestaurantTable クラ スを実行します。

- 1. IDE のエクスプローラの「実行時」タブをクリックします。
- 2. 「サーバーレジストリ」、「インストールされているサーバー」、「Sun ONE Application Server 7」の順にノードを展開します。
- 3. サーバーインスタンスの「配備されているアプリケーション」サブノードを右クリッ クします。
- 4. DGApp アプリケーションが配備されたままであることを確認します。 配備されている場合は、「DGApp」ノードが「配備されているアプリケーション」 サブノードの下に表示されています。
- 5. 配備されていない場合は、106 [ページの「テストアプリケーションの配備」](#page-127-0)の説明に したがって配備します。
- 6. エクスプローラの「ファイルシステム」タブで「RestaurantTable」ノードを右ク リックして「実行」を選択します。

IDE が実行モードに切り替わります。「実行」ウィンドウに「Restaurant」ノードが 現れ、以下のような「RestaurantTable」ウィンドウが表示されます。

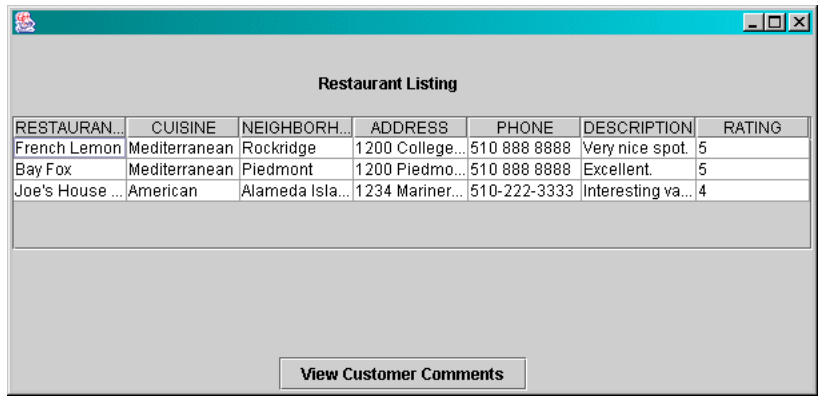

7. 表のレストランをどれか選択して、「View Customer Comments」ボタンをクリック します。

たとえば、French Lemon レストランを選択してください。

「CustomerReviewTable」ウィンドウが表示されます。データベースにそのレストラ ンに関するコメントが存在する場合は、以下のように表示されます。存在しない場合 は、空の表が表示されます。

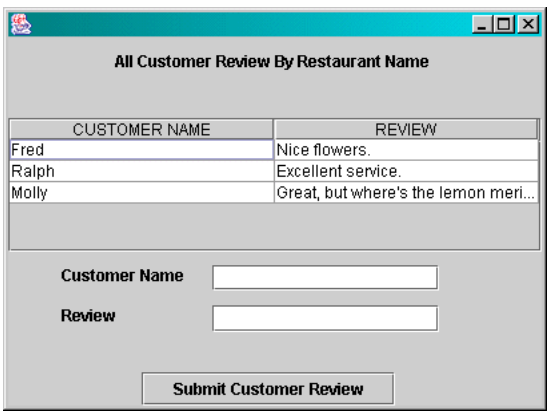

8. 「CUSTOMER NAME」フィールドと「REVIEW」フィールドに何らかを入力して、 「Submit Customer Review」ボタンをクリックします。

次に例を示します。

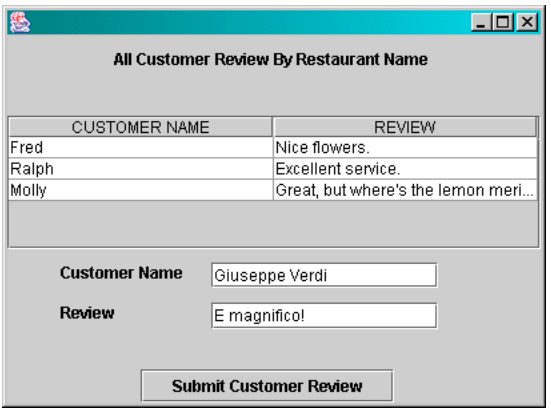

レコードがデータベースに登録され、同じ「CustomerReviewTable」ウィンドウに次 のように表示されます。

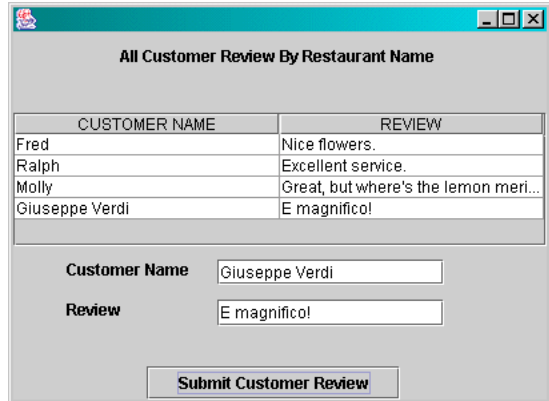

- 9. 17 [ページの「ユーザーから見たチュートリアルアプリケーション」](#page-38-0)で説明している 機能を一通り試してみます。
- 10. どれかウィンドウを閉じることによってアプリケーションを終了します。

アプリケーションを終了すると、実行ウィンドウに Sun ONE Application Server 7 プロセスがまだ動作中であることが示されます。アプリケーションサーバーを停止す る必要はありません。チュートリアルアプリケーションの J2EE アプリケーションの どれかを再配備するか、 この Swing クライアント以外のテストクライアントを再実 行すると、この Sun ONE Application Server が自動的に再起動されます。

IDE を終了すると、アプリケーションサーバーや Web サーバーなどの動作中のプロ セスを終了するためのダイアログが表示されます。動作中の各プロセスについて、プ ロセスを選択して、「タスクを終了」ボタンをクリックしてください。IDE の動作中 にプロセスを手動で終了することもできます。このためには、「実行」ウィンドウで そのプロセスのノードを右クリックして、「プロセスを終了」を選択します。

# クライアントコードの内容

DiningGuide アプリケーションに組み込んだ 2 つのクライアントクラスは、フォー ムエディタで作成された Swing コンポーネントおよびアクションと、ソースエディ タで作成されたいくつかのメソッドから構成されます。ソースエディタで追加された メソッドには、クライアントをインスタンス化して、クライアントからそのメソッド を利用できるようにする、重要なタスクが含まれています。

Swing クライアントと Web サービスがどのように対話するのかを理解するため、こ の節ではクライアントの主なアクションについて説明します。

- 126 [ページの「レストランデータの表示」](#page-147-0)
- 127 [ページの「選択されたレストランの利用者コメントデータの表示」](#page-148-0)
- 130 [ページの「新規利用者コメントレコードの作成」](#page-151-0)

#### <span id="page-147-0"></span>レストランデータの表示

レストランデータの表示は、以下のようにクライアントをインスタンス化して、その getAllRestaurants メソッドを呼び出す、RestaurantTable クラスのメソッドによって 行われます。

1. RestaurantTable.getAllRestaurants メソッドがクライアントをインスタンス化し て、クライアントの getAllRestaurants メソッド (レストランデータをフェッチす るメソッド) を呼び出し、フェッチされたレストランデータを 1 つの Vector とし て返します。

```
private Vector getAllRestaurants() {
   Vector restList = new Vector();
   try {
       WebService.DGWebServiceClientGenClient.DGWebService service1 = new
       WebService.DGWebServiceClientGenClient.DGWebService_Impl();
       WebService.DGWebServiceClientGenClient.DGWebServiceServantInterface 
port =
       service1.getDGWebServiceServantInterfacePort();
       restList = (java.util.Vector)port.getAllRestaurants();
   }
   catch (Exception ex) {
       System.err.println("Caught an exception." ); );
       ex.printStackTrace();
   }
   return restList;
}
```
2. RestaurantTable コンストラクタが返されたレストランデータを restaurantList 変 数に書き込み、RestaurantTable.putDataToTable を呼び出します。

```
public RestaurantTable() {
   initComponents();
   restaurantList=getAllRestaurants();
   putDataToTable();
}
```
3. The RestaurantTable.putDataToTable メソッドは Vector を反復処理し、表を生成 します。

```
private void putDataToTable() {
   Iterator j=restaurantList.iterator();
   while (j.hasNext()) {
       RestaurantDetail ci = (RestaurantDetail)j.next();
       String strRating = null;
       String[] str ={ci.getRestaurantname(), ci.getCuisine(), 
ci.getNeighborhood(), ci.getAddress(), ci.getPhone(), 
ci.getDescription(), strRating.valueOf(ci.getRating()),
       };
       TableModel.addRow(str);
   }
}
```
4. RestaurantTable.Main メソッドが Swing jTable コンポーネントとして表を表示し ます。

```
public static void main(String args[]) {
   new RestaurantTable().show();
}
```
#### <span id="page-148-0"></span>選択されたレストランの利用者コメントデータの 表示

利用者コメントデータの表示は、RestaurantTable のボタンコンポーネントのアク ションによって CustomerReviewTable がインスタンス化されることで始まります。 CustomerReviewTable のメソッドはクライアントのメソッドを利用して利用者コメ ントデータをフェッチし、そのデータで表を生成します。そして RestaurantTable の ボタンコンポーネントのアクションによって、その表が表示されます。

1. 利用者コメントデータを取得するために、RestaurantTable のボタンがクリックさ れると、RestaurantTable.jButton1ActionPerformed メソッドが CustomerReviewTable オブジェクトをインスタンス化して、putDataToTable メ ソッドを呼び出し、選択された列のデータを渡します。

```
private void jButton1ActionPerformed(java.awt.event.ActionEvent evt)
{
   int r =jTable1.getSelectedRow();
   int c = jTable1.getSelectedColumnCount();
   String i =(String)TableModel.getValueAt(r,0);
   CustomerReviewTable crt = new CustomerReviewTable();
   crt.putDataToTable(i);
   crt.show();
   System.out.println(i);
}
```
2. CustomerReviewTable.putDataToTable メソッドが CustomerReviewTable.getCustomerReviewByName メソッドを呼び出して、選択 されたレストラン名を渡し、返された Vector を customerList 変数に代入します。

```
public void putDataToTable(java.lang.String restaurantname) {
   RestaurantName = restaurantname;
   java.util.Vector customerList 
=getCustomerReviewByName(restaurantname);
   Iterator j=customerList.iterator();
   while (i.hasNext()) {
       CustomerreviewDetail ci = (CustomerreviewDetail)j.next();
       String[] str = \{ci.getCustomername(), ci.getReview()};
       TableModel.addRow(str);
   }
}
```
3. The CustomerReviewTable.getCustomerReviewByName メソッドが、必要に応じ てクライアントをインスタンス化し、その getCustomerreviewsByRestaurant メ ソッドを呼び出して、選択されたレストラン名を渡します。

```
private Vector getCustomerReviewByName(java.lang.String restaurantname) {
   Vector custList = new Vector();
   try{
       WebService.DGWebServiceClientGenClient.DGWebService service2 = new
       WebService.DGWebServiceClientGenClient.DGWebService_Impl();
       WebService.DGWebServiceClientGenClient.DGWebServiceServantInterface 
port = service2.getDGWebServiceServantInterfacePort();
       custList =(java.util.Vector)port.getCustomerreviewsByRestaurant(restaurantname);
}
   catch (Exception ex) {
       System.err.println("Caught an exception." ); );
       ex.printStackTrace();
    }
   return custList;
}
```
4. コメントデータが CustomerReviewTable.putDataToTable メソッドに渡され、こ のメソッドによってデータが反復処理されて、そのデータで表が生成されます。

```
public void putDataToTable(java.lang.String restaurantname) {
   RestaurantName = restaurantname;
   java.util.Vector customerList 
=getCustomerReviewByName(restaurantname);
   Iterator j=customerList.iterator();
   while (j.hasNext()) {
       CustomerreviewDetail ci = (CustomerreviewDetail)j.next();
       String[] str = {ci.getCustomername(),ci.getReview()
       };
       TableModel.addRow(str);
   }
}
```
5. RestaurantTable.jButton1ActionPerformed メソッドが表を表示します。

```
private void jButton1ActionPerformed(java.awt.event.ActionEvent 
evt)
{
   int r =jTable1.getSelectedRow();
   int c = jTable1.getSelectedColumnCount();
   String i = (String)TableModel.getValueAt(r, 0);
   CustomerReviewTable crt = new CustomerReviewTable();
   crt.putDataToTable(i);
   crt.show();
   System.out.println(i);
}
```
#### <span id="page-151-0"></span>新規利用者コメントレコードの作成

「Customer Review」ウィンドウで名前とコメントを入力して、「Submit Customer Review」ボタンをクリックすると、以下のようにして、CustomerReviewTable の jButton1ActionPerformed メソッドが、クライアントのメソッドを利用してデータ 。<br>ベースにそのコメントレコードを作成、「Customer Review」ウィンドウを再表示し ます。

1. CustomerReviewTable のボタンがクリックされて利用者コメントレコードが送信 されると、CustomerReviewTable.jButton1ActionPerformed メソッドが必要に応 じて新しいクライアントをインスタンス化して、その createCustomerreview メ ソッドを呼び出し、レストラン名と利用者名、コメントデータを渡します。

```
private void jButton1ActionPerformed(java.awt.event.ActionEvent evt) {
   try{
       WebService.DGWebServiceClientGenClient.DGWebService service1 = new
       WebService.DGWebServiceClientGenClient.DGWebService_Impl();
       WebService.DGWebServiceClientGenClient.DGWebServiceServantInterface 
port = service1.getDGWebServiceServantInterfacePort();
       port.createCustomerreview(RestaurantName,
       customerNameField.getText(),reviewField.getText());
    }
   catch (Exception ex) {
       System.err.println("Caught an exception." ); );
       ex.printStackTrace();
    }
   refreshView();
     }
```
2. 同様に jButton1ActionPerformed メソッドが CustomerReviewTable.refreshView メソッドを呼び出します。

```
private void jButton1ActionPerformed(java.awt.event.ActionEvent evt) {
   try{
       WebService.DGWebServiceClientGenClient.DGWebService service1 = new
       WebService.DGWebServiceClientGenClient.DGWebService_Impl();
       WebService.DGWebServiceClientGenClient.DGWebServiceServantInterface 
port = service1.getDGWebServiceServantInterfacePort();
       port.createCustomerreview(RestaurantName,
       customerNameField.getText(),reviewField.getText());
   }
   catch (Exception ex) {
       System.err.println("Caught an exception." ); );
       ex.printStackTrace();
    }
   refreshView();
     }
```
3. CustomerReviewTable.refreshView メソッドが putDataToTable メソッドを呼び出 し、レストラン名を渡します。

```
void refreshView() {
   try{
       while(TableModel.getRowCount()>0) {
           TableModel.removeRow(0);
       }
       putDataToTable(RestaurantName);
       repaint();
   }
   catch (Exception ex) {
       ex.printStackTrace();
   }
}
```
4. CustomerReviewTable.putDataToTable メソッドが渡されたデータで表を生成しま す。

```
public void putDataToTable(java.lang.String restaurantname) {
   RestaurantName = restaurantname;
   java.util.Vector customerList 
=getCustomerReviewByName(restaurantname);
   Iterator j=customerList.iterator();
   while (j.hasNext()) {
       CustomerreviewDetail ci = (CustomerreviewDetail)j.next();
       String[] str = {ci.getCustomername(),ci.getReview()
       };
       TableModel.addRow(str);
   }
}
```
5. CustomerReviewTable.refreshView メソッドがウィンドウを再表示して、新しい データを表示します。

```
void refreshView() {
   try{
       while(TableModel.getRowCount()>0) {
           TableModel.removeRow(0);
       }
       putDataToTable(RestaurantName);
       repaint();
   }
   catch (Exception ex) {
       ex.printStackTrace();
   }
}
```
#### 付録 A

## DiningGuide のソースファイル

- この付録では、次の DiningGuide コンポーネントのコードをまとめています。
- EJB 層のコンポーネント
	- 135 ページの「[RestaurantBean.java](#page-156-0) のソース」
	- 138 ページの「[RestaurantDetail.java](#page-159-0) のソース」
	- 143 ページの「[CustomerreviewBean.java](#page-164-0) のソース」
	- 146 ページの「[CustomerreviewDetail.java](#page-167-0) のソース」
	- 149 ページの「[DiningGuideManagerBean.java](#page-170-0) のソース」
- クライアントのコンポーネント
	- 153 ページの「[RestaurantTable.java](#page-174-0) のソース」
	- 157 ページの「[CustomerReviewTable.java](#page-178-0) のソース」

これらのソースファイルは、次の Sun ONE Studio 5 Developer Resources ポータル サイトからダウンロード可能な DiningGuide アプリケーションの zip ファイルにも 含まれています。

<http://forte.sun.com/ffj/documentation/tutorialsandexamples.html>

参考 – これらのファイルの内容を Sun ONE Studio 5 のソースエディタにカット & ペーストすると、すべての書式設定が失われます。ソースエディタでコードの書式を 整えるには、そのコードブロックを選択して、Control-Shift F を押してください。

注 – PDF からコピーした折り返し行はそれぞれ独立した行になり、コンパイラはあ る種の無意味な文と解釈します。コード中のそうした行の前には、「ソースエディタ で次の 2 行を 1 行にする」というコメントを挿入してあります。またソースエディタ は、簡単に見つけて修正できるよう、そうした行にコーディングエラーのマークを付 けます。

ソースエディタは行末のキャリッジリターンを読み取れないため、Solaris や Linux をお使いの場合には、これらのファイルからコピーすることはお勧めしません。ソー スファイルを見るには、DiningGuide の zip ファイルを解凍し、IDE 内の解凍された ディレクトリにマウントしてください。

## RestaurantBean.java のソース

```
package Data;
import javax.ejb.*;
public abstract class RestaurantBean implements javax.ejb.EntityBean {
     private javax.ejb.EntityContext context;
     /**
      * @see javax.ejb.EntityBean#setEntityContext(javax.ejb.EntityContext)
      */
     public void setEntityContext(javax.ejb.EntityContext aContext) {
         context=aContext;
     }
     /**
      * @see javax.ejb.EntityBean#ejbActivate()
      */
     public void ejbActivate() {
     }
     /**
      * @see javax.ejb.EntityBean#ejbPassivate()
      */
     public void ejbPassivate() {
     }
     /**
      * @see javax.ejb.EntityBean#ejbRemove()
      */
     public void ejbRemove() {
     }
```

```
 /**
  * @see javax.ejb.EntityBean#unsetEntityContext()
  */
 public void unsetEntityContext() {
     context=null;
 }
 /**
  * @see javax.ejb.EntityBean#ejbLoad()
  */
 public void ejbLoad() {
 }
 /**
  * @see javax.ejb.EntityBean#ejbStore()
  */
 public void ejbStore() {
 }
 public abstract java.lang.String getRestaurantname();
 public abstract void setRestaurantname(java.lang.String restaurantname);
 public abstract java.lang.String getCuisine();
 public abstract void setCuisine(java.lang.String cuisine);
 public abstract java.lang.String getNeighborhood();
 public abstract void setNeighborhood(java.lang.String neighborhood);
 public abstract java.lang.String getAddress();
 public abstract void setAddress(java.lang.String address);
 public abstract java.lang.String getPhone();
 public abstract void setPhone(java.lang.String phone);
 public abstract java.lang.String getDescription();
 public abstract void setDescription(java.lang.String description);
 public abstract int getRating();
 public abstract void setRating(int rating);
```

```
 public java.lang.String ejbCreate(java.lang.String restaurantname, 
java.lang.String cuisine, java.lang.String neighborhood, java.lang.String 
address, java.lang.String phone, java.lang.String description, int rating) 
throws javax.ejb.CreateException {
        if (restaurantname == null) {
             //ソースエディタで次の 2 行を 1 行にする
             throw new javax.ejb.CreateException("The restaurant name is 
required.");
 }
        setRestaurantname(restaurantname);
         setCuisine(cuisine);
         setNeighborhood(neighborhood);
         setAddress(address);
         setPhone(phone);
         setDescription(description);
         setRating(rating);
         return null;
     }
    public void ejbPostCreate(java.lang.String restaurantname, java.lang.String 
cuisine, java.lang.String neighborhood, java.lang.String address, 
java.lang.String phone, java.lang.String description, int rating) throws 
javax.ejb.CreateException {
 }
     public Data.RestaurantDetail getRestaurantDetail() {
         return (new RestaurantDetail(getRestaurantname(),
         getCuisine(), getNeighborhood(), getAddress(), getPhone(),
         getDescription(), getRating()));
     }
```
}

#### RestaurantDetail.java のソース

```
/*
  * RestaurantDetail.java
 *
  * Created on March 27, 2003, 3:35 PM
  */
package Data;
import java.beans.*;
public class RestaurantDetail extends Object implements java.io.Serializable {
    private static final String PROP SAMPLE PROPERTY = "SampleProperty";
     private String sampleProperty;
     private PropertyChangeSupport propertySupport;
    /** Holds value of property restaurantname. */* private String restaurantname;
     /** Holds value of property cuisine. */ */
     private String cuisine;
     /** Holds value of property neighborhood. */ */
     private String neighborhood;
     /** Holds value of property address. */ */
     private String address;
     /** Holds value of property phone. */ */
     private String phone;
     /** Holds value of property description. */ */
     private String description;
     /** Holds value of property rating. */ */
```

```
 private int rating;
     /** Creates new RestaurantDetail */
     public RestaurantDetail() {
         propertySupport = new PropertyChangeSupport( this );
     }
     public RestaurantDetail(java.lang.String restaurantname, java.lang.String 
cuisine, java.lang.String neighborhood, java.lang.String address, 
java.lang.String phone, java.lang.String description, int rating) {
         System.out.println("Creating new RestaurantDetail");
        setRestaurantname(restaurantname);
         setCuisine(cuisine);
         setNeighborhood(neighborhood);
         setAddress(address);
        setPhone(phone);
        setDescription(description);
        setRating(rating);
     }
     public String getSampleProperty() {
         return sampleProperty;
     }
     public void setSampleProperty(String value) {
         String oldValue = sampleProperty;
         sampleProperty = value;
         propertySupport.firePropertyChange(PROP_SAMPLE_PROPERTY, oldValue, 
sampleProperty);
     }
     public void addPropertyChangeListener(PropertyChangeListener listener) {
         propertySupport.addPropertyChangeListener(listener);
     }
    public void removePropertyChangeListener(PropertyChangeListener listener) {
         propertySupport.removePropertyChangeListener(listener);
     }
     /** Getter for property restaurantname.
      * @return Value of property restaurantname.
```

```
 *
      */
    public String getRestaurantname() {
         return this.restaurantname;
     }
     /** Setter for property restaurantname.
      * @param restaurantname New value of property restaurantname.
\star */
    public void setRestaurantname(String restaurantname) {
         this.restaurantname = restaurantname;
     }
     /** Getter for property cuisine.
      * @return Value of property cuisine.
      *
      */
    public String getCuisine() {
         return this.cuisine;
     }
     /** Setter for property cuisine.
      * @param cuisine New value of property cuisine.
      *
      */
    public void setCuisine(String cuisine) {
         this.cuisine = cuisine;
     }
    /** Getter for property neighborhood.
      * @return Value of property neighborhood.
\star */
    public String getNeighborhood() {
         return this.neighborhood;
     }
    /** Setter for property neighborhood.
      * @param neighborhood New value of property neighborhood.
\star
```

```
 */
     public void setNeighborhood(String neighborhood) {
         this.neighborhood = neighborhood;
     }
     /** Getter for property address.
      * @return Value of property address.
      *
      */
     public String getAddress() {
         return this.address;
     }
     /** Setter for property address.
      * @param address New value of property address.
      *
      */
     public void setAddress(String address) {
         this.address = address;
     }
     /** Getter for property phone.
      * @return Value of property phone.
\star */
     public String getPhone() {
         return this.phone;
     }
     /** Setter for property phone.
      * @param phone New value of property phone.
      *
      */
    public void setPhone(String phone) {
         this.phone = phone;
     }
     /** Getter for property description.
      * @return Value of property description.
      *
      */
```

```
 public String getDescription() {
     return this.description;
 }
 /** Setter for property description.
  * @param description New value of property description.
  *
  */
 public void setDescription(String description) {
     this.description = description;
 }
 /** Getter for property rating.
  * @return Value of property rating.
  *
  */
 public int getRating() {
     return this.rating;
 }
 /** Setter for property rating.
  * @param rating New value of property rating.
  *
  */
 public void setRating(int rating) {
    this.rating = rating;
 }
```
}

# CustomerreviewBean.java のソース

```
package Data;
import javax.ejb.*;
public abstract class CustomerreviewBean implements javax.ejb.EntityBean {
     private javax.ejb.EntityContext context;
     /**
      * @see javax.ejb.EntityBean#setEntityContext(javax.ejb.EntityContext)
      */
     public void setEntityContext(javax.ejb.EntityContext aContext) {
         context=aContext;
     }
     /**
      * @see javax.ejb.EntityBean#ejbActivate()
      */
     public void ejbActivate() {
     }
     /**
      * @see javax.ejb.EntityBean#ejbPassivate()
      */
     public void ejbPassivate() {
     }
     /**
      * @see javax.ejb.EntityBean#ejbRemove()
      */
     public void ejbRemove() {
     }
```

```
 /**
      * @see javax.ejb.EntityBean#unsetEntityContext()
      */
     public void unsetEntityContext() {
         context=null;
     }
     /**
      * @see javax.ejb.EntityBean#ejbLoad()
      */
     public void ejbLoad() {
     }
     /**
      * @see javax.ejb.EntityBean#ejbStore()
      */
     public void ejbStore() {
     }
     public abstract java.lang.String getRestaurantname();
     public abstract void setRestaurantname(java.lang.String restaurantname);
     public abstract java.lang.String getCustomername();
     public abstract void setCustomername(java.lang.String customername);
     public abstract java.lang.String getReview();
     public abstract void setReview(java.lang.String review);
     public Data.CustomerreviewKey ejbCreate(java.lang.String restaurantname, 
java.lang.String customername, java.lang.String review) throws 
javax.ejb.CreateException {
        if ((restaurantname == null) || (customername == null)) {
             //ソースエディタで次の 2 行を 1 行にする
             throw new javax.ejb.CreateException("Both the restaurant name and 
customer name are required.");
         }
        setRestaurantname(restaurantname);
         setCustomername(customername);
         setReview(review);
         return null;
```

```
 }
    public void ejbPostCreate(java.lang.String restaurantname, java.lang.String 
customername, java.lang.String review) throws javax.ejb.CreateException {
     }
     public Data.CustomerreviewDetail getCustomerreviewDetail() {
         return (new CustomerreviewDetail(getRestaurantname(),
         getCustomername(), getReview()));
     }
}
```
### CustomerreviewDetail.java のソース

```
 * CustomerreviewDetail.java
  *
  * Created on March 27, 2003, 3:35 PM
  */
package Data;
import java.beans.*;
public class CustomerreviewDetail extends Object implements 
java.io.Serializable {
     private static final String PROP_SAMPLE_PROPERTY = "SampleProperty";
     private String sampleProperty;
     private PropertyChangeSupport propertySupport;
     /** Holds value of property restaurantname. */ */
     private String restaurantname;
     /** Holds value of property customername. */ */
     private String customername;
     /** Holds value of property review. */ */
     private String review;
     /** Creates new CustomerreviewDetail */
     public CustomerreviewDetail() {
         propertySupport = new PropertyChangeSupport( this );
     }
     public CustomerreviewDetail(java.lang.String restaurantname, 
java.lang.String customername, java.lang.String review) {
         System.out.println("Creating new CustomerreviewDetail");
         setRestaurantname(restaurantname);
        setCustomername(customername):
```

```
 setReview(review);
     }
     public String getSampleProperty() {
         return sampleProperty;
     }
     public void setSampleProperty(String value) {
         String oldValue = sampleProperty;
         sampleProperty = value;
         propertySupport.firePropertyChange(PROP_SAMPLE_PROPERTY, oldValue, 
sampleProperty);
     }
     public void addPropertyChangeListener(PropertyChangeListener listener) {
         propertySupport.addPropertyChangeListener(listener);
     }
    public void removePropertyChangeListener(PropertyChangeListener listener) {
        propertySupport.removePropertyChangeListener(listener);
     }
     /** Getter for property restaurantname.
      * @return Value of property restaurantname.
      *
      */
     public String getRestaurantname() {
         return this.restaurantname;
     }
     /** Setter for property restaurantname.
      * @param restaurantname New value of property restaurantname.
      *
      */
     public void setRestaurantname(String restaurantname) {
        this.restaurantname = restauran }
     /** Getter for property customername.
      * @return Value of property customername.
      *
```

```
 */
 public String getCustomername() {
     return this.customername;
 }
 /** Setter for property customername.
  * @param customername New value of property customername.
  *
  */
 public void setCustomername(String customername) {
     this.customername = customername;
 }
 /** Getter for property review.
  * @return Value of property review.
  *
  */
 public String getReview() {
     return this.review;
 }
 /** Setter for property review.
  * @param review New value of property review.
  *
  */
 public void setReview(String review) {
     this.review = review;
 }
```
}

### DiningGuideManagerBean.java のソー ス

```
package Data;
import javax.ejb.*;
import javax.naming.*;
public class DiningGuideManagerBean implements javax.ejb.SessionBean {
     private javax.ejb.SessionContext context;
     private RestaurantHome myRestaurantHome;
     private CustomerreviewHome myCustomerreviewHome;
     /**
      * @see javax.ejb.SessionBean#setSessionContext(javax.ejb.SessionContext)
      */
     public void setSessionContext(javax.ejb.SessionContext aContext) {
         context=aContext;
     }
     /**
      * @see javax.ejb.SessionBean#ejbActivate()
      */
     public void ejbActivate() {
     }
     /**
      * @see javax.ejb.SessionBean#ejbPassivate()
      */
     public void ejbPassivate() {
     }
     /**
      * @see javax.ejb.SessionBean#ejbRemove()
      */
     public void ejbRemove() {
```

```
 }
     /**
      * See section 7.10.3 of the EJB 2.0 specification
      */
     public void ejbCreate() {
         System.out.println("Entering DiningGuideManagerEJB.ejbCreate()");
        Context c = null; Object result = null;
         if (this.myRestaurantHome == null) {
             try {
                c = new InitialContext(); result = c.lookup("java:comp/env/ejb/Restaurant");
                 myRestaurantHome = 
(RestaurantHome)javax.rmi.PortableRemoteObject.narrow(result, 
RestaurantHome.class);
 }
             catch (Exception e) {System.out.println("Error: "+
             e); }
 }
         Context crc = null;
         Object crresult = null;
         if (this.myCustomerreviewHome == null) {
             try {
                 crc = new InitialContext();
                 result = crc.lookup("java:comp/env/ejb/Customerreview");
                 myCustomerreviewHome = 
(CustomerreviewHome)javax.rmi.PortableRemoteObject.narrow(result, 
CustomerreviewHome.class);
 }
             catch (Exception e) {System.out.println("Error: "+
             e); }
         }
     }
     public java.util.Vector getAllRestaurants() {
         System.out.println("Entering 
DiningGuideManagerEJB.getAllRestaurants()");
        java.util.Vector restaurantList = new java.util.Vector();
         try {
```

```
java.util.Collection r1 = myRestauranthome.findAll();if (rl == null) { restaurantList = null; }
             else {
                RestaurantDetail rd;
                java.util.Iterator rli = rli.iterator(); while ( rli.hasNext() ) {
                   rd = ((Restaurant)rli.next()).getRestaurantDetail();
                   System.out.println(rd.getRestaurantname());
                    System.out.println(rd.getRating());
                    restaurantList.addElement(rd);
 }
 }
         }
        catch (Exception e) {
            //ソースエディタで次の 2 行を 1 行にする
             System.out.println("Error in 
DiningGuideManagerEJB.getAllRestaurants(): " + e);
 }
         //ソースエディタで次の 2 行を 1 行にする
       System.out.println("Leaving DiningGuideManagerEJB.getAllRestaurants()");
         return restaurantList;
     }
     public java.util.Vector getCustomerreviewsByRestaurant(java.lang.String 
restaurantname) {
         System.out.println("Entering 
DiningGuideManagerEJB.getCustomerreviewsByRestaurant()");
         java.util.Vector reviewList = new java.util.Vector();
        try {
             java.util.Collection rl = 
myCustomerreviewHome.findByRestaurantName(restaurantname);
            if (rl == null) { reviewList = null; }
            else {
                CustomerreviewDetail crd;
                java.util.Iterator rli = rl.iterator();
               while ( rli.hasNext() ) {
                  crd = ((Customerreview)rli.next()).getCustomerreviewDetail();
                   System.out.println(crd.getRestaurantname());
                    System.out.println(crd.getCustomername());
                    System.out.println(crd.getReview());
                    reviewList.addElement(crd);
 }
```

```
 }
         }
        catch (Exception e) {
            //ソースエディタで次の 2 行を 1 行にする
            System.out.println("Error in 
DiningGuideManagerEJB.getCustomerreviewsByRestaurant(): " + e);
 }
        //ソースエディタで次の 2 行を 1 行にする
        System.out.println("Leaving 
DiningGuideManagerEJB.getCustomerreviewsByRestaurant()");
        return reviewList;
     }
    public void createCustomerreview(java.lang.String restaurantname, 
java.lang.String customername, java.lang.String review) {
         System.out.println("Entering 
DiningGuideManagerEJB.createCustomerreview()");
        try {
             Customerreview customerrev = 
myCustomerreviewHome.create(restaurantname, customername,
            review);
         } catch (Exception e) {
            //ソースエディタで次の 2 行を 1 行にする
            System.out.println("Error in 
DiningGuideManagerEJB.createCustomerreview(): " + e);
 }
        //ソースエディタで次の 2 行を 1 行にする
        System.out.println("Leaving 
DiningGuideManagerEJB.createCustomerreview()");
     }
    public Data.RestaurantDetail getRestaurantDetail() {
        return null;
     }
    public Data.CustomerreviewDetail getCustomerreviewDetail() {
        return null;
     }
}
```
# RestaurantTable.java のソース

```
/*
  * RestaurantTable.java
 *
  * Created on March 12, 2003, 4:29 PM
  */
package Client;
import javax.swing.table.*;
import java.util.*;
import WebService.DGWebServiceClientGenClient.*;
/**
 *
  * @author administrator
  */
public class RestaurantTable extends javax.swing.JFrame {
     /** Creates new form RestaurantTable */
     public RestaurantTable() {
         initComponents();
         restaurantList=getAllRestaurants();
         putDataToTable();
 }
     /** This method is called from within the constructor to
      * initialize the form.
      * WARNING: Do NOT modify this code. The content of this method is
      * always regenerated by the Form Editor.
      */
     private void initComponents() {//GEN-BEGIN:initComponents
        jButton1 = new javax.swing.JButton();
         jScrollPane1 = new javax.swing.JScrollPane();
         jTable1 = new javax.swing.JTable();
        iLabel1 = new iavax.swing.JLabel();
         getContentPane().setLayout(new
         org.netbeans.lib.awtextra.AbsoluteLayout());
         addWindowListener(new java.awt.event.WindowAdapter() {
             public void windowClosing(java.awt.event.WindowEvent evt) {
                 exitForm(evt);
 }
```

```
 });
         jButton1.setText("View Customer Comments");
         jButton1.addActionListener(new java.awt.event.ActionListener() {
             public void actionPerformed(java.awt.event.ActionEvent evt) {
                  jButton1ActionPerformed(evt);
 }
         });
         getContentPane().add(jButton1, new
         org.netbeans.lib.awtextra.AbsoluteConstraints(200, 240, -1, -1));
         TableModel = (new javax.swing.table.DefaultTableModel(
         new Object [][] {
         },
         new String [] {
              "RESTAURANT NAME", "CUISINE", "NEIGHBORHOOD", "ADDRESS", "PHONE",
              "DESCRIPTION", "RATING"
         }
         ) {
            Class \begin{bmatrix} 1 & \text{types} \\ \text{types} & = \text{new Class} \end{bmatrix} java.lang.String.class, java.lang.String.class,
                  java.lang.String.class,
java.lang.String.class,java.lang.String.class,java.lang.String.class,java.lang
                  .String.class
             };
             public Class getColumnClass(int columnIndex) {
                  return types [columnIndex];
 }
         });
         jTable1.setModel(TableModel);
         jScrollPane1.setViewportView(jTable1);
         getContentPane().add(jScrollPane1, new
         org.netbeans.lib.awtextra.AbsoluteConstraints(0, 60, 600, 100));
         jLabel1.setText("Restaurant Listing");
         getContentPane().add(jLabel1, new
         org.netbeans.lib.awtextra.AbsoluteConstraints(230, 20, 110, 30));
         pack();
     }//GEN-END:initComponents
     private void jButton1ActionPerformed(java.awt.event.ActionEvent evt) 
{//GEN-FIRST:event_jButton1ActionPerformed
         int r =jTable1.getSelectedRow();
         int c = jTable1.getSelectedColumnCount();
```

```
String i = (String)TableModel.getValueAt(r, 0);
         CustomerReviewTable crt = new CustomerReviewTable();
         crt.putDataToTable(i);
         crt.show();
         System.out.println(i);
     }//GEN-LAST:event_jButton1ActionPerformed
     /** Exit the Application */
     private void exitForm(java.awt.event.WindowEvent evt) 
{//GEN-FIRST:event_exitForm
         System.exit(0);
     }//GEN-LAST:event_exitForm
     private void putDataToTable() {
         Iterator j=restaurantList.iterator();
        while (i.\text{hasNext}()) {
            RestaurantDetail ci = (RestaurantDetail)j.next();
             String strRating = null;
             String[] str =
{ci.getRestaurantname(),ci.getCuisine(),ci.getNeighborhood(),ci.getAddress(),
              ci.getPhone(),ci.getDescription(),
              strRating.valueOf(ci.getRating()),
             };
             TableModel.addRow(str);
 }
 }
     private Vector getAllRestaurants() {
        Vector restList = new Vector();
         try {
             WebService.DGWebServiceClientGenClient.DGWebService service1 = new
            WebService.DGWebServiceClientGenClient.DGWebService Impl();
           WebService.DGWebServiceClientGenClient.DGWebServiceServantInterface 
port
=============
             service1.getDGWebServiceServantInterfacePort();
             restList = (java.util.Vector)port.getAllRestaurants();
         }
         catch (Exception ex) {
             System.err.println("Caught an exception." ); );
             ex.printStackTrace();
 }
         return restList;
 }
```

```
 private Vector getCustomerreviewByRestaurant(java.lang.String
     restaurantname) {
        Vector reviewList = new Vector();
         try {
            WebService.DGWebServiceClientGenClient.DGWebService service2 = new
             WebService.DGWebServiceClientGenClient.DGWebService_Impl();
           WebService.DGWebServiceClientGenClient.DGWebServiceServantInterface 
port
=service2.qetDGWebServiceServantInterfacePort();
             reviewList =
(java.util.Vector)port.getCustomerreviewsByRestaurant(restaurantname);
         }
         catch (Exception ex) {
             System.err.println("Caught an exception." ); );
             ex.printStackTrace();
 }
         return reviewList;
     }
     /**
      * @param args the command line arguments
      */
     public static void main(String args[]) {
         new RestaurantTable().show();
 }
     // Variables declaration - do not modify//GEN-BEGIN:variables
     private javax.swing.JButton jButton1;
     private javax.swing.JScrollPane jScrollPane1;
     private javax.swing.JTable jTable1;
     private javax.swing.JLabel jLabel1;
     // End of variables declaration//GEN-END:variables
     private DefaultTableModel TableModel;
     private java.util.Vector restaurantList = null;
}
```
## CustomerReviewTable.java のソース

```
/*
  * CustomerReviewTable.java
 *
  * Created on March 12, 2003, 4:29 PM
  */
package Client;
import javax.swing.table.*;
import java.util.*;
import WebService.DGWebServiceClientGenClient.*;
/**
 *
  ** @author administrator
  */
public class CustomerReviewTable extends javax.swing.JFrame {
     /** Creates new form CustomerReviewTable */
     public CustomerReviewTable() {
         initComponents();
 }
     /** This method is called from within the constructor to
      * initialize the form.
      * WARNING: Do NOT modify this code. The content of this method is
      * always regenerated by the Form Editor.
      */
     private void initComponents() {//GEN-BEGIN:initComponents
         jScrollPane1 = new javax.swing.JScrollPane();
        jTable1 = new javax.swing.JTable();
        jButton1 = new javax.swing.JButton();
         customerNameLabel = new javax.swing.JLabel();
         customerNameField = new javax.swing.JTextField();
        reviewLabel = new javax.swing.JLabel();
         reviewField = new javax.swing.JTextField();
        \text{ikbell} = \text{new} \text{iavax}.\text{swing.JLabel}();
         getContentPane().setLayout(new
         org.netbeans.lib.awtextra.AbsoluteLayout());
         addWindowListener(new java.awt.event.WindowAdapter() {
             public void windowClosing(java.awt.event.WindowEvent evt) {
```

```
 exitForm(evt);
 }
         });
        TableModel = (new javax.swing.table.DefaultTableModel(
        new Object [][] {
        },
        new String [] {
             "CUSTOMER NAME", "REVIEW"
        }
        ) {
            Class [] types = new Class [ ] \{ java.lang.String.class,java.lang.String.class
             };
             public Class getColumnClass(int columnIndex) {
                 return types [columnIndex];
 }
        });
         jTable1.setModel(TableModel);
         jScrollPane1.setViewportView(jTable1);
        getContentPane().add(jScrollPane1, new
        org.netbeans.lib.awtextra.AbsoluteConstraints(0, 60, 400, 100));
         jButton1.setText("Submit Customer Review");
         jButton1.addActionListener(new java.awt.event.ActionListener() {
             public void actionPerformed(java.awt.event.ActionEvent evt) {
                 jButton1ActionPerformed(evt);
 }
        });
        getContentPane().add(jButton1, new
        org.netbeans.lib.awtextra.AbsoluteConstraints(100, 250, 190, -1));
         customerNameLabel.setText("Customer Name");
        getContentPane().add(customerNameLabel, new
        org.netbeans.lib.awtextra.AbsoluteConstraints(40, 170, -1, -1));
        getContentPane().add(customerNameField, new
        org.netbeans.lib.awtextra.AbsoluteConstraints(153, 170, 170, -1));
        reviewLabel.setText("Review");
        getContentPane().add(reviewLabel, new
        org.netbeans.lib.awtextra.AbsoluteConstraints(40, 200, 80, -1));
        getContentPane().add(reviewField, new
        org.netbeans.lib.awtextra.AbsoluteConstraints(153, 200, 170, 20));
         jLabel1.setText("All Customer Review By Restaurant Name");
        getContentPane().add(jLabel1, new
```
```
 org.netbeans.lib.awtextra.AbsoluteConstraints(80, 10, 240, -1));
         pack();
     }//GEN-END:initComponents
     private void jButton1ActionPerformed(java.awt.event.ActionEvent evt) 
{//GENFIRST:event_jButton1ActionPerformed
         try {
            WebService.DGWebServiceClientGenClient.DGWebService service1 = new
             WebService.DGWebServiceClientGenClient.DGWebService_Impl();
            WebService.DGWebServiceClientGenClient.DGWebServiceServantInterface
             port =
             service1.getDGWebServiceServantInterfacePort();
             port.createCustomerreview(RestaurantName,
             customerNameField.getText(),reviewField.getText());
 }
         catch (Exception ex) {
             System.err.println("Caught an exception." ); );
             ex.printStackTrace();
 }
         refreshView();
     }//GEN-LAST:event_jButton1ActionPerformed
     void refreshView() {
         try {
             while(TableModel.getRowCount()>0) {
                 TableModel.removeRow(0);
 }
             putDataToTable(RestaurantName);
             repaint();
 }
         catch (Exception ex) {
             ex.printStackTrace();
 }
     }
     /** Exit the Application */
     private void exitForm(java.awt.event.WindowEvent evt) 
{//GENFIRST:event_exitForm
         System.exit(0);
     }//GEN-LAST:event_exitForm
     public void putDataToTable(java.lang.String restaurantname) {
         RestaurantName = restaurantname;
        java.util.Vector customerList =getCustomerReviewByName(restaurantname);
         Iterator j=customerList.iterator();
```

```
while (j.\text{hasNext}() ) {
              CustomerreviewDetail ci = (CustomerreviewDetail)j.next();
             String \begin{bmatrix} 1 & 1 & 2 \\ 0 & 1 & 3 \end{bmatrix} str = \begin{bmatrix} 1 & 2 & 3 \\ 0 & 0 & 1 \end{bmatrix} str = \begin{bmatrix} 2 & 3 & 2 \\ 0 & 1 & 2 \end{bmatrix} str = \begin{bmatrix} 1 & 2 & 3 \\ 0 & 1 & 2 \end{bmatrix} };
              TableModel.addRow(str);
          }
     }
     private Vector getCustomerReviewByName(java.lang.String restaurantname) {
         Vector custList = new Vector();
          try {
              WebService.DGWebServiceClientGenClient.DGWebService service2 = new
              WebService.DGWebServiceClientGenClient.DGWebService_Impl();
              WebService.DGWebServiceClientGenClient.DGWebServiceServantInterface
              port =
              service2.getDGWebServiceServantInterfacePort();
              custList =
(java.util.Vector)port.getCustomerreviewsByRestaurant(restaurantname);
 }
          catch (Exception ex) {
              System.err.println("Caught an exception." ); );
               ex.printStackTrace();
          }
          return custList;
     }
     /**
      * @param args the command line arguments
      */
     public static void main(String args[]) {
          new CustomerReviewTable().show();
 }
     // Variables declaration - do not modify//GEN-BEGIN:variables
     private javax.swing.JLabel reviewLabel;
     private javax.swing.JButton jButton1;
     private javax.swing.JScrollPane jScrollPane1;
     private javax.swing.JTextField customerNameField;
     private javax.swing.JTable jTable1;
     private javax.swing.JLabel customerNameLabel;
     private javax.swing.JLabel jLabel1;
     private javax.swing.JTextField reviewField;
     // End of variables declaration//GEN-END:variables
```

```
 private DefaultTableModel TableModel;
 private java.lang.String RestaurantName = null;
//private java.util.Vector restaurantList = null;
```
}

## <span id="page-184-0"></span>付録 B

# DiningGuide のデータベーススクリ プト

この付録では、DiningGuide アプリケーション用のデータベーススクリプトをまとめ ています。

- 164ページの「PointBase [データベース用のスクリプト」](#page-185-0)
- 165 ページの「Oracle [データベース用のスクリプト」](#page-186-0)

# <span id="page-185-1"></span>PointBase データベース用のスクリプト

```
drop table CustomerReview;
drop table Restaurant;
create table Restaurant(
      restaurantName varchar(80),
      cuisine varchar(25),
      neighborhood varchar(25),
      address varchar(30),
      phone varchar(12),
      description varchar(200),
      rating tinyint,
constraint pk Restaurant primary key(restaurantName));
create table CustomerReview(
      restaurantName varchar(80) not null references 
Restaurant(restaurantName),
      customerName varchar(25),
      review varchar(200),
constraint pk CustomerReview primary key(CustomerName, restaurantName));
insert into Restaurant (restaurantName, cuisine, neighborhood, address, phone, 
description, rating) values ('French Lemon','Mediterranean','Rockridge','1200 
College Avenue','510 888 8888','Very nice spot.',5);
insert into Restaurant (restaurantName, cuisine, neighborhood, address, phone, 
description, rating) values ('Bay Fox','Mediterranean','Piedmont','1200 
Piedmont Avenue','510 888 8888','Excellent.',5);
insert into CustomerReview (restaurantName, customerName, review) values 
('French Lemon','Fred','Nice flowers.');
insert into CustomerReview (restaurantName, customerName, review) values 
('French Lemon','Ralph','Excellent service.');
```
# <span id="page-186-1"></span>Oracle データベース用のスクリプト

```
drop table CustomerReview;
drop table Restaurant;
create table Restaurant(
      restaurantName varchar(80),
      cuisine varchar(25),
      neighborhood varchar(25),
      address varchar(30),
      phone varchar(12),
      description varchar(200),
      rating number(1,0),
constraint pk Restaurant primary key(restaurantName));
grant all on Restaurant to public;
create table CustomerReview(
      restaurantName varchar(80) not null references 
Restaurant(restaurantName),
      customerName varchar(25),
      review varchar(200),
constraint pk CustomerReview primary key(CustomerName, restaurantName));
grant all on CustomerReview to public;
insert into Restaurant (restaurantName, cuisine, neighborhood, address, phone, 
description, rating) values ('French Lemon','Mediterranean','Rockridge','1200 
College Avenue','510 888 8888','Very nice spot.',5);
insert into Restaurant (restaurantName, cuisine, neighborhood, address, phone, 
description, rating) values ('Bay Fox','Mediterranean','Piedmont','1200 
Piedmont Avenue','510 888 8888','Excellent.',5);
insert into CustomerReview (restaurantName, customerName, review) values 
('French Lemon','Fred','Nice flowers.');
insert into CustomerReview (restaurantName, customerName, review) values 
('French Lemon','Ralph','Excellent service.');
```
commit;

## 付録0

# Oracle データベースによるチュー トリアルの作成

<span id="page-188-2"></span>この付録では、Oracle データベースを使用して DiningGuide チュートリアルを作 成、実行する手順を説明します。この付録の内容は次のとおりです

- この後の Oracle [データベースとのデータベース接続の設定](#page-188-0)
- 173 [ページの「データベース表の作成」](#page-194-0)
- 175 ページの「Oracle データベースによる EIB [コンポーネントの作成」](#page-196-0)
- 176 ページの「Oracle [データベースによる](#page-197-0) Web サービスの作成」

<span id="page-188-1"></span>注 – このマニュアルには、「DiningGuide アプリケーションファイル」の名前を参 照している個所が出てきます。DiningGuide アプリケーションファイルには、チュー トリアルアプリケーションの完成版と、そのアプリケーションの実行方法を説明した readme ファイル、および必要なデータベース表を作成するための SQL スクリプト ファイルが含まれます。これらのファイルを 1 つの zip 形式のファイルにまとめたも のが Sun ONE Studio 5 Developer Resources ポータル ([http://forte.sun.com/ffj/documentation/](http://forte.sun.com/ffj/documentation/tutorialsandexamples.html) [tutorialsandexamples.html](http://forte.sun.com/ffj/documentation/tutorialsandexamples.html)) にあり、ダウンロードすることができます。

## <span id="page-188-0"></span>Oracle データベースとのデータベース 接続の設定

<span id="page-188-3"></span>アプリケーションサーバー環境で必要な JDBC 関連の作業を行うことによって、Sun ONE Application Server 7 が Oracle データベースに接続できるように設定します。 次の作業を行います。

- データベースの JDBC ドライバを有効にする
- 接続プールの作成
- IDBC データソースの作成
- IDBC 持続マネージャの作成

## <span id="page-189-0"></span>Oracle の Type 4 JDBC ドライバを有効にする

<span id="page-189-1"></span>JDBC ドライバを有効にするということは、Sun ONE Studio 5 および Sun ONE Application Server 7 のクラスパスにドライバのライブラリを追加することを意味し ます。このためには、Oracle Type 4 JDBC ドライバライブラリ (classes12.zip) が 必要です。このドライバは、Oracle のポータルサイトからダウンロードできます。 IDE を起動する前に、JDBC Type 4 ドライバを Sun ONE Studio 5 のプログラムファ イルにコピーします。

<span id="page-189-2"></span>Oracle の Type 4 JDBC ドライバを有効にする

1. Oracle Type 4 ドライバライブラリを *s1studio-install-directory*/lib/ext ディレクト リにコピーします。

たとえば、classes12.zip ファイルを c:\Sun\studio5\_se\lib\ext にコピー します。

注 – Sun ONE Studio 5 のホームディレクトリに書き込むには、スーパーユーザーま たは管理者特権が必要です。

#### 2. IDE を再起動します。

3. エクスプローラの「実行時」区画でアプリケーションサーバーインスタンスを選択し ます。

このインスタンスには *app-server-name* (*app-server-host*:*app-server-port*) の形式のラ ベルが付いています。たとえばデフォルトのサーバーは server1 (localhost:4848)、非 特権ユーザーのサーバーは MyServer (localhost:4855) といったラベルです。

#### 4. アプリケーションサーバーインスタンスのプロパティを表示します。

通常、「プロパティ」ウィンドウはエクスプローラの下にあります。ノードを選択す ると、ウィンドウにプロパティが表示されます。ウィンドウがない場合は、サーバー インスタンスのノードを右クリックして、「プロパティ」を選択します。

#### 5. 「クラスパス接頭辞」プロパティのプロパティエディタを開きます。

プロパティの値フィールドをクリックして省略符号ボタン (...) を表示し、再度そのボ タンをクリックします。「クラスパス接頭辞」エディタウィンドウが表示されます。

6. 「JAR/ZIP を追加」ボタンをクリックします。

「JAR ファイルを追加」ファイル検索を使用して、classes12.zip を検索します。

7. classes12.zip ファイルを選択して、「了解」をクリックします。

8. 「了解」を選択して「プロパティエディタ」ウィンドウを閉じます。

### <span id="page-190-0"></span>IDE と Oracle サーバーの接続

<span id="page-190-1"></span>チュートリアルの JDBC 接続リソースまたは EJB を作成するには、IDE を Oracle データベースに接続する必要があります。これらのコンポーネントを作成する前に接 続しても、作成の途中で接続してもかまいません。以下は、事前にデータベースに接 続する方法を示しています。

- 1. Oracle サーバーが稼働していることを確認します。
- 2. エクスプローラの「実行時」区画で「データベース」ノードを展開し、その「ドライ バ」サブノードを展開します。

Oracle thin というノードが表示されます。

Oracle JDBC ドライバが正しく有効にされていない場合、このノードには赤いストラ イクが付いています。その場合は、168 ページの「Oracle の [Type 4 JDBC](#page-189-0) ドライバ [を有効にする」](#page-189-0)の手順に従ってください。

#### 3. このノードを右クリックして、「接続」を選択します。

「新規データベース接続」ダイアログが表示されます。

- 4. 「名前」フィールドで Oracle thin が選択状態であることを確認します。
- 5. 「データベース URL」「ユーザー」「パスワード」に適切なプロパティ値を入力し ます。

たとえば、データベースがローカルにインストールされ、SID が「extut」で、デ フォルトの Oracle ログインのユーザー名「scott」とパスワード「tiger」を使用して いる場合は、次の値を入力します。(1521 は標準の Oracle ポート番号です。)

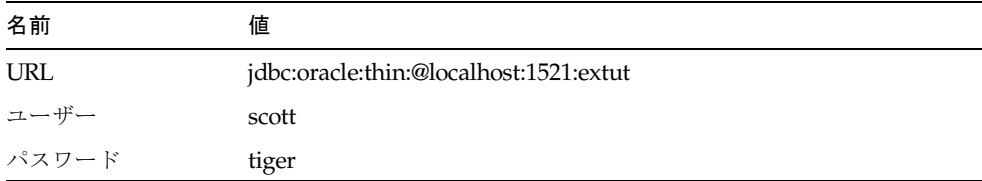

6. 「セッション中はパスワードを保存」を有効にします。

「新規データベース接続」ダイアログが次のようになります。

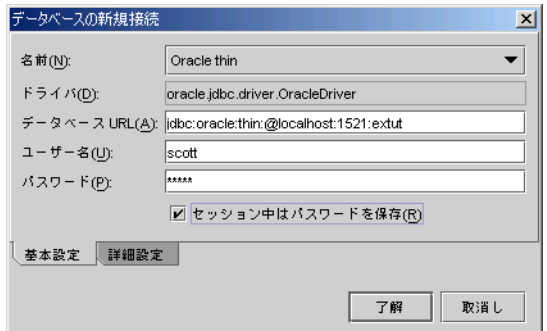

- 7. 「了解」をクリックします。
- 8. 「ドライバ」ノードを閉じます。

jdbc:oracle:thin:@*hostname*:1521:*sid* [*Username* on *Password*] という形式のラベルの 「Oracle thin ドライバ」ノードが表示されます。

9. このノードを展開し、その「表」サブノードを展開します。

<span id="page-191-1"></span>データベース内の、RESTAURANT、CUSTOMERREVIEW などの表が表示されま す。

## JDBC 接続プールの作成

JDBC 接続プールを作成して、システム内のビジネスオブジェクトがデータベースア クセスを共有できるようにするには、まず、データベースに関係する情報を使用して JDBC 接続プールを定義して、Sun ONE Application Server 7に登録します。

注 – この作業に進む前に、管理サーバーとアプリケーションサーバーの両方が稼働 していることを確認してください (3 [ページの「ソフトウェアの起動」を](#page-24-0)参照)。

<span id="page-191-0"></span>このチュートリアル用の Oracle JDBC 接続リソースを作成するには、次のようにし ます。

- 1. エクスプローラの「実行時」区画で「サーバーレジストリ」、「インストールされて いるサーバー」、「Sun ONE Application Server 7」の順にノードを展開します。
- 2. 「登録されていない JDBC 接続プール」ノードを右クリックし、「新規 JDBC 接続 プールを追加」を選択します。 新規 IDBC 接続プールウィザードが開きます。
- 3. JDBC 接続プール名として **OraclePool** を入力します。
- 4. 「既存の接続から抽出」オプションを有効にします。
- 5. プルダウンメニューから Oracle thin という文字列を選択します。
- 6. 「次へ」、そして「完了」をクリックします。 このリソースを登録するかどうかを問い合わせるウィンドウが表示されます。
- 7. 「登録」ボタンをクリックします。

「JDBC 接続プールの登録」ダイアログが表示されます。

8. 一覧から登録するサーバーインスタンスを選択して、「登録」をクリックします。 接続プールが登録されると、正常に登録されたことを通知するメッセージが表示され ます。

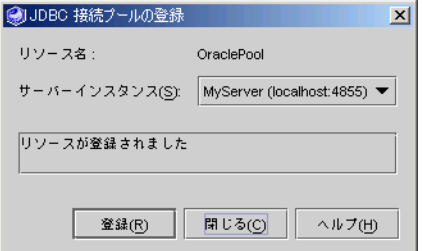

9. 「閉じる」ボタンをクリックしてウィンドウを閉じます。

登録された OraclePool 接続プールが表示されます。

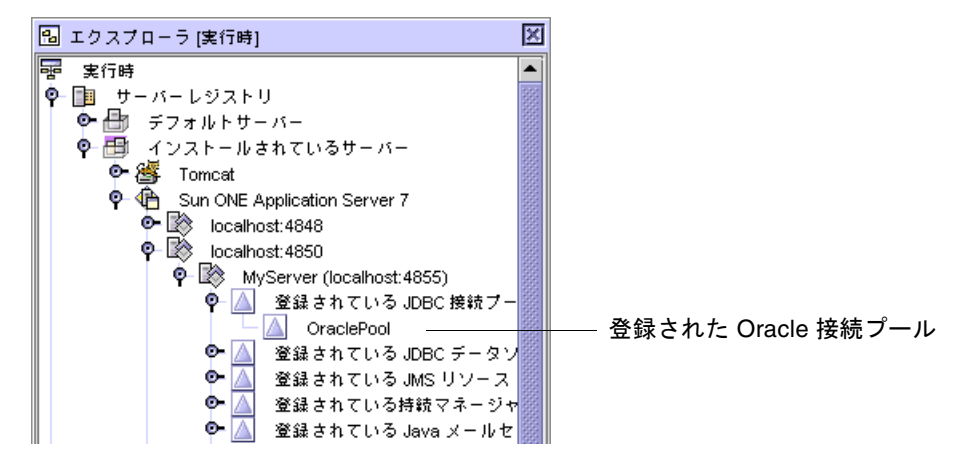

<span id="page-192-0"></span>OraclePool 接続プールが表示されない場合は、「登録されている JDBC 接続プー ル」ノードを右クリックし、「リストを再表示」を選択します。

### JDBC データソースの作成

JDBC データソース (JDBC リソースともいう) では、 getConnection() メソッドを使 用してデータベースに接続することができます。データソースを作成する前に、管理 サーバーとアプリケーションサーバーの両方が稼働していることを確認してくださ い。

<span id="page-193-0"></span>JDBC データソースを作成するには、次のようにします。

- 1. エクスプローラの「実行時」区画で「サーバーレジストリ」、「インストールされて いるサーバー」、「Sun ONE Application Server 7」の順にノードを展開します。
- 2. 「登録されていない JDBC データソース」ノードを右クリックし、「新規データ ソースを追加」を選択します。 新規 JDBC リソースウィザードが開きます。
- 3. 「既存の JDBC データソースを使用」オプションを有効にして、一覧から OraclePool を選択します。
- 4. JNDI 名として **jdbc/jdbc-oracle** を入力し、「有効化」フィールドで true を選択 します。
- 5. 「完了」をクリックします。 このリソースを登録するかどうかを問い合わせるウィンドウが表示されます。
- 6. 「登録」ボタンをクリックします。 「IDBC データソースの登録」ダイアログが表示されます。
- 7. 一覧から登録するサーバーインスタンスを選択して、「登録」をクリックします。 データソースが登録されると、正常に登録されたことを通知するメッセージが表示さ れます。
- 8. 「閉じる」ボタンをクリックしてウィンドウを閉じます。

「登録されている JDBC データソース」の下に「jdbc/jdbc-oracle」ノードが表示さ れます。表示されない場合は、「JDBC データソース」ノードを右クリックして、 「リストを再表示」を選択します。

### JDBC 持続マネージャの作成

持続マネージャは、コンテナにインストールされているエンティティ Bean の持続性 を担当するコンポーネントです。持続マネージャを作成する前に、管理サーバーとア プリケーションサーバーの両方が稼働していることを確認してください。

<span id="page-193-1"></span>JDBC 持続マネージャを作成するには、次のようにします。

- 1. エクスプローラの「実行時」区画で「サーバーレジストリ」、「インストールされて いるサーバー」、「Sun ONE Application Server 7」の順にノードを展開します。
- 2. 「登録されていない持続マネージャ」ノードを右クリックし、「持続マネージャを追 加」を選択します。 新規持続マネージャウィザードが開きます。
- 3. 「既存の JDBC データソースを使用」オプションを有効にして、一覧から jdbc/jdbc-oracle を選択します。
- 4. JNDI 名として **jdo/OraclePm** を入力し、「有効化」フィールドで true を選択しま す。
- 5. 「完了」をクリックします。 このリソースを登録するかどうかを問い合わせるウィンドウが表示されます。
- 6. 「登録」ボタンをクリックします。 「持続マネージャの登録」ダイアログが表示されます。
- 7. 一覧から登録するサーバーインスタンスを選択して、「登録」をクリックします。 持続マネージャが登録されると、正常に登録されたことを通知するメッセージが表示 されます。
- 8. 「閉じる」ボタンをクリックしてウィンドウを閉じます。

<span id="page-194-2"></span><span id="page-194-1"></span>「登録されている持続マネージャ」ノード下に「jdo/OraclePm」ノードが表示され ます。表示されない場合は、ノードを右リックして、「リストを再表示」を選択しま す。

## <span id="page-194-0"></span>データベース表の作成

DiningGuide チュートリアルでは、データベース表を 2 つ使用します。これらの データベース表は、Oracle Server データベースに手動で作成する必要があります。 この後の手順では、付属の SQL スクリプトを使用して表を作成する方法を示しま す。Microsoft Windows ユーザーは[、付録](#page-184-0) B に提供されている SQL スクリプトをコ ピー、ペーストして、表を作成することができます。Solaris および Linux ユーザー は、DiningGuide アプリケーションファイルにあるスクリプトの diningguide\_ora.sql を利用できます。

Microsoft Windows システムでチュートリアルの表を Oracle データベースにインス トールするには、次のようにします。

<span id="page-194-3"></span>1. 「スタート」→「プログラム」→ 「Oracle (実際のバージョン)」→「Application Development」→「SQL Plus」の順に選択し、Oracle コンソールを開きます。

2. ユーザー名とパスワードを入力して SQL Plus にログインします。

たとえば、Oracle のデフォルトのインストールの場合は、ユーザー名 (scott) とパス ワード (tiger) を使用します。

3. SQL のプロンプトが表示されたら、 のスクリプトをコピーし、プロンプトの横に ペーストします。

参考 – 最初の 2 つの DROP 文は省きます。これらの文では、まだ作成されていない 表が参照されるので、実行した場合、エラーが発生します。ただし、これらの DROP 文は、後でスクリプトを再実行して表を初期化するときには有用です。

Solaris または Linux 環境でチュートリアル用データベースをインストールするに は、次のようにします。

1. Developer Resources ポータルサイトからダウンロードした DiningGuide.zip ファイルを解凍します。

たとえば、/MyZipFiles ディレクトリに解凍します。

2. コマンドプロンプトで、次のように入力します。

\$ **cd** *your-unzip-dir***/DiningGuide/db**

\$ **sqlplus** *db-userid*/*db-password*@*db-servicename* **@diningguide\_ora.sql**

例 :

<span id="page-195-0"></span>\$ **cd /MyZipFiles/DiningGuide/db** \$ **sqlplus scott/tiger@MyDB @diningguide\_ora.sql**

2 つの DROP 文でエラーが発生しますが、無視してかまいません。

# <span id="page-196-0"></span>Oracle データベースによる EJB コン ポーネントの作成

この節では、Oracle データベースを使用して EJB 層を作成するために必要な作業 を、第 [3](#page-50-0) 章に対する変更点としてまとめています。対応する節とその変更点は、 表 [C-1](#page-196-1) に示す通りです。

<span id="page-196-1"></span>表 C-1 第3章に対する Oracle 用の変更点

<span id="page-196-7"></span><span id="page-196-6"></span><span id="page-196-5"></span><span id="page-196-4"></span><span id="page-196-3"></span><span id="page-196-2"></span>

| 節                                                                       | 変更点                                                                    |
|-------------------------------------------------------------------------|------------------------------------------------------------------------|
| 36 ページの「チュートリアルの<br>表のデータベーススキーマの作<br>成  の手順 2b                         | 1. 「ドライバ」フォルダを展開し、「Oracle thin」ノー<br>ドを右クリックして、「新規データベース接続」を選<br>択します。 |
|                                                                         | 2. データベースで Oracle URL、ユーザー名、およびパ<br>スワードを指定します。                        |
|                                                                         | 3. 「セッション中はパスワードを保存」を有効にして、<br>「了解」をクリックします。                           |
|                                                                         | 4. 「ドライバ」フォルダを閉じます。Oracle 接続が表示<br>されます。                               |
| 同じ節の手順 5b                                                               | 一覧から Oracle 接続を選択します。                                                  |
| 38 ページの「Restaurant エン<br>ティティ Bean の作成」                                 | Oracle スキーマを使用して Restaurant エンティティ<br>Bean を作成します。                     |
| エンティティ Bean の作成1                                                        | Oracle スキーマを使用して Customerreview エンティ<br>ティ Bean を作成します。                |
| 59 ページの「Sun ONE<br>Application Server 7 プラグイン<br>へのデータベース情報の指定」<br>の手順9 | 手順 9: 「JNDI名」フィールドに jdo/OraclePM と入力<br>します。                           |
|                                                                         | 手順 10: Oracle データベース用のユーザー名とパスワー<br>ドを入力します。                           |
| 66 ページの「データベースへの                                                        | 1. SQLPlus を起動します。                                                     |
| 追加内容の確認」                                                                | 2. データベースにログインします。<br>3. SOL 文を入力します。                                  |
| Bean のテストクライアントの作<br>成」                                                 | 手順 8: 「JNDI 名」フィールドに jdo/0raclePM と入力<br>します。                          |
|                                                                         | 手順 9: Oracle データベース用のユーザー名とパスワード<br>を入力します。                            |
| 86 ページの「Sun ONE<br>Application Server 7 プラグイン                           | 手順 9: 「INDI 名」フィールドに jdo/0raclePM と入力<br>します。                          |
| へのデータベース情報の指定」                                                          | 手順 10: Oracle データベース用のユーザー名とパスワー<br>ドを入力します。                           |

# <span id="page-197-0"></span>Oracle データベースによる Web サービ スの作成

この節では、Oracle データベースを使用して Web サービスを作成するために必要な 作業を、第 [4](#page-118-0) 章に対する変更点としてまとめています。対応する節とその変更点は、 表 [C-2](#page-197-1) に示す通りです。

#### <span id="page-197-1"></span>表 C-2 第 4 章に対する Oracle 用の変更点

#### 節 あんない かいかん 変更点

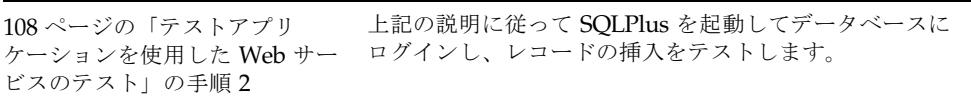

## 索引

#### C

create メソッド Restaurant.create, [43](#page-64-0) CustomerReviewTable DigingGuide アプリケーションへのコピー[, 121](#page-142-0)   $~122$  $~122$ 表示[, 17,](#page-38-0) [124,](#page-145-0) [125](#page-146-0) Customerreview\_TestApp Bean メソッド、テスト[, 69 ~](#page-90-0) [70](#page-91-0) 作成[, 67 ~](#page-88-1) [68](#page-89-0) 配備[, 68](#page-89-1) 配備の取り消し[, 89 ~](#page-110-0) [90](#page-111-0) Customerreview\_TestApp, [67](#page-88-2) Customerreview エンティティ Bean create メソッド、作成[, 45](#page-66-0) getReview メソッド、作成[, 50](#page-71-0) 作成[, 35 ~](#page-56-0) [51](#page-72-0) テスト[, 67](#page-88-3) CustomerReview 表、説明[, 13](#page-34-0)

### D

DGApp, [108](#page-129-1) DGWebService, [100](#page-121-0) DiningGuideManager\_TestApp Bean メソッド、テスト[, 91 ~](#page-112-0) [93](#page-114-0) 作成[, 85 ~](#page-106-0) [88](#page-109-0) 配備[, 90](#page-111-1) DiningGuideManager セッション Bean

createCustomerreview  $y \vee y \vee y$ . 66, 79 ~ [80,](#page-101-0) [92,](#page-113-0) [112](#page-133-0) qetAllRestaurants  $X \times Y \times Y$ [, 75 ~](#page-96-0) [76,](#page-97-0) [92](#page-113-1) getCustomerreviewDetail メソッド[, 82,](#page-103-0) [92](#page-113-2) getCustomerreviewsByRestaurant メソッ ド[, 77 ~](#page-98-0) [79,](#page-100-1) [93](#page-114-1) getRestaurantDetail メソッド[, 81,](#page-102-0) [93](#page-114-2) 作成[, 71](#page-92-0) 生成 メソッド、コーディング[, 73 ~](#page-94-0) [74](#page-95-0) テスト[, 91 ~](#page-112-1) [93](#page-114-0) DiningGuide アプリケーション EJB 層,  $29 \sim 34$  $29 \sim 34$ Swing クライアント、アプリケーションへの追 加[, 121 ~](#page-142-1) [122](#page-143-0) Swing クライアント、実行[, 123](#page-144-0) Swing クライアント、内容[, 126 ~](#page-147-0) [132](#page-153-0) zip 形式のファイル[, 1,](#page-22-0) [167](#page-188-1) アーキテクチャ[, 20](#page-41-0) アプリケーションと利用者の対話シナリオ[, 16](#page-37-0) 機能仕様[, 16](#page-37-1) 制限事項[, 27,](#page-48-0) [35](#page-56-1) データベーススクリプト (Oracle[\), 165](#page-186-1) データベーススクリプト (PointBase[\), 164](#page-185-1) データベース表、説明[, 13](#page-34-1) 配備[, 26,](#page-47-0) [106](#page-127-0) 働きの説明[, 15](#page-36-0) ユーザーの視点[, 17](#page-38-1) DiningGuide の Swing クライアント web サービスからの生成[, 109](#page-130-0) 組み込みと利用[, 27](#page-48-1)

実行[, 17](#page-38-2)

#### E

EIB OL、検索メソッドでの使用[, 47](#page-68-0) EJB 層の概要[, 22,](#page-43-0) [29 ~](#page-50-1) [34](#page-55-0) 「EJB の検査」メニュー項目[, 50,](#page-71-1) [82](#page-103-1) EJB ビルダー エンティティ Bean、作成[, 34 ~](#page-55-1) [42](#page-63-0) 使用方法[, 24](#page-45-0) セッション Bean、作成[, 71 ~](#page-92-1) [72](#page-93-0) ローカルインタフェースとリモートインタ フェース[, 34,](#page-55-2) [71](#page-92-2)

#### J

J2EE アプリケーション DGApp, [105](#page-126-0) 作成[, 105](#page-126-0) 配備[, 106](#page-127-0) JDBC 接続プール administrator 以外のユーザーとして作成 (PointBase[\), 11](#page-32-0) administrator ユーザーとして作成 (PointBase[\), 10](#page-31-0) 作成 (Oracle[\), 170 ~](#page-191-0) [171](#page-192-0) 働き[, 9](#page-30-0) JDBC データソース administrator 以外のユーザーとして作成 (PointBase[\), 11](#page-32-0) administrator ユーザーとして作成 (PointBase[\), 10](#page-31-1) 作成 (Oracle[\), 172](#page-193-0) 働き[, 9](#page-30-1) JDBC ドライバ 有効にする (Oracle[\), 168 ~](#page-189-1) [169](#page-190-0) 有効にする (PointBase[\), 10](#page-31-2) JNDI ルックアップコード[, 73](#page-94-1)

#### N

Netscape ブラウザ、サポートされているバージョ  $\mathcal{V}$ [, 2](#page-23-0)

#### O

Oracle [データベース](#page-188-2) IDE への接続[, 169 ~](#page-190-1) [170](#page-191-1) タイプ 4 JDBC ドライバの設定[, 168](#page-189-2) [「データベース」も参照](#page-188-2)

#### P

PointBase データベース サポートされているバージョン[, 2](#page-23-1) タイプ 4 JDBC ドライバの設定[, 10](#page-31-3)

### R

RestaurantTable DigingGuide アプリケーションへのコピー[, 121](#page-142-2)   $~122$  $~122$ 表示[, 17,](#page-38-3) [123](#page-144-1) Restaurant\_TestApp Bean メソッド、テスト[, 62 ~](#page-83-0) [65](#page-86-0) 作成[, 56 ~](#page-77-0) [61](#page-82-0) 配備[, 61](#page-82-1) 配備の取り消し[, 89 ~](#page-110-0) [90](#page-111-0) Restaurant エンティティ Bean create  $3 \vee 7 \vee 6$ [, 43,](#page-64-1) [63,](#page-84-0) [69](#page-90-1) findall  $X$   $Y$   $Y$   $Y$ [, 32](#page-53-0) qetRating  $y \vee y \vee f$ [, 50,](#page-71-2) [65](#page-86-1) getRestaurantDetail メソッド[, 32](#page-53-1) 作成[, 35 ~](#page-56-0) [51](#page-72-0) Restaurant 表、説明[, 13](#page-34-2) runide.sh スクリプト[, 3](#page-24-1)

#### S

Sun ONE Application Server 7 停止[, 125](#page-146-1)

デフォルトサーバーであることの確認[, 3](#page-24-2) Sun ONE Application Server 7 サーバー アプリケーションサーバーの起動[, 8](#page-29-0) エンティティ Bean 用に設定するプラグインプロ  $\sqrt{7}$  (PointBase[\), 59 ~](#page-80-1) [61,](#page-82-2) [67 ~](#page-88-4) [68](#page-89-0) エンティティ Bean 用に設定するプラグインプロ パティ (Oracle[\), 175](#page-196-2) 管理サーバーの起動 (スーパーユーザー[\), 4](#page-25-0) 管理サーバーの起動 (非特権ユーザー[\), 5 ~](#page-26-0) [7](#page-28-0) セッション Bean 用に設定するプラグインプロパ ティ (Oracle[\), 175](#page-196-3) セッション Bean 用に設定するプラグインプロパ ティ (PointBase[\), 86 ~](#page-107-1) [88](#page-109-1) データベース接続[, 9 ~](#page-30-2) [12](#page-33-0) Sun ONE Studio 5 IDE IDE の起動[, 3](#page-24-3) Oracle サーバーへの接続[, 169 ~](#page-190-1) [170](#page-191-1) データベーススキーマの作成 (Oracle[\), 175](#page-196-4) データベーススキーマの作成 (PointBase[\), 36](#page-57-1) データベース接続の設定 (Oracle[\), 167 ~](#page-188-3) [173](#page-194-1) データベース接続の設定 (PointBase[\), 9 ~](#page-30-3) [12](#page-33-0) データベース接続を開く (Oracle[\), 175](#page-196-5) データベース接続を開く (PointBase[\), 36](#page-57-2) Sun ONE Studio 5 Standard Edition、入手先[, 2](#page-23-2) Swing クライアント DiningGuide アプリケーションへの追加[, 121 ~](#page-142-3)  [122](#page-143-0) コードの内容[, 126 ~](#page-147-0) [132](#page-153-0) 実行[, 123](#page-144-2)

#### W

web サービス WSDL(Web Service Descriptive Language)、生 成[, 117](#page-138-0) クライアントファイル[, 98](#page-119-0) クライアントファイルの生成[, 119](#page-140-0) コレクションの型の基になっているクラス型 ,  $80 \sim 82$  $80 \sim 82$ 作成[, 99 ~](#page-120-0) [102](#page-123-0) 説明[, 97 ~](#page-118-1) [99](#page-120-1) 他の開発者との共用[, 117 ~](#page-138-1) [119](#page-140-1) テスト[, 103 ~](#page-124-0) [117](#page-138-2)

Web サービスクライアントの作成[, 105](#page-126-1) web サービスの作成[, 25,](#page-46-0) [99 ~](#page-120-0) [102](#page-123-0) 「Web サービスファイルを生成」メニュー項目 [, 102](#page-123-1) Web ブラウザクライアントのメソッド createCustomerreview, [130](#page-151-0) getAllRestaurants, [126](#page-147-1) getCustomerreviewsByRestaurant, [129](#page-150-0) Web ブラウザ、サポートされているバージョン[, 2](#page-23-0) WSDLの生成[, 117](#page-138-0)

#### あ

アプリケーションの配備の取り消し 方法[, 89 ~](#page-110-0) [90](#page-111-2) 目的[, 88,](#page-109-2) [106](#page-127-1)

#### い

インタフェース、ローカルとリモート エンティティ Bean[, 34](#page-55-2) セッション Bean[, 71](#page-92-3)

### え

エンタープライズ Bean のテスト IDE の出力ウィンドウの結果[, 107,](#page-128-0) [62](#page-83-1) J2EE のコマンドウィンドウに表示される結果 [, 62,](#page-83-2) [107](#page-128-0) 検索メソッド、テスト[, 64](#page-85-0) 生成メソッド、テスト[, 63,](#page-84-1) [69](#page-90-2) テストクライアントページ[, 61,](#page-82-3) [91](#page-112-2) ビジネスメソッド、テスト[, 65](#page-86-2) エンティティ Bean EJB モジュールへの追加[, 85](#page-106-1) 検査[, 50](#page-71-1) 検索メソッド、作成[, 47](#page-68-1) 検索メソッド、テスト[, 64](#page-85-0) 作成[, 34 ~](#page-55-1) [42](#page-63-0) 主キークラス[, 42](#page-63-1) 生成メソッド、作成[, 43](#page-64-2) 生成メソッド、テスト[, 62](#page-83-3)

テスト[, 62 ~](#page-83-3) [65](#page-86-0) ビジネスメソッド、作成[, 49](#page-70-0) ビジネスメソッド、テスト[, 65](#page-86-2) ローカルインタフェースとリモートインタ フェース[, 34](#page-55-3)

か

「管理サーバーを追加」メニュー項目[, 6](#page-27-0)

### く

クライアントファイルのメソッド getAllRestaurants, [115](#page-136-0) getCustomerreviewsByRestaurant, [109](#page-130-1) 「クライアントファイルを生成」メニュー項目 [, 119](#page-140-0)

#### け

検索メソッド Customerreview.findByRestaurantName, [47,](#page-68-2) [64](#page-85-1) Restaurant.findAll, [32](#page-53-2), [47,](#page-68-3) [64](#page-85-0) テスト[, 64](#page-85-0) 「検索メソッドを追加」メニュー項目[, 47](#page-68-4)

### こ

コンストラクタ CustomerreviewDetail, [54](#page-75-0) RestaurantDetail, [53](#page-74-0) 「コンストラクタを追加」メニュー項目[, 53](#page-74-0)

#### さ

「サーバーインスタンスを作成」メニュー項目[, 6](#page-27-1) 作業の概要[, 23 ~](#page-44-0) [26](#page-47-1) サンプルアプリケーション StockApp と UDDI レジストリ[, 26](#page-47-2)

#### し

持続マネージャ 作成 (Oracle[\), 172 ~](#page-193-1) [173](#page-194-2) 働き[, 10](#page-31-4) administrator ユーザーとして作成 (PointBase[\), 10](#page-31-1) administrator 以外のユーザーとして作成 (PointBase[\), 11](#page-32-0) 実行 エンティティ Bean 用のテストアプリケーション [, 61,](#page-82-1) [68](#page-89-1) セッション Bean 用のテストアプリケーション [, 90](#page-111-1) 書体と記号について[, xvii](#page-16-0) 詳細クラス 作成[, 51 ~](#page-72-1) [55](#page-76-0) 説明[, 24,](#page-45-1) [31](#page-52-0) 「新規」-「CMP エンティティ EJB」メニュー項目 [, 38](#page-59-1) 「新規」->「EJB テストアプリケーション」メ ニュー項目[, 57](#page-78-0) 「新規 EJB テストアプリケーションを作成」メ ニュー項目[, 57,](#page-78-0) [85](#page-106-2) 「新規 J2EE アプリケーション」メニュー項目 [, 105](#page-126-2) 「新規」->「Java Bean」メニュー項目[, 52](#page-73-0) 「新規 Web サービステストクライアントを作成」 コマンド[, 104](#page-125-0) 「新規」->「webサービス」メニュー項目[, 100](#page-121-1)

#### せ

生成された web サービス[, 98](#page-119-1) 生成された実行時クラス[, 98](#page-119-2) 生成メソッド Customerreview.create, [62](#page-83-4), [69](#page-90-3) DiningGuideManager.create, [73](#page-94-2) ~ [74](#page-95-0), [91](#page-112-3) JNDI ルックアップコード[, 73](#page-94-1) Restaurant.create, [63,](#page-84-2) [69](#page-90-1) 「生成メソッドを追加」メニュー項目[, 43](#page-64-3) セッション Bean EJB 参照、追加[, 82 ~](#page-103-3) [84](#page-105-0)

検査[, 82](#page-103-1) 作成[, 71 ~](#page-92-1) [84](#page-105-1) 生成メソッド、変更[, 73](#page-94-3) 生成メソッド、テスト[, 91](#page-112-4) テスト[, 84 ~](#page-105-2) [93](#page-114-0) ビジネスメソッド、作成[, 75 ~](#page-96-1) [78](#page-99-0) ローカルインタフェースとリモートインタ フェース[, 71](#page-92-3)

### て

データベース IDE におけるデータの表示[, 19,](#page-40-0) [66,](#page-87-2) [71](#page-92-4) Oracle JDBC ドライバの設定[, 168](#page-189-2) PointBase 用 IDBC ドライバのインストール[, 10](#page-31-3) サポートされているバージョン[, 2](#page-23-1) スキーマからのエンティティ Bean の作成[, 34 ~](#page-55-4)  [42](#page-63-2) 接続の設定 (Oracle[\), 167 ~](#page-188-3) [173](#page-194-2) 接続の設定 (PointBase[\), 9 ~](#page-30-3) [12](#page-33-0) 接続を開く (PointBase[\), 36](#page-57-2) 接続を開く (Oracle[\), 175](#page-196-5) チュートリアル用 SQL スクリプト (Oracle[\), 165](#page-186-1) チュートリアル用 SQL スクリプト (PointBase[\), 164](#page-185-1) チュートリアル用の表の作成 (Oracle[\), 173 ~](#page-194-3)  [174](#page-195-0) データベーススキーマの作成 (Oracle[\), 175](#page-196-4) データベーススキーマの作成 (PointBase[\), 36](#page-57-1) 「データを表示」メニュー項目[, 19,](#page-40-0) [66,](#page-87-2) [71](#page-92-4) テストアプリケーション DGApp, [104](#page-125-1) Customerreview\_TestApp, [67](#page-88-5) DiningGuideManager\_TestApp, [85](#page-106-3) Restaurant\_TestApp, [57](#page-78-1) テストアプリケーション機能 EIB モジュールへのエンティティ Bean の追加 [, 85](#page-106-1) web サービス、テスト[, 103 ~](#page-124-0) [117](#page-138-2) エンティティ Bean、テスト[, 62 ~](#page-83-5) [66](#page-87-1) 使用方法[, 24](#page-45-2) セッション Bean、テスト[, 84 ~](#page-105-2) [93](#page-114-0) テストクライアント、作成[, 56 ~](#page-77-1) [61,](#page-82-0) [67 ~](#page-88-6) [68,](#page-89-0) [85](#page-106-4)   $~1.88$  $~1.88$ 

テストクライアント、使用方法[, 62 ~](#page-83-3) [66,](#page-87-1) [91 ~](#page-112-5)  [93](#page-114-0) テストクライアント、配備[, 61,](#page-82-4) [68,](#page-89-2) [90](#page-111-3) テストアプリケーション機能の使用方法[, 24](#page-45-2)

### は

配備 IDE による配備の取り消し[, 89 ~](#page-110-1) [90](#page-111-0) エンティティ Bean 用の Sun ONE Application Server 7 プロパティの追加 (Oracle)[, 175](#page-196-6) エンティティ Bean 用の Sun ONE Application Server 7 プロパティの追加 (PointBase)[, 59 ~](#page-80-2)  [61,](#page-82-5) 67  $\sim$  [68](#page-89-3) エンティティ Bean 用のテストアプリケーション [, 61,](#page-82-1) [68](#page-89-1) セッション Bean 用の Sun ONE Application Server 7 プロパティの追加 (PointBase)[, 86 ~](#page-107-2)  [88](#page-109-4) セッション Bean 用の Sun ONE Application Server 7 プロパティの追加 (Oracle)[, 175](#page-196-7) セッション Bean 用のテストアプリケーション [, 90](#page-111-1) 「配備」メニュー項目[, 107](#page-128-1) パラメータ 順序の変更[, 63](#page-84-3) テストクライアントでの順序[, 63](#page-84-3)

### ひ

ビジネスメソッド createCustomerreview, [79,](#page-100-2) [92](#page-113-3) Customerreview getReview, [50](#page-71-3) Customerreview, [56](#page-77-2) DiningGuideManager, [75](#page-96-2), [77,](#page-98-1) [79](#page-100-3), [81](#page-102-1), [82,](#page-103-4) [92](#page-113-4), [93](#page-114-3) getAllRestaurants, [75,](#page-96-3) [92](#page-113-5) getCustomerreviewDetail, [56](#page-77-3), [82,](#page-103-5) [92](#page-113-6) getCustomerreviewsByRestaurant, [77,](#page-98-2) [93](#page-114-4) getRestaurantDetail, [81,](#page-102-2) [93](#page-114-5) Restaurant getRating, [50,](#page-71-4) [65](#page-86-3) getRestaurantDetail, [55](#page-76-1) Restaurant.getRestaurantDetail, [32](#page-53-3)

ビジネスメソッド、Swing クライアント CustomerReviewTable, [128](#page-149-0), [129](#page-150-1), [130](#page-151-1), [131,](#page-152-0) [132](#page-153-1) getAllRestaurants, [126](#page-147-2) getCustomerReviewByName, [129](#page-150-2) jButton1ActionPerformed, [128,](#page-149-1) [130](#page-151-2) putDataToTable, [127](#page-148-0), [128](#page-149-2), [129,](#page-150-3) [132](#page-153-2) refreshView, [131,](#page-152-1) [132](#page-153-3) RestaurantTable, [126,](#page-147-3) [127,](#page-148-1) [128,](#page-149-3) [130](#page-151-3) 「ビジネスメソッドを追加」メニュー項目[, 50](#page-71-2)

#### ふ

「ファイルシステムをマウント」メニュー項目 [, 35](#page-56-2)

#### ほ

補助メソッド、ユーザーへの表示[, 49](#page-70-1)

#### も

「モジュールを追加」メニュー項目[, 105](#page-126-3)